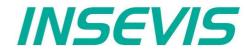

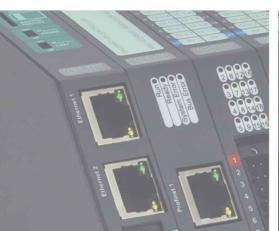

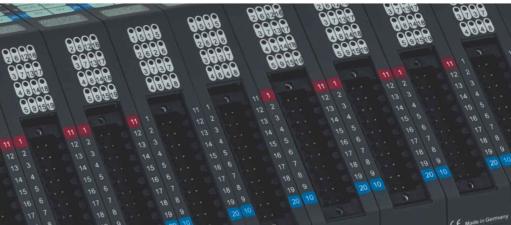

# S7-Panel-HMI Manual

S7-Panel-PLC

S7-Compact-PLC

S7-Panel-HMI

Periphery

Software

Energy Management

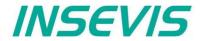

## Index of contents

| About INSEVIS. Product family Panel - HMI. CPUs in the Panel-HMI. CPUs in the Panel-HMI. CPU-V and CPU-P. CPU-T. Touch panel units in the Panel-HMIs. Software in the Panel-HMIs. Software in the Pane | General instructions                                          | 6  |
|----------------------------------------------------------------------------------------------------|---------------------------------------------------------------|----|
| Product family Panel - HMI CPU-V and CPU-P CPU-T COUCH and CPU-P CPU-T Touch panel units in the Panel-HMIs. Software in the Panel-HMIs.  Accessories for the S7-Panel-HMIs.  Accessories for the S7-Panel-HMIs.  S1-Panel-HMI cut out for switching cabinets.  IS General settings.  General settings.  General settings.  Communication between PLC and external Panel-HMI.  General settings of the program shell.  General functionality.  General functionality.  Recommended procedures.  Save your resources.  Keep the overview.  Z Recommended procedures.  Save your resources.  Keep the overview.  Z Recommended procedures.  Save your resources.  Keep the overview.  Z Recommended procedures.  Save your resources.  Keep the overview.  Z Recommended accessories.  SI Recommended procedures.  SAVE YOUR SAVE YOUR SA |                                                               |    |
| CPUS in the Panel-HMI CPU-T CPU-T Touch panel units in the Panel-HMIs.  1 Software in the Panel-HMIs.  1 Software in the Panel-HMIs.  1 Software in the Panel-HMIs.  1 ST-Panel-HMI cut out for switching cabinets.  1 SUGS settings.  1 General settings.  1 Six Substance of the ST-Panel-HMIs.  2 General settings.  3 System functions.  2 Communication between PLC and external Panel-HMI.  3 General settings of the program shell.  3 General rectings of the program shell.  3 General functionality.  4 Recommended procedures.  5 Save your resources.  5 Save your resources.  5 Recommended procedures.  5 Assign the target IP-address.  7 Interfer your work to other projects.  7 Project settings.  7 Assign the target IP-address.  7 Project settings.  7 Assign the target IP-address.  7 Project settings.  8 Assign the strayet IP-address.  8 Plate formats.  9 Data protection at binary upload.  1 VNC-Server (CPU-T devices only).  2 Configure a VNC-Viewer-Cient.  9 Configure a VNC-Viewer-Cient.  9 Configure a VNC-Viewer-Cient.  9 Configure a VNC-Viewer-Cient.  9 Configure a VNC-Viewer-Cient.  9 Configure a VNC-Viewer-Cient.  9 Configure a VNC-Viewer-Cient.  9 Configure a VNC-Viewer-Cient.  1 Configure scream provides.  1 Resource Messages (Alarms and Events).  8 Resource Banguages.  8 Resource Banguages.  8 Resource Banguages.  8 Resource Banguages.  9 Resource Stream and Text lists.  9 Resource Messages (Alarms and Events).  9 Resource Dates administration.  1 Change user level by SFC215 **LOGIN**  8 Resource Stream emplates.  8 Resource Stream emplates.  8 Resource Finds.  9 Starting the trend sampling with SFC 202 **TRENDSTP*  9 Starting the trend sampling with SFC 204 **TRENDSTP*  9 Starting the trend sampling with SFC 204 **TRENDSTP*  9 Starting the trend sampling with SFC 205 **TRENDSTP*  9 Starting the trend sampling with SFC 206 **TRENDSTP*  9 Configure a Vote of the Vote of the Vote of the Vote of the Vote of the Vote of the Vote of the Vote of the Vote of Vote of Vote of Vote of Vote of Vote of Vote of Vote of Vote of V |                                                               |    |
| CPU-V and CPU-P  CPU-T  Touch panel units in the Panel-HMIs.  5. Oftware in the Panel-HMIs.  1. Accessories for the S7-Panel-HMIs.  1. Accessories for the S7-Panel-HMIs.  1. Accessories for the S7-Panel-HMIs.  1. Software in the Panel-HMIs.  1. Software in the Panel-HMIs.  1. Software in the Panel-HMIs.  1. Software in the Panel-HMIs.  1. Software in the Panel-HMIs.  1. Software in the Panel-HMIs.  1. Software in the Panel-HMIs.  1. Sown and and icensing.  2. Sown functions.  3. Settings.  3. Settings.  3. Settings.  3. Settings.  3. Settings.  3. Settings.  3. Settings.  4. Sown functions.  5. Settings.  5. Settings.  5. Settings.  6. Settings.  6. Settings.  6. Settings.  6. Settings.  7. Settings.  8. Settings.  8. Settings.  8. Settings.  8. Settings.  8. Settings.  8. Settings.  8. Settings.  8. Settings.  8. Settings.  8. Settings.  8. Settings.  8. Settings.  8. Settings.  9. Settings.  9. Se |                                                               |    |
| CPU-T                                                                                                    |                                                               |    |
| Touch panel units in the Panel-HMIs.   1   1   1   1   1   1   1   1   1                                                                                                    |                                                               |    |
| Software in the Panel-HMIS.   1   1   1   1   1   1   1   1   1                                                                                                    |                                                               |    |
| Accessories for the S7-Panel-HMIs.   1 BIOS settings   1 BIOS settings   1 General settings   1 System functions   1 System functions   1 System functions   1 System functions   1 System functions   1 System functions   1 Communication between PLC and external Panel-HMI   1 General settings of the program shell   1 General settings of the program shell   2 Recommended procedures   2 Save your resources   2 Save your resources   2 Save your resources   2 Keep the overview   2 Transfer your work to other projects   2 Transfer your work to other projects   2 Project settings   2 Project settings   2 Data protection at binary upload   2 VNC-Server (CPU-T devices only)   2 Configure a VNC-Viewr-Client   2 Change screen orientation or resolution   2 Create and administrate resources   2 Resource variables   2 Resources Texts and fext lists   2 Resources Texts and fext lists   2 Resources Texts and fext lists   2 Resources Texts and fext lists   3 Resource Bratings and Maginistration with SFC 202 "TRENDSTP"   3 Resource Datags and magining with SFC 202 "TRENDSTP"   3 Sitering the trend sampling with SFC 202 "TRENDSTP"   3 Sitering the trend sampling with SFC 202 "TRENDSTP"   3 Sitering the trend sampling with SFC 202 "TRENDSTP"   3 Sitering the trend sampling with SFC 202 "TRENDSTP"   3 Sitering the trend sampling with SFC 202 "TRENDSTP"   3 Sitering the trend sampling with SFC 202 "TRENDSTP"   3 Sitering the trend sampling with SFC 202 "TRENDSTP"   3 Change user level by SFC 216 "TRENDSTP"   3 Sitering the trend sampling with SFC 202 "TRENDSTP"   3 Sitering the trend sampling with SFC 203 "TRENDSTP"   3 Sitering the trend sampling with SFC 203 "TRENDSTP"   3 Sitering the trend sampling with SFC 203 "TRENDSTP"   3 Sitering the trend sampling with SFC 203 "TRENDSTP"   3 Sitering the trend sampling with SFC 203 "TRENDSTP"   3 Sitering the trend sampling with SFC 203 "TRENDSTP"   3 Sitering the trend sampling with SFC 203 "TRENDSTP"   3 Sitering the trend sampling with SFC 203 "TRENDSTP"   3 Sitering the trend sampling w |                                                               |    |
| S7-Panel-HMI cut out for switching cabinets                                                                                                    |                                                               |    |
| Selfor   Selfurgs                                                                                                    |                                                               |    |
| Seneral settings                                                                                                    |                                                               |    |
| Visualization with the software "VisuStage"         1           Download and licensing.         1           System functions.         1           Communication between PLC and external Panel-HMI.         1           General settings of the program shell.         2           General functionality.         2           Recommended procedures.         2           Save your resources.         2           Keep the overview.         2           Transfer your work to other projects.         2           Project settings.         2           Assign the larget IP-address.         2           File formats.         2           Data protection at binary upload.         2           VNC-Server (CPU-T devices only).         2           Configure a NNC-Viewerf-Client.         2           Change screen orientation or resolution.         2           Create and administrate resources         2           Resource languages         2           Resource unappease.         2           Resource stexts and Text lists.         2           Resource stext sand text lists.         2           Resource Messages (Almsmation.         3           Resource Messages (Almsmation.         3           Re                                                                                                    |                                                               |    |
| Download and licensing.   1   System functions   1   Communication between PLC and external Panel-HMI.   1   General strings of the program shell   1   General strings of the program shell   1   General functionality   2   Recommended procedures.   2   Save your resources   2   Keep the overview   2   Transfer your work to other projects.   2   Transfer your work to other projects.   2   Assign the target IP-address   2   Assign the target IP-address   2   File formats.   2   Data protection at binary upload.   2   VNC-Server (CPU-T devices only).   2   Configure a VNC-Vewer/Client.   2   Configure a VNC-Vewer/Client.   2   Change screen orientation or resolution.   2   Change screen orientation or resolution.   2   Create and administrate resources   2   Resource Inaquages.   2   Resources Texts and Text lists.   2   Resources Texts and Text lists.   2   Resources Messages (Alams and Events).   3   Resource Messages (Alams and Events).   3   Resource Messages (Alams and Events).   3   Resource Messages (Alams and Events).   3   Resource Partner-PLC (for HMI only).   3   Partner-PLC Synchronization (for HMI only).   3   Resource Screen templates.   3   Resource Screen templates.   3   Resource Screen templates.   3   Resource Screen templates.   3   Resource Screen templates.   3   Resource Screen templates.   3   Resource Trends   3   Starting the trend sampling with SFC 202 "TRENDSTP".   4   Continue the trend sampling with SFC 203 "TRENDSTP".   4   Continue the trend sampling with SFC 204 "TRENDSTP".   4   Continue the trend sampling with SFC 205 "TRENDSTP".   4   Continue the trend sampling with SFC 205 "TRENDSTP".   4   Continue the trend sampling with SFC 205 "TRENDSTP".   4   Continue the trend sampling with SFC 205 "TRENDSTP".   5   Changing the screen with SFC 201 "SCR_SET"   5   Changing the screen with SFC 201 "SCR_SET"   5   Changing the screen with SFC 205 "TRENDSTA"   5   Lines, rectangles, texts, images.   5   Lines, rectangles, texts, images.   5   Lines, rectangles, texts, images.   5   Lines   | General settings                                              | 17 |
| System functions         1           Communication between PLC and external Panel-HMI.         1           General settings of the program shell         1           General functionality.         2           Recommended procedures.         2           Save your resources         2           Keep the overview         2           Transfer your work to other projects.         2           Project settings.         2           Assign the target IP-address         2           File formats.         2           Data protection at binary upload.         2           VNC-Server (CPU-T devices only).         2           Configure a NNC-Viewert-Client.         2           Change screen orientation or resolution.         2           Create and administrate resources.         2           Resource languages.         2           Resource variables.         2           Multiplex-variables.         2           Multiplex-variables.         2           Resources Texts and Text lists.         2           Resources Integes and Image lists.         3           Resource Messages (Alarms and Events).         3           Resource Patiner-PLC (for HMI only).         3           Resource Patin                                                                                                    |                                                               |    |
| Communication between PLC and external Panel-HMI.         1           General functionality         2           Recommended procedures.         2           Save your resources         2           Keep the overview         2           Transfer your work to other projects.         2           Project settings.         2           Assign the target IP-address.         2           File formats.         2           VNC-Server (CPU-T devices only).         2           Configure a NNC-Viewer-Client.         2           Change screen orientation or resolution.         2           Create and administrate resources         2           Resource Inaquages.         2           Resources Texts and Text lists.         2           Resources Texts and Text lists.         2           Resource Messages Adlams and Events).         3           Resource Messages (Alarms and Events).         3           Resource Messages (Alarms and Events).         3           Resource Partner-PLC (for HMI only).         3           Partner-PLC Synchronization (for HMI only).         3           Resource Partner-PLC Grownization (for HMI only).         3           Resource Screen templates.         3           Resource Screen templates.<                                                                                                    |                                                               |    |
| General settings of the program shell.   1   2   3   3   3   3   3   3   3   3   3                                                                                                    |                                                               |    |
| General functionality.   2   Recommended procedures   2   2   3   3   3   3   3   3   3   3                                                                                                    |                                                               |    |
| Recommended procedures   2                                                                                                    |                                                               |    |
| Save your resources                                                                                                    |                                                               |    |
| Keep the overview                                                                                                    | Recommended procedures                                        | 20 |
| Transfer your work to other projects.   2   Project settings.   2   Assign the target IP-address.   2   File formats.   2   Data protection at binary upload.   2   VNC-Server (CPU-T devices only).   2   Configure a VNC-Viewert-Client.   2   Configure a VNC-Viewert-Client.   2   Crate and administrate resources.   2   Resource languages.   2   Resource languages.   2   Resource variables.   2   Multiplex-variables.   2   Multiplex-variables.   2   Multiplex-variables.   3   Resources Texts and Text lists.   2   Resources Images and Image lists.   3   Resource Bassages (Alarms and Events).   3   Resource User administration.   3   Resource User administration.   3   Resource Partner-PLC (for HMI only).   3   Resource Partner-PLC (for HMI only).   3   Resource Partner-PLC Synchronization (for HMI only).   3   Resource Streen templates.   3   Resource Streen templates.   3   Resou   | Save your resources                                           | 20 |
| Transfer your work to other projects.   2   Project settings.   2   Assign the target IP-address.   2   File formats.   2   Data protection at binary upload.   2   VNC-Server (CPU-T devices only).   2   Configure a VNC-Viewert-Client.   2   Configure a VNC-Viewert-Client.   2   Crate and administrate resources.   2   Resource languages.   2   Resource languages.   2   Resource variables.   2   Multiplex-variables.   2   Multiplex-variables.   2   Multiplex-variables.   3   Resources Texts and Text lists.   2   Resources Images and Image lists.   3   Resource Bassages (Alarms and Events).   3   Resource User administration.   3   Resource User administration.   3   Resource Partner-PLC (for HMI only).   3   Resource Partner-PLC (for HMI only).   3   Resource Partner-PLC Synchronization (for HMI only).   3   Resource Streen templates.   3   Resource Streen templates.   3   Resou   |                                                               |    |
| Project settings                                                                                                    |                                                               |    |
| Assign the target IP-address. 2  File formats. 2  Data protection at binary upload. 2  VNC-Server (CPU-T devices only). 2  Configure a VNC-Viewer/-Client. 2  Change screen orientation or resolution. 2  Create and administrate resources. 2  Resource languages. 2  Resource variables. 2  Multiplex-variables. 2  Resources Texts and Text lists. 2  Resource Messages (Alarms and Events). 3  Resource User administration. 3  Resource Partner-PLC (for HMI only). 3  Resource Partner-PLC (for HMI only). 3  Resource Screen templates. 3  Resource Screen templates. 3  Resource Screen  |                                                               |    |
| File formats.                                                                                                    |                                                               |    |
| Data protection at binary upload.   2                                                                                                    |                                                               |    |
| VNC-Server (CPU-T devices only)       2         Configure a VNC-Viewer/-Client       2         Change screen orientation or resolution       2         Create and administrate resources       2         Resource languages       2         Resource variables       2         Multiplex-variables       2         Resources Texts and Text lists       2         Resource Messages (Alarms and Events)       3         Resource User administration       3         Change user level by SFC215 "LOGIN"       3         Resource Partner-PLC (for HMI only)       3         Partner-PLC Synchronization (for HMI only)       3         Resource Dialogs       3         Resource Streen templates       3         Resources Trends       3         Starting the trend sampling with SFC 202 "TRENDSRT"       3         Stopping the trend sampling with SFC 203 "TRENDSTP"       4         Continue the trend sampling with SFC 203 "TRENDSTP"       4         Continue the trend sampling with SFC 205 "TRENDSTA"       4         Resource recipe administration and recipe viewer       4         Recipe handling with SFC 206 "RECIPE"       4         Basic functions       5         Static objects       5         <                                                                                                    |                                                               |    |
| Configure a VNC-Viewer/-Client. 2 Change screen orientation or resolution. 2 Create and administrate resources. 2 Resource languages. 2 Resource variables. 2 Resource variables. 2 Resources Texts and Text lists. 2 Resources Texts and Text lists. 3 Resource Brand Text lists. 3 Resource User administration. 3 Resource User administration. 3 Change user level by SFC215 "LOGIN" 3 Resource Partner-PLC (for HMI only). 3 Partner-PLC Synchronization (for HMI only). 3 Resource Screen templates. 3 Resource Screen templates. 3 Resource Screen templates. 3 Resource Streen ternd sampling with SFC 202 "TRENDSRT". 3 Starting the trend sampling with SFC 203 "TRENDSRT". 3 Starting the trend sampling with SFC 203 "TRENDSTP". 4 Continue the trend sampling with SFC 204 "TRENDSRT". 4 Resource recipe administration and recipe viewer. 4 Resource recipe administration and recipe viewer. 4 Resource recipe administration and recipe viewer. 4 Basic functions. 4 Screens. 4 Changing the screen with SFC 205 "RECIPE" 5 Changing the screen with SFC 201 "SCR_SET". 5 Creating a visualization screen. 5 Static objects. 5 Lines, rectangles, texts, images. 5 Diverse kinds of buttons. 5 Lines, rectangles, texts, images. 5 Diverse kinds of buttons. 5 Lines, rectangles, texts, images. 5 Diverse kinds of buttons. 5 Couch areas – invisible buttons. 5 State areas. 6 Radio boxes and Check boxes. 6 Progress bars. 6 Sliders. 6 Sliders. 6                                                                                                    |                                                               |    |
| Change screen orientation or resolution.       2         Create and administrate resources.       2         Resource variables.       2         Multiplex-variables.       2         Resources Texts and Text lists.       2         Resource Messages (Alarms and Events).       3         Resource User administration.       3         Change user level by SFC215 "LOGIN"       3         Resource Partner-PLC (for HMI only).       3         Partner-PLC Synchronization (for HMI only).       3         Resource Partner-PLC synchronization (for HMI only).       3         Resource Size en templates.       3         Resource Size en templates.       3         Resources Trends.       3         Starting the trend sampling with SFC 202 "TRENDSRT"       3         Stopping the trend sampling with SFC 204 "TRENDSTP"       4         Continue the trend sampling with SFC 204 "TRENDSTP"       4         Query the trend status with SFC 205 "TRENDSTA"       4         Resource recipe administration and recipe viewer       4         Recipe handling with SFC 205 "TRENDSTA"       4         Recipe handling with SFC 206 "RECIPE"       4         Basic functions       5         Screens       4         Query the current the scre                                                                                                    |                                                               |    |
| Create and administrate resources       2         Resource languages       2         Resource variables       2         Multiplex-variables       2         Resources Texts and Text lists       2         Resource Mages and Image lists       3         Resource User administration       3         Change user level by SFC215 "LOGIN"       3         Resource Partner-PLC (for HMI only)       3         Partner-PLC Synchronization (for HMI only)       3         Resource Dialogs       3         Resource Screen templates       3         Resources Trends       3         Starting the trend sampling with SFC 202 "TRENDSTI"       3         Stopping the trend sampling with SFC 203 "TRENDSTP"       4         Continue the trend sampling with SFC 204 "TRENDSTP"       4         Query the trend status with SFC 204 "TRENDSTA"       4         Resource recipe administration and recipe viewer       4         Recipe handling with SFC 206 "RECIPE"       4         Basic functions       4         Screens       4         Query the current the screen ID number with SFC 200 "SCR_GET"       5         Changing the screen with SFC 201 "SCR_SET"       5         Creating a visualization screen       5                                                                                                    |                                                               |    |
| Resource languages       2         Resource variables       2         Multiplex-variables       2         Resources Images and Image lists       3         Resource Messages (Alarms and Events)       3         Resource Wesr administration       3         Change user level by SFC215 "LOGIN"       3         Resource Partner-PLC (for HMI only)       3         Partner-PLC Synchronization (for HMI only)       3         Resource Dialogs       3         Resource Screen templates       3         Resources Trends       3         Starting the trend sampling with SFC 202 "TRENDSRT"       3         Stopping the trend sampling with SFC 203 "TRENDSTP"       4         Continue the trend sampling with SFC 204 "TRENDCNT"       4         Query the trend status with SFC 205 "TRENDSTA"       4         Resource recipe administration and recipe viewer       4         Recipe handling with SFC 206 "RECIPE"       4         Basic functions       5         Screens       4         Query the current the screen ID number with SFC 200 "SCR_GET"       5         Creating a visualization screen       5         Static objects       5         Lines, rectangles, texts, images       5         Im                                                                                                    |                                                               |    |
| Resource variables         2           Multiplex-variables         2           Resources Texts and Text lists         2           Resource Messages (Alarms and Events)         3           Resource Wessages (Alarms and Events)         3           Resource User administration         3           Change user level by SFC215 "LOGIN"         3           Resource Partner-PLC (for HMI only)         3           Partner-PLC Synchronization (for HMI only)         3           Resource Dialogs         3           Resource Trends         3           Resource Trends         3           Resources Trends         3           Storping the trend sampling with SFC 202 "TRENDSRT"         3           Stopping the trend sampling with SFC 203 "TRENDSTP"         4           Continue the trend sampling with SFC 204 "TRENDCNT"         4           Query the trend status with SFC 205 "TRENDSTA"         4           Resource recipe administration and recipe viewer         4           Recipe handling with SFC 206 "RECIPE"         4           Basic functions         4           Screens         4           Query the current the screen ID number with SFC 200 "SCR_GET"         5           Changing the screen with SFC 201 "SCR_SET"         5                                                                                                    |                                                               |    |
| Multiplex-variables.       2         Resources Texts and Text lists.       2         Resources Images and Image lists.       3         Resource Wessages (Alarms and Events)       3         Resource User administration       3         Change user level by SFC215 "LOGIN"       3         Resource Partner-PLC (for HMI only).       3         Partner-PLC Synchronization (for HMI only).       3         Resource Dialogs.       3         Resource Screen templates.       3         Resources Trends.       3         Starting the trend sampling with SFC 202 "TRENDSTI"       3         Stopping the trend sampling with SFC 203 "TRENDSTP"       4         Continue the trend sampling with SFC 204 "TRENDSTA"       4         Query the trend status with SFC 205 "TRENDSTA"       4         Resource recipe administration and recipe viewer.       4         Recipe handling with SFC 206 "RECIPE"       4         Basic functions.       4         Screens.       4         Query the current the screen ID number with SFC 200 "SCR_GET"       5         Changing the screen with SFC 201 "SCR_SET"       5         Creating a visualization screen.       5         Static objects.       5         Diverse kinds of buttons.                                                                                                    |                                                               |    |
| Resources Texts and Text lists.       2         Resources Images and Image lists.       3         Resource Messages (Alarms and Events).       3         Resource User administration       3         Change user level by SFC215 "LOGIN"       3         Resource Partner-PLC (for HMI only).       3         Partner-PLC Synchronization (for HMI only).       3         Resource Dialogs.       3         Resource Screen templates       3         Resources Trends.       3         Starting the trend sampling with SFC 202 "TRENDSRT"       3         Stopping the trend sampling with SFC 203 "TRENDSTP"       4         Continue the trend sampling with SFC 204 "TRENDCNT"       4         Query the trend status with SFC 205 "TRENDSTA"       4         Resource recipe administration and recipe viewer.       4         Recipe handling with SFC 206 "RECIPE"       4         Basic functions       4         Screens.       4         Query the current the screen ID number with SFC 200 "SCR_GET"       5         Changing the screen with SFC 201 "SCR_SET"       5         Creating a visualization screen.       5         Static objects.       5         Dynamic objects.       5         Diverse kinds of buttons.       5                                                                                                    |                                                               |    |
| Resources Images and Image lists.       3         Resource Wessages (Alarms and Events).       3         Resource User administration.       3         Change user level by SFC215 "LOGIN".       3         Resource Partner-PLC (for HMI only).       3         Partner-PLC Synchronization (for HMI only).       3         Resource Dialogs.       3         Resource Screen templates.       3         Resources Trends.       3         Statring the trend sampling with SFC 202 "TRENDSRT".       3         Stopping the trend sampling with SFC 203 "TRENDSTP".       4         Continue the trend sampling with SFC 204 "TRENDCNT"       4         Query the trend status with SFC 205 "TRENDSTA"       4         Resource recipe administration and recipe viewer.       4         Recipe handling with SFC 206 "RECIPE"       4         Basic functions.       4         Screens.       4         Query the current the screen ID number with SFC 200 "SCR_GET"       5         Changing the screen with SFC 201 "SCR_SET"       5         Creating a visualization screen.       5         Static objects.       5         Date/Time fields.       5         I/O fields.       5         PIN input fields.       5      <                                                                                                    |                                                               |    |
| Resource Messages (Alarms and Events).       3         Resource User administration.       3         Change user level by SFC215 "LOGIN"       3         Resource Partner-PLC (for HMI only).       3         Partner-PLC Synchronization (for HMI only).       3         Resource Dialogs.       3         Resource Screen templates.       3         Resources Trends.       3         Starting the trend sampling with SFC 202 "TRENDSRT".       3         Stopping the trend sampling with SFC 204 "TRENDSTP".       4         Continue the trend sampling with SFC 204 "TRENDSTP".       4         Query the trend status with SFC 205 "TRENDSTA".       4         Resource recipe administration and recipe viewer.       4         Recipe handling with SFC 206 "RECIPE".       4         Basic functions.       4         Screens.       4         Query the current the screen ID number with SFC 200 "SCR_GET".       5         Changing the screen with SFC 201 "SCR_SET".       5         Creating a visualization screen.       5         Static objects.       5         Dynamic objects.       5         Diverse kinds of buttons.       5         Tiverse kinds of buttons.       5         Touch areas – invisible buttons. <t< td=""><td></td><td></td></t<>                                                                                                    |                                                               |    |
| Resource User administration.       3         Change user level by SFC215 "LOGIN"       3         Resource Partner-PLC (for HMI only)       3         Partner-PLC Synchronization (for HMI only)       3         Resource Dialogs       3         Resource Screen templates       3         Resources Trends       3         Starting the trend sampling with SFC 202 "TRENDSRT"       3         Starting the trend sampling with SFC 203 "TRENDSTP"       4         Continue the trend sampling with SFC 204 "TRENDCNT"       4         Query the trend status with SFC 205 "TRENDSTA"       4         Resource recipe administration and recipe viewer       4         Resource recipe administration and recipe viewer       4         Recipe handling with SFC 206 "RECIPE"       4         Basic functions       4         Screens       4         Query the current the screen ID number with SFC 200 "SCR_GET"       5         Changing the screen with SFC 201 "SCR SET"       5         Creating a visualization screen       5         Static objects       5         Images       5         Dynamic objects       5         Diverse kinds of buttons       5         Touch areas – invisible buttons       5                                                                                                    |                                                               |    |
| Change user level by SFC215 "LOGIN"       3         Resource Partner-PLC (for HMI only)       3         Partner-PLC Synchronization (for HMI only)       3         Resource Dialogs       3         Resource Screen templates       3         Resources Trends       3         Starting the trend sampling with SFC 202 "TRENDSRT"       3         Stopping the trend sampling with SFC 203 "TRENDSTP"       4         Continue the trend sampling with SFC 204 "TRENDSTA"       4         Query the trend status with SFC 205 "TRENDSTA"       4         Resource recipe administration and recipe viewer       4         Recipe handling with SFC 206 "RECIPE"       4         Basic functions       4         Screens       4         Query the current the screen ID number with SFC 200 "SCR_GET"       5         Changing the screen with SFC 201 "SCR_SET"       5         Creating a visualization screen       5         Static objects       5         Lines, rectangles, texts, images       5         Images       5         Dynamic objects       5         Diverse kinds of buttons       5         Touch areas – invisible buttons       5         Touch areas – invisible buttons       6         State                                                                                                    |                                                               |    |
| Resource Partner-PLC Synchronization (for HMI only).       3         Partner-PLC Synchronization (for HMI only).       3         Resource Dialogs.       3         Resource Screen templates.       3         Resources Trends.       3         Starting the trend sampling with SFC 202 "TRENDSTT".       3         Stopping the trend sampling with SFC 203 "TRENDSTP".       4         Continue the trend sampling with SFC 204 "TRENDCNT".       4         Query the trend status with SFC 205 "TRENDSTA".       4         Resource recipe administration and recipe viewer.       4         Recipe handling with SFC 206 "RECIPE".       4         Basic functions.       4         Screens.       4         Query the current the screen ID number with SFC 200 "SCR_GET".       5         Changing the screen with SFC 201 "SCR_SET".       5         Creating a visualization screen.       5         Static objects.       5         Lines, rectangles, texts, images.       5         Images.       5         Dynamic objects.       5         Diverse kinds of buttons.       5         Touch areas – invisible buttons.       5         State areas.       6         Radio boxes and Check boxes.       6                                                                                                    | Resource User administration.                                 | 34 |
| Partner-PLC Synchronization (for HMI only).       3         Resource Dialogs.       3         Resource Screen templates.       3         Resources Trends.       3         Starting the trend sampling with SFC 202 "TRENDSRT".       3         Stopping the trend sampling with SFC 203 "TRENDSTP".       4         Continue the trend sampling with SFC 204 "TRENDCNT".       4         Query the trend status with SFC 205 "TRENDSTA".       4         Resource recipe administration and recipe viewer.       4         Recipe handling with SFC 206 "RECIPE".       4         Basic functions.       4         Screens.       4         Query the current the screen ID number with SFC 200 "SCR_GET".       5         Changing the screen with SFC 201 "SCR_SET".       5         Creating a visualization screen.       5         Static objects.       5         Lines, rectangles, texts, images.       5         Images.       5         Dynamic objects.       5         Date/Time fields.       5         I/O fields.       5         PIN input fields.       5         Diverse kinds of buttons.       5         Touch areas – invisible buttons.       6         State areas.       6     <                                                                                                    |                                                               |    |
| Resource Dialogs.       3         Resources Screen templates.       3         Resources Trends.       3         Starting the trend sampling with SFC 203 "TRENDSRT".       3         Stopping the trend sampling with SFC 203 "TRENDSTP".       4         Continue the trend sampling with SFC 204 "TRENDCNT".       4         Query the trend status with SFC 205 "TRENDSTA".       4         Resource recipe administration and recipe viewer.       4         Recipe handling with SFC 206 "RECIPE".       4         Basic functions.       4         Screens.       4         Query the current the screen ID number with SFC 200 "SCR_GET".       5         Changing the screen with SFC 201 "SCR_SET".       5         Creating a visualization screen.       5         Static objects.       5         Lines, rectangles, texts, images.       5         Images.       5         Dynamic objects.       5         Date/Time fields.       5         Diverse kinds of buttons.       5         Touch areas – invisible buttons.       5         Touch areas – invisible buttons.       6         State areas.       6         Radio boxes and Check boxes.       6         Progress bars.       6                                                                                                    |                                                               |    |
| Resource Screen templates.       3         Resources Trends.       3         Starting the trend sampling with SFC 202 "TRENDSTP"       3         Stopping the trend sampling with SFC 203 "TRENDSTP"       4         Continue the trend sampling with SFC 204 "TRENDCNT"       4         Query the trend status with SFC 205 "TRENDSTA"       4         Resource recipe administration and recipe viewer.       4         Recipe handling with SFC 206 "RECIPE"       4         Basic functions.       4         Screens.       4         Query the current the screen ID number with SFC 200 "SCR_GET"       5         Changing the screen with SFC 201 "SCR_SET"       5         Creating a visualization screen.       5         Static objects.       5         Lines, rectangles, texts, images.       5         Images.       5         Dynamic objects.       5         Date/Time fields.       5         I/O fields.       5         PIN input fields.       5         Diverse kinds of buttons.       5         Touch areas – invisible buttons.       5         State areas       6         Radio boxes and Check boxes.       6         Progress bars.       6         Sl                                                                                                    |                                                               |    |
| Resources Trends.       3         Starting the trend sampling with SFC 202 "TRENDSRT"       3         Stopping the trend sampling with SFC 203 "TRENDSTP"       4         Continue the trend sampling with SFC 204 "TRENDCNT"       4         Query the trend status with SFC 205 "TRENDSTA"       4         Resource recipe administration and recipe viewer       4         Recipe handling with SFC 206 "RECIPE"       4         Basic functions.       4         Screens.       4         Query the current the screen ID number with SFC 200 "SCR_GET"       5         Changing the screen with SFC 201 "SCR_SET"       5         Creating a visualization screen.       5         Static objects.       5         Lines, rectangles, texts, images       5         Images.       5         Dynamic objects.       5         Date/Time fields.       5         I/O fields.       5         Diverse kinds of buttons.       5         Touch areas – invisible buttons.       5         State areas       6         Radio boxes and Check boxes.       6         Progress bars.       6         Sliders.       6                                                                                                    |                                                               |    |
| Starting the trend sampling with SFC 202 "TRENDSRT"       3         Stopping the trend sampling with SFC 203 "TRENDSTP"       4         Continue the trend sampling with SFC 204 "TRENDCNT"       4         Query the trend status with SFC 205 "TRENDSTA"       4         Resource recipe administration and recipe viewer       4         Recipe handling with SFC 206 "RECIPE"       4         Basic functions       4         Screens       4         Query the current the screen ID number with SFC 200 "SCR_GET"       5         Changing the screen with SFC 201 "SCR_SET"       5         Creating a visualization screen       5         Static objects       5         Lines, rectangles, texts, images       5         Images       5         Dynamic objects       5         Date/Time fields       5         I/O fields       5         PIN input fields       5         Diverse kinds of buttons       5         Touch areas – invisible buttons       5         State areas       6         Radio boxes and Check boxes       6         Progress bars       6         Sliders       6                                                                                                    |                                                               |    |
| Stopping the trend sampling with SFC 203 "TRENDSTP"                                                                                                    | Resources Trends                                              | 38 |
| Stopping the trend sampling with SFC 203 "TRENDSTP"                                                                                                    | Starting the trend sampling with SFC 202 "TRENDSRT"           | 39 |
| Query the trend status with SFC 205 "TRENDSTA"       4         Resource recipe administration and recipe viewer.       4         Recipe handling with SFC 206 "RECIPE"       4         Basic functions.       4         Screens.       4         Query the current the screen ID number with SFC 200 "SCR_GET"       5         Changing the screen with SFC 201 "SCR_SET"       5         Creating a visualization screen.       5         Static objects.       5         Lines, rectangles, texts, images.       5         Images.       5         Dynamic objects.       5         Date/Time fields.       5         I/O fields.       5         PIN input fields.       5         Diverse kinds of buttons.       5         Touch areas – invisible buttons.       6         State areas.       6         Radio boxes and Check boxes.       6         Progress bars.       6         Sliders.       6                                                                                                    | Stopping the trend sampling with SFC 203 "TRENDSTP"           | 41 |
| Resource recipe administration and recipe viewer.       4         Recipe handling with SFC 206 "RECIPE"       4         Basic functions.       4         Screens.       4         Query the current the screen ID number with SFC 200 "SCR_GET"       5         Changing the screen with SFC 201 "SCR_SET"       5         Creating a visualization screen.       5         Static objects.       5         Lines, rectangles, texts, images.       5         Images.       5         Dynamic objects.       5         Date/Time fields.       5         I/O fields.       5         PIN input fields.       5         Diverse kinds of buttons.       5         Touch areas – invisible buttons.       6         State areas.       6         Radio boxes and Check boxes.       6         Progress bars.       6         Sliders.       6                                                                                                    | Continue the trend sampling with SFC 204 "TRENDCNT"           | 42 |
| Recipe handling with SFC 206 "RECIPE"       4         Basic functions.       4         Screens.       4         Query the current the screen ID number with SFC 200 "SCR_GET"       5         Changing the screen with SFC 201 "SCR_SET"       5         Creating a visualization screen.       5         Static objects.       5         Lines, rectangles, texts, images       5         Images.       5         Dynamic objects.       5         Date/Time fields.       5         I/O fields.       5         PIN input fields       5         Diverse kinds of buttons.       5         Touch areas – invisible buttons.       5         State areas       6         Radio boxes and Check boxes.       6         Progress bars.       6         Sliders.       6                                                                                                    | Query the trend status with SFC 205 "TRENDSTA"                | 43 |
| Recipe handling with SFC 206 "RECIPE"       4         Basic functions.       4         Screens.       4         Query the current the screen ID number with SFC 200 "SCR_GET"       5         Changing the screen with SFC 201 "SCR_SET"       5         Creating a visualization screen.       5         Static objects.       5         Lines, rectangles, texts, images       5         Images.       5         Dynamic objects.       5         Date/Time fields.       5         I/O fields.       5         PIN input fields       5         Diverse kinds of buttons.       5         Touch areas – invisible buttons.       5         State areas       6         Radio boxes and Check boxes.       6         Progress bars.       6         Sliders.       6                                                                                                    | Resource recipe administration and recipe viewer              | 45 |
| Basic functions       4         Screens       4         Query the current the screen ID number with SFC 200 "SCR_GET"       5         Changing the screen with SFC 201 "SCR_SET"       5         Creating a visualization screen       5         Static objects       5         Lines, rectangles, texts, images       5         Images       5         Dynamic objects       5         Date/Time fields       5         I/O fields       5         PIN input fields       5         Diverse kinds of buttons       5         Touch areas – invisible buttons       6         State areas       6         Radio boxes and Check boxes       6         Progress bars       6         Sliders       6                                                                                                    |                                                               |    |
| Query the current the screen ID number with SFC 200 "SCR_GET"       5         Changing the screen with SFC 201 "SCR_SET"       5         Creating a visualization screen       5         Static objects       5         Lines, rectangles, texts, images       5         Images       5         Dynamic objects       5         Date/Time fields       5         I/O fields       5         PIN input fields       5         Diverse kinds of buttons       5         Touch areas – invisible buttons       6         State areas       6         Radio boxes and Check boxes       6         Progress bars       6         Sliders       6                                                                                                    | Basic functions                                               | 49 |
| Changing the screen with SFC 201 "SCR_SET"       5         Creating a visualization screen       5         Static objects       5         Lines, rectangles, texts, images       5         Images       5         Dynamic objects       5         Date/Time fields       5         I/O fields       5         PIN input fields       5         Diverse kinds of buttons       5         Touch areas – invisible buttons       6         State areas       6         Radio boxes and Check boxes       6         Progress bars       6         Sliders       6                                                                                                    | Screens                                                       | 49 |
| Changing the screen with SFC 201 "SCR_SET"       5         Creating a visualization screen       5         Static objects       5         Lines, rectangles, texts, images       5         Images       5         Dynamic objects       5         Date/Time fields       5         I/O fields       5         PIN input fields       5         Diverse kinds of buttons       5         Touch areas – invisible buttons       6         State areas       6         Radio boxes and Check boxes       6         Progress bars       6         Sliders       6                                                                                                    | Query the current the screen ID number with SFC 200 "SCR GET" | 52 |
| Creating a visualization screen       5         Static objects       5         Lines, rectangles, texts, images       5         Images       5         Dynamic objects       5         Date/Time fields       5         I/O fields       5         PIN input fields       5         Diverse kinds of buttons       5         Touch areas – invisible buttons       6         State areas       6         Radio boxes and Check boxes       6         Progress bars       6         Sliders       6                                                                                                    |                                                               |    |
| Static objects       5         Lines, rectangles, texts, images       5         Images       5         Dynamic objects       5         Date/Time fields       5         I/O fields       5         PIN input fields       5         Diverse kinds of buttons       5         Touch areas – invisible buttons       6         State areas       6         Radio boxes and Check boxes       6         Progress bars       6         Sliders       6                                                                                                    |                                                               |    |
| Lines, rectangles, texts, images.       5         Images.       5         Dynamic objects.       5         Date/Time fields.       5         I/O fields.       5         PIN input fields.       5         Diverse kinds of buttons.       5         Touch areas – invisible buttons.       6         State areas.       6         Radio boxes and Check boxes.       6         Progress bars.       6         Sliders.       6                                                                                                    |                                                               |    |
| Images       5         Dynamic objects       5         Date/Time fields       5         I/O fields       5         PIN input fields       5         Diverse kinds of buttons       5         Touch areas – invisible buttons       6         State areas       6         Radio boxes and Check boxes       6         Progress bars       6         Sliders       6                                                                                                    |                                                               |    |
| Dynamic objects                                                                                                    |                                                               |    |
| Date/Time fields       5         I/O fields       5         PIN input fields       5         Diverse kinds of buttons       5         Touch areas – invisible buttons       6         State areas       6         Radio boxes and Check boxes       6         Progress bars       6         Sliders       6                                                                                                    |                                                               |    |
| I/O fields       5         PIN input fields       5         Diverse kinds of buttons       5         Touch areas – invisible buttons       6         State areas       6         Radio boxes and Check boxes       6         Progress bars       6         Sliders       6                                                                                                    |                                                               |    |
| PIN input fields                                                                                                    |                                                               |    |
| Diverse kinds of buttons                                                                                                    |                                                               |    |
| Touch areas – invisible buttons                                                                                                    | ·                                                             |    |
| State areas 6 Radio boxes and Check boxes 6 Progress bars 6 Sliders 6                                                                                                    |                                                               |    |
| Radio boxes and Check boxes                                                                                                    |                                                               |    |
| Progress bars                                                                                                    |                                                               |    |
| Sliders6                                                                                                    |                                                               |    |
|                                                                                                    |                                                               |    |
| System data (II) address tipld languages ato \                                                                                                    |                                                               |    |
| System data (IF-address field, languages, etc.)                                                                                                    | System data (IP-address field, languages, etc.)               | 65 |

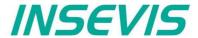

| Gauges                                                          |    |
|-----------------------------------------------------------------|----|
| Viewers                                                         |    |
| Image and text lists                                            | 68 |
| Message viewing and archiving                                   | 69 |
| Trend viewer and trend archive viewer                           | 71 |
| Recipe viewer                                                   | 72 |
| Function graph                                                  | 75 |
| Working with library elements                                   | 77 |
| Creating libraries and ~ elements                               | 77 |
| Using library elements                                          | 77 |
| Simulation and download                                         | 78 |
| Error treatment                                                 | 78 |
| Simulation and download                                         |    |
| Remote access with the software "RemoteStage"                   | 80 |
| General                                                         | 80 |
| Selection of the remote-device                                  | 80 |
| Using and setting up the remote screen                          | 81 |
| Storing the remote (on the PC) archived data                    | 81 |
| Converting archive data into csv-files                          |    |
| Recipe import, display, converting, editing and export          | 83 |
| Data (DB) archive upload, display, storing and download         |    |
| Command line of RemoteStage (Viewing mode)                      |    |
| Automatic connecting to remote panel after starting PC          |    |
| Automatic full screen after starting PC                         |    |
| Set up TCP port number for S7-communication                     | 85 |
| Command line of RemoteStage (Archive mode)                      | 86 |
| Read in (upload) message- and trend archives from remote device |    |
| Read in (upload) recipe archive from remote device              |    |
| Write back (download) recipe archive into remote device         |    |
| Read in (upload) data (DB-) archive from remote device          |    |
| Write back (download) data (DB-) archive into remote device     |    |
| Return codes                                                    | 90 |
| Working with the software "ServiceStage"                        | 91 |
| Function overview                                               |    |
| General information                                             | 91 |
| Operating mode                                                  |    |
| Date and time                                                   |    |
| Memory                                                          | 92 |
| Diagnostic buffer                                               | 92 |
| Know-how-protection                                             | 92 |
| Block Update                                                    | 93 |
| Online Backup                                                   | 94 |

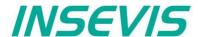

## Changes to older versions of the manual

Rev. 02 / 2012:

RemoteStage, BIOS added new changed: VisuStage updated to 2.0.1.4

Rev. 03 / 2012:

RemoteStage with "Read-In-by-Ethernet"-functionality, VisuStage: improvements at receipt administration and changed:

objects placing (from VisuStage 2.0.1.5 referred to demo visu 2012 04 2)

Rev. 01 / 2013:

ServiceStage added new

Rev. 02 / 2013:

VisuStage V2.0.2.2 and RemoteStage 1.0.3.3 new features (with OS 1.0.5), text buttons and watchdog added new

now referred to new demo visu 2013\_02

Rev. 03 / 2013:

New description for VisuStage 2.0.2.3 / RemoteStage 1.0.3.4 (PLC-OS 2.0.39, HMI-OS 1.0.7) with new

> colour change at Texts, confirmation messages at receipes, sorting at message archive, adjustable font sizes and scales in progress bars and trend archives, new download mechanism, I/O-fields with integer-input with

comma, now referred to new demo visu 2013 04

Rev. 04 / 2013:

New description for VisuStage: Use of SFC201-5 from PLC with seperated Panel-HMI

(with PLS-OS 2.0.40 and HMI-OS 1.0.9)

Rev. 05 / 2013:

New remote-functions; recipe records read out/ store, DB-archives read out / store, (with PLC-OS 2.0.41 and

HMI-OS 1.0.11)

Read in visualization binary over Ethernet directly from Panel-HMI (with RemoteStage V1.0.3.7)

Rev. 06 / 2013:

Service Stage 1.0.1.1: Know-how-protection availabe (HMI-firmware 1.1.0) new

Rev. 07 / 2013:

new VisuStage 2.0.3.1: library management, group/ungroup function, RemoteStage 1.0.4.0: PIN-code request at

visualization-binary import valid from firmware 1.1.1

Rev. 08 / 2013:

VisuStage 2.0.3.4 / RemoteStage 1.0.4.2: Rotation of screens possible, Filtering of variables, new

Additional display of trigger-and acknowledgement variables at alarm/event ressorces,

from and HMI-firmware 1.1.3

Rev. 09 / 2013:

new<sup>-</sup> VisuStage 2.0.3.5: "Cross Reference"-function and display of list resources at image/text lists.

Rev. 01 / 2014:

VisuStage 2.0.3.6 and RemoteStage 1.0.4.3 : Grid/Snap, Screen template/Master foil, function "Screen change new

with PIN-input", I/O-Fields: Input in calculator-style (with "comma"-key) inserted, from HMI-firmware 1.1.4

Rev. 02 / 2014:

VisuStage 2.0.3.9 and RemoteStage 1.0.4.5 : new: Function graph, added: buttondesign @ virtual keyboards new:

from HMI-firmware 1.1.5

changed: Structure in chapter VisuStage improved

Rev. 03 / 2014:

changed: S7-programm lines as sample inserted for all SFCs and Ethernet.SFBs, Hints for VIDEOS added

Rev. 04 / 2014:

changed: VisuStage: new Find-, Overview- and CleanUp functions with version 2.0.4.0

Rev. 05/ 2014:

VisuStage 2.0.4.2: new function: User Lever Selection at PIN-Input (with firmware 2.1.9 and Remote Stage 1.0.4.7)

new: better description of how to assign a connection between Panel-HMI ↔ PLC changed:

Rev. 01 / 2015:

new: VisuStage 2.0.4.4: Lean-Version after 30 days, new function: TSAP-configuration, select color of IP-field by variable,

insert hexadecimale values into I/O-field (with firmware 2.2.1)

TSAP-configuration possible in BIOS too, description changed changed:

Rev. 02 / 2015:

new: VisuStage 2.0.4.5: set colors / appearance to message texts / backgrounds of the message viewers

(with firmware Panel-PLC 2.2.3, Panel-.HMI 1.1.9), remote visible by RemoteStage 1.0.4.10

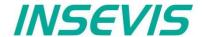

## Changes to older versions of the manual

Rev. 03 / 2015:

new: CPU-T-inserted, adaptions (extensions) for CPU-T functionality inserted,

changed: new VisuStage-functionality at images, rectangles, texts, progress bars, new ServiceStage functionality:

Firmware update by ETH, description: how to make a WLD

(with HMI-firmware 1.2.1, VisuStage 2.0.4.7, ServiceStage 1.0.1.5, RemoteStage 1.0.4.13)

Rev. 01 / 2016:

new: VisuStage V2.0.5.0: Import Variables from TIA-Portal Firmware HMI 1.2.5 (CPU -V/-P/-T)

Rev. 02 / 2016:

changed: VisuStage scaling of values in I/O-fields explained

Rev. 03 / 2016:

new: new up- and downloads in command line mode of RemoteStage 1.0.4.17, online-backup in Service Stage 1.0.1.7

from PLC firmware 2.3.9 (all CPUs) or HMI firmware 1.2.7 CPU-V/-P and 1.2.6 CPU-T

Rev. 04 / 2016:

new: VNC-Server in CPU-T-Panels (and Panel-PLCs), change language and screen by variable

Time synchronization with partner-device

with VisuStage 2.0.5.2 and PLC-firmware 2.4.0 (CPU-T) or HMI-firmware 1.2.9 CPU-T

changed: RemoteStage: Description at download recipes and data archives into remote-device improved

ServiceStage: Description at Online Backup expanded

Rev. 05 / 2016:

new: VNC-Viewer in VisuStage described, from VS 2.0.5.2, firmware 1.2.9 (HMI) -CPU-T only changed: ServiceStage: Description at Online Backup expanded once more, new manual design line

Rev. 06 / 2016:

new: Multiplex-variables in VisuStage from VS 2.0.5.3, Firmware 1.3.1 (only HMI-T)

IP-request at download in ServiceStage from V 1.0.2.0, Firmware 1.3.1 (HMI-all)

changed: Description o I/O-fields and date/time-fields separated and improved

Rev. 01 / 2017:

new: VisuStage 2.1.0.0: gauges, sliders, key functions "Delete Archives", 1024 events for CPU-T-devices,

vertical alignment for multiline texts, Access rights for recipe viewer, inserting objects by short cut and popup windows,

also requires RemoteStage 1.0.4.23, with firmware 1.3.6 (Compact-/Panel- HMIs with CPU-V/-P)

or with firmware (Compact-/Panel- PLCs with CPU-T) requires PLC-T-firmware 2.4.8

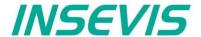

## **General instructions**

#### Safety instructions

This manual contains instructions to avoid material damage and must be carefully attended for your own safety. These instructions are identified with a warning triangle with a note of exclamination inside and a signal word (Signalwort) below.

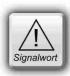

**Danger** Death, heavy bodily harm or material damage will appear, if appropriated precautions are not taken over.

Warning Death, heavy bodily harm or material damage will appear, if appropriated precautions are not taken over.

Caution Bodily harm or material damage will appear, if appropriated precautions are not taken over.

Attention means, that a unwished results or states can occur, if the appropriated instruction is not noticed.

**Important** means the commitment to a special behavior or operation for the safe treatment of the controller / machine.

#### **Qualified personnel**

All devices described in this manual may only be used, built up and operated together with this documentation. Installation, initiation and operation of these devices might only be done by instructed personnel with certified skills, who can prove their ability to install and initiate electrical and mechanical devices, systems and current circuits in a generally accepted and admitted standard.

#### Operation according to regulations

This device might be only used for this operation written in this manual and only in combination with other certified external devices. For a correct operation a proper transportation, storage, initiation and maintenance is necessary.

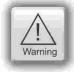

All valid safety instructions and regulations for the prevent of industrial accidents are to be attended carefully. The power supply must be connected to a central ground potential in a starlikely wiring.

#### Maintenance

Modifications / repairs of an INSEVIS device might be done only by special educated and trained personnel of INSEVIS in an ESD-safe area. Every unauthorized opening might cause damages and will terminate all warranty claims.

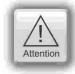

#### **Data security**

Each customer is responsible by himself for protecting his IT-environment against illegal external attacks. INSEVIS shall not be held liable for any direct, indirect or consequential damages respect to any claims arising from the possible illegal external access to their PLCs or HMIs by Ethernet. If you are not sure, how to protect your environment ask for help at professional legal IT-companies.

#### Copyright

This and all other documentation and software, supplied or hosted on INSEVIS web sites to download are copyrighted. Any duplicating of these data in any way without express approval by INSEVIS GmbH is not permitted.

All property and copy rights of theses documentation and software and every copy of it are reserved to INSEVIS GmbH.

#### **Trade Marks**

INSEVIS refers that all trade marks of particular companies used in own documentation as e.g.

- STEP®, SIMATIC® and other as reserved trade mark of Siemens AG.
- CANopen® and other as reserved trade mark of CAN in Automation eG and more reserved trade marks are property of the particular owners and are subjected to common protection of trade marks.

#### **Disclaimer**

All technical details in this documentation were created by INSEVIS with highest diligence. Anyhow mistakes could not be excluded, so no responsibility is taken by INSEVIS for the complete correctness of this information. This documentation will reviewed regulary and necessary corrections will be done in next version.

With publication of this manual all other versions are no longer valid.

### Essential knowledge and experiences

To understand this documentation basic knowledge and experiences of the automation technology in general and the programming with STEP®7 are essential.

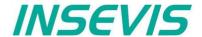

## **About INSEVIS**

### S7-system components for industrial automation technology

The range of INSEVIS- product families enables an integrated solution and easy to handle for small and medium automation application with latest technology, very high quality level and with additional interfaces like CANopen® and Modbus, to be configured easily.

The easy integration of INSEVIS-products into the S7-world meanwhile is famous and exemplary. Complex communication settings will be assigned easily and intuitively, so that these properties expand the common S7-world by far. A large and multilingual visualization in a modern design is done by a few clicks and the work flow is known by every WinCCflex user. It can be simulated on the visualization PC and is accessible remote.

The S7-CPUs -V and -P are the base of the successfully INSEVIS product families with Profibus DP Master/Slave. With the new S7-CPU-T Panel-PLCs and Panel-HMI of the *Generation II* with Profibus ID Controller will be available with Q3/2015.

## Step®7-Programability

INSEVIS-S7-CPUs are programmable by STEP 7° - AWL, KOP, FUP, S7-SCL, S7-Graph from Siemens and in general command-compatible to Siemens-CPU S7-315-2PNDP. Some special INSEVIS-blocks expand the functionality and allow outstanding solutions. The S7-programming will be done by good known tools SIMATIC®-Manager or by TIA-Portal® from Siemens always.

#### Independence

INSEVIS-products does not base on Windows or Linux, they have an own firmware. Thereby the hard- and software can be exactly designed for a perfect co-ordination with this firmware and a low power consumption. Booting times of less than 4 seconds and completely no software licenses and a current drain of <100mA @ 24V are the result of these facts.

#### Get your software rid of licenses

INSEVIS stands for a clear and honest license policy, what gives the customer sustainable cost benefits. Because of the ownership of BIOS, firmware and PC-software for visualization, configuration and remote access INSEVIS can offer its products completely without licenses.

#### Made in Germany

Development, PCB-design and -production, test and mounting of all INSEVIS-products - all this is made in Germany. So every product is a proof for the combination of German engineering and economy and is available with a certification of German origin.

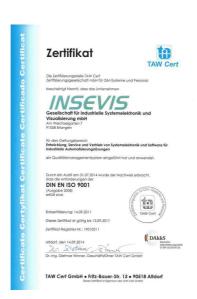

INSEVIS operates a yearly certified quality management system ref. to DIN EN ISO 9001.

All suppliers of INSEVIS obligate to this quality management and contribute to the high quality level of INSEVIS-products.

Already during planning these families one goal was indicated as most important: to design highest quality and ergonomics into all products.

These products were put into comprehensive validation tests before they were produced in selected and certified production lines.

**INSEVIS - Made in Germany** 

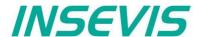

## **Product family Panel - HMI**

#### Communication HMI to PLC

INSEVIS-S7-Panel-HMIs will be connected to the PLC by its onboard Ethernet interface (RFC 1006, S7-communication). After assigning the partner-IP-address and TSAP each in panel and PLC the configuration is done already.

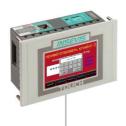

Ethernet

- S7-communication (RFC1006)

S7-communication

INSEVIS-CPUs, Remote-access, VisuStage / ServiceStage download, S7-12xx/3xx/4xx/15xx by RFC1006

## **External memory card**

Each panel has an own slot for an optional Micro-SD-card in the standard FAT32-format. Use this card only for archiving of message data, trend data as well as of data of the recipe management and for backup/restore. While updating the HMI-firmware by this card, the visualization will kept untouched - as is was before.

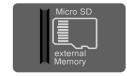

### Most important properties at a glance

## System boot time 4 seconds / CPU-V/P

No Windows-firmware means to boot up in less than 4 seconds and primarily: no licenses. And also no run-time limitations for tags.

Therewith todays devices still may be updatable in more than 10 years...

## Data archiving

Save and archive process data to the Micro-SD-card and read it back to the PLC after updating S7-program.

Completely without programming device - by using INSEVIS-SFCs and SFBs. To satisfy the customers for lots of years.

### **Unlimited languages**

INSEVIS supports all languages, what are installed on the PC, where the visualization is designed. No limitation of the number of used languages in the visualization-run-time. Always Unicode16-able. Always be at home in every language of the world.

### **Trend management**

4 time based trends with 16 chanels each can be started, stopped and continued manually or by variables.

Display and archive it as you want it to do.

Or display x;y-value couples from DBs in function graphs

#### Error messaging system

Display, indicate and archive up to 1024 alarms and 128 events in all your project languages, as blinking text line or symbol, as single- or multi-line message viewer and -archive. Export this data automatically as csv-file to any network drive.

## Individualization

Keep your own logo as 3D-Doming on the front foil or as bitmap fix included in your OEM-firmware, or as inserting stripe with order-no at the rear side? Everything is possible. Turn the whole device for 90°, 180° or 270°? No problem for INSEVIS-devices....

## **Backup & Restore**

Save all data easily; user program, process data, visualization and archives - protected by password as a binary file for using in an equal equipped device, what will proceed with all data from the old PLC

### Free remote account

Use your PC-screen as 2<sup>nd</sup> panel to display and control your application remote. Import and save archive and recipe data as txt-or csv- files. Do it in a multi-instanceable way in your PC, like in a master display of a control room.

### **Multistructured recipes**

Create up to 64 recipes with up to 256 different variables (elements), what result up to 256 data records per recipe. Export and import recipes, records and elements via the Micro-SD-card.

## User management system

Manage up to 9 user levers by run-time editable PINs.

Define user based target screens and change screens depending on user level.

Allow or deny access to "hot keys" as you want to.

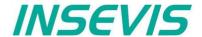

## **CPUs in the Panel-HMI**

#### CPU-V and CPU-P

Devices with **CPU-P** and **CPU-P** fit properly to small and medium sized applications in the low cost-areas of Panel-HMIs of Generation I with high graded visualization (Typ V best for 3,5 to 5,7" and Typ P better for 7 to 10,2").

#### **CPU-T**

Devices with **CPU-T** have more memory, a higher speed and can drive larger panels with more visualization objects. They fit perfectly for medium sized automation solutions. 2 separated Ethernet ports for separated networks or together as an Ethernet switch are onboard. All Generation II devices contain this CPU.

| Memory                   | CPU-V                | CPU-P                | CPU-T                |
|--------------------------|----------------------|----------------------|----------------------|
| Memory for visualization | 4MB flash memory     | 24MB flash memory    | 48MB flash memory    |
| external memory          | Micro SD, up to 8 GB | Micro SD, up to 8 GB | Micro SD, up to 8 GB |

### Wiring of the HMIs

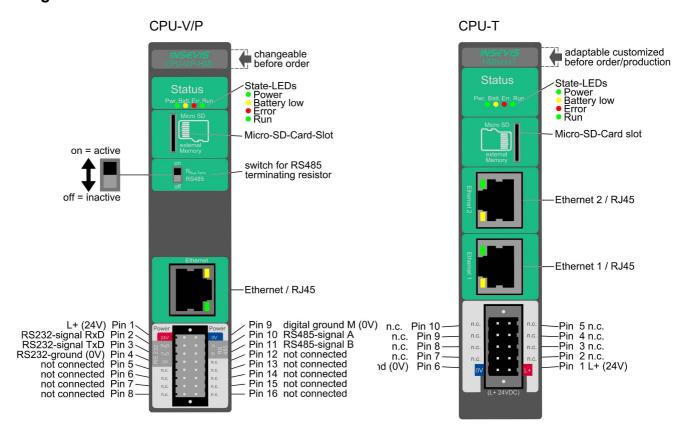

### Most important properties at a glance

## System boot time 4 seconds / CPU-V/P

No Windows-firmware means to boot up in less than 4 seconds and primarily: no licenses. And also no run-time limitations for tags.

Therewith todays devices still may be updatable in more than 10 years...

### Free remote account

Use your PC-screen as 2<sup>nd</sup> panel to display and control your application remote. Import and save archive and recipe data as txt-or csv- files. Do it in a multi-instanceable way in your PC, like in a master display of a control room.

## Individualization

Keep your own logo as 3D-Doming on the front foil or as bitmap fix included in your OEM-firmware, or as inserting stripe with order-no at the rear side? Everything is possible. Turn the whole device for 90°, 180° or 270°? No problem for INSEVIS-devices....

## **Unlimited languages**

INSEVIS supports all languages, what are installed on the PC, where the visualization is designed. No limitation of the number of used languages in the visualization-run-time. Always Unicode16-able. Always be at home in every language of the world.

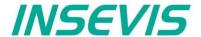

## Touch panel units in the Panel-HMIs

#### General

By using TFT- displays a high brilliance of colour fastness and brightness and a wide viewing angle are possible. LED-backlight does assure typical half-live periods of 50.000 operating houres and increases the range of operating temperature from -20°C to +60°C (without condensation). All Panel-PLCs are multilingual and can be used in vertical and horizontal way. The complete front (including the touch area) is protected by a laminated IP65 foil.

Customized logos can be implemented on front- or rear side easily. Operating systems with custom logos are available as well. So INSEVIS products can be adapted to customers design easily and without initial costs. Inox-fronts are available too.

### With CPU -V and -P

The S7-Panel-HMI-family with CPU-V/-P consist of 4 different display diagonals:

- 3,5" with QVGA-resolution (320x240pixel, 4:3-format)

   → for front panel use with a height of 96mm,
- 7" with WVGA- resolution (800x480pixel, 16:9-format)
   → for front panel use (cut out matches with 7" CPU-T),
- 10,2" with WVGA- resolution (800x480pixel, 16:9-format)
   → for front panel use (cut out matches with 10,1" CPU-T),

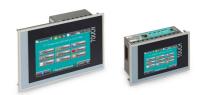

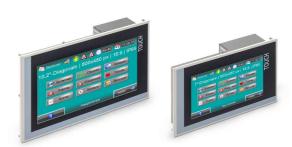

#### With CPU -T

The S7-Panel-HMI family with the CPU-T consist of 4 different display diagonals:

- 7" with WVGA-resolution of 800x480pixel, 16:9-format

   → for front panel use (cut out matches with 7" CPU-P),
- 10,1" with a resolution of 1024x600pixel, 16:9-format

  → for front panel use, (cut out matches with 10,2" CPU-P),
- 15,6" with a resolution of 1366x768pixel, 16:9-format
   → for front panel use,

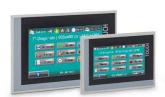

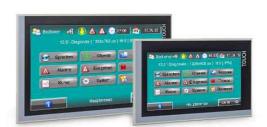

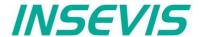

## Software in the Panel-HMIs

#### **Visualization**

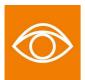

Creating modern visualizations by the ergonomic software tool "VisuStage" is a child's play now. It imports symbolic variables from SimaticManager or TIA-projects, it exports texts to be translated easily. Exacts error messages help you to debug your project until it can be simulated and downloaded. IN the simulation variables values and messages can be stimulated and simulated visu-images can be copied for documentation. Like a "master foil" there can be created drafts for each application and kept as library items for other projects.

- · Program language German or English as well,
- Unlimited number of project languages available in full version, (in free lean version only 1 language)
- Alarm- and event messaging system and -archive up to 1024 alarms,
- Trend data sampling, displaying and archiving for 4 trends with 16 channels each,
- Recipe management system with up to 64 recipes with 256 elements in 256 records,
- · User management system with 9 layers and password protection,
- Screen saver, backlight switch-off function, clean screen and buzzer,
- Library with 2D- and 3D-symbols, integrated simulation.

#### Remote access

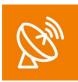

With the free-of-charge software "RemoteStage" there can be made a remote visualization from the binary of a VisuStage-visualization created before. This program is a portable solution but with lots of functions. It communicates via TCP/IP with the Panel-PLC or Panel-HMI and can import the necessary binary from there as well. By using this binary format no one can read back the source code of your visualization. These archive data can be read in from the Micro-SD-card via Ethernet into the PC and stored there.

- 1024 alarm archives and 128 Eventchives (Panel-PLC and Panel-HMI),
- 4 trends with up to 16 channels (Panel-PLC and Panel-HMI),
- 256 recipe records with up to 256 elements (Panel-PLC and Panel-HMI),
- Data (DB) -archives (Panel-PLC and Compact-PLC)

This procedure is also possible as command line in any batch process. Multiple RemoteStages can be operated in one PC to get a kind of master display with multiple remote screens.

#### Service tool

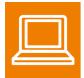

The "ServiceStage" is made to have easy service access to the PLCs. It allows to identify a S7-CPU by its IP-address and to analyze it by diagnostic buffer, to update the user-programs and to set the protection levels. This software is free of licenses, offers lots of service functions easily to be found even if you are not working every day with this software tool. Installed in a minute, useful service functions, absolutely easy to understand and to use. These functions can be solved with the "ServiceStage"

- · Device specific data like (ser.-no., firmware version, IP-address (editable), MAC-address, etc.),
- Update firmware (CPU-T only),
- Changing of the operation mode RUN ↔ STOP,
- · Set and synchronize date and time,
- Memory diagnostic and comprimation,
- · Read out, show and store CPU-diagnostic buffer,
- Download of S7-program, visualization- and configurations binary,
- Assign the know-how-protection levels

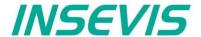

## **Accessories for the S7-Panel-HMIs**

There are available pin marked removable connectors either with lift arms or with bolt flanges to connect INSEVIS-devices. This allows a explicit positioning of each pin to the signals and makes the wiring easier. The wire-contact is done by maintenance free cage-clamps for max. 1,5mm² cross sections without wire end sleeves.

A mounting set with grounding terminal is part of every delivery. If periphery modules are ordered, they will be mounted for free at the INSEVIS production together with the referring rear foil, standard inserting and signal stripes.

| Figure of accessories                                                                                                    | accessories                                                                                                    | Article-no.                                                           | MOQ (pcs)                                                 |
|----------------------------------------------------------------------------------------------------|----------------------------------------------------------------------------------------------------|-----------------------------------------------------------------------|-----------------------------------------------------------|
| Connectors  E-CON16 E-CONS16  (pin marked connectors for max. 1,5mm² cross sections)                                                                                                    | For CPU V: Connector 2x8pin, lift arms Connector 2x8pin, bolt flanges Adapter for Profibus SUB-D 9                                                                                                    | E-CON16-00<br>E-CONS16-00<br>E-AD-DP12-00                             | 1<br>1<br>1                                               |
| E-CON10 E-CONS10 (pin marked connectors for max. 1,5mm² cross sections)                                                                                                    | For CPU T:<br>Connector 2x5pin, lift arms<br>Connector 2x5pin, bolt flanges                                                                                                    | E-CON10-00<br>E-CONS10-00                                             | 1 1                                                       |
| Hint: S7-program runs without these cards, these parts are used for archiving / recipes / updating only                                                                                                    | Micro SD-card 1GB (external memory) Micro SD-card 2GB (external memory) Micro SD-card 4GB (external memory) Micro SD-card 8GB (external memory)                                                                                                    | E-MSD1-00<br>E-MSD2-00<br>E-MSD4-00<br>E-MSD8-00                      | 1<br>1<br>1<br>1                                          |
| Customized labeling  Hint:  1) Single fix costs only, no run-time costs per single PLC                                                                                                    | 3D-doming labels with customer logo (front)<br>OEM-firmware with integrated customer logo<br>Inserting stripes H with customer logo (rear)<br>Inserting stripes V with customer logo (rear)                                                                                                    | E-LAB3D-00<br>SW-BS-OEM 1)<br>E-LABH-00<br>E-LABV-00                  | 100<br>1<br>100<br>100                                    |
| Software  Hint:  2) Company license, no run-time costs per single PC  3) Maintenance license due yearly, if new versions are required, otherwise only old versions do run  Software available for free download at INSEVIS web sites | VisuStage<br>RemoteStage<br>ServiceStage<br>VisuStage full version company license<br>VisuStage full version maintenance license                                                                                                    | -<br>-<br>-<br>SW-VS-2.0 <sup>2)</sup><br>SW-VSW-2.0 <sup>2) 3)</sup> | free download<br>free download<br>free download<br>1<br>1 |
| Spare parts  Hint: A mounting set with grounding terminal is part of every delivery                                                                                                    | Additional mounting set with grounding terminal for 3,5" and 4,3"-devices Additional mounting set with grounding terminal for 5,7" and 7"-devices Additional mounting set with grounding terminal for 10,1" and 10,2"-devices Additional mounting set with grounding terminal for 15,6""-devices | E-MNT35-00<br>E-MNT57-00<br>E-MNT100-00<br>E-MNT156-00                | 10<br>10<br>10<br>10                                      |

Stainless steel front plates, attached parts and customized designs on request.

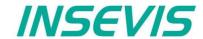

## **Product family Panel-HMI**

| Technical data                                           | types of devices                                                                                                |                                           |                                          |                                              |
|----------------------------------------------------------|----------------------------------------------------------------------------------------------------|-------------------------------------------|------------------------------------------|----------------------------------------------|
| Types of models                                          | HMI350V/P                                                                                                    | HMI570V/P                                 | HMI700P                                  | HMI1000P                                     |
| Dimensions W x H x D (mm) Cut out W x H (mm) Weight      | 132 x 96 x 49<br>118,5 x 84<br>ca. 450g                                                                         | 182 x 140 x 49<br>163 x 118,5<br>ca. 600g | 222 x 147 x 49<br>203 x 126<br>ca. 800 g | 286 x 188 x 49<br>262 x 165,5<br>ca. 1.000 g |
| Operating temperature range Storage temperature range    |                                                                                                    |                                           | thout condensation)<br>. +80°C           |                                              |
| IP-protection class front panel / rear side              |                                                                                                    | IP65 / IP41                               |                                          |                                              |
| Connection technology                                    | cage clamp connector with lift arms / crew flangues (cage clamp technology) for cross section up to max. 1,5mm² |                                           |                                          | m²                                           |
| Load voltage L+                                          |                                                                                                    | 24V DC (11 '                              | V 30V DC)                                |                                              |
| Current consumption Power dissipation                    | 20mA 450mA<br>1,5W(typ.) 6W(max.)                                                                               | 50mA 650mA<br>2W(typ.) 10W(max.)          | 100mA 750mA<br>3W(typ.) 10W(max.)        | 150mA 800mA<br>4W(typ.) 10W(max.)            |
| Start-up current                                         |                                                                                                    | < :                                       | 3A                                       |                                              |
| Diagonal of display (inch)<br>Display resolution (pixel) | 3,5" (89mm)<br>320x240 Pixel (QVGA)                                                                             | 5,7" (145mm)<br>320x240 Pixel (QVGA)      | 7" (178mm)<br>800x480 Pixel (WVGA)       | 10,2" (259mm)<br>800x480 Pixel (WVGA)        |
| Display unit<br>Operating unit                           | TFT display with 65.536 colours (16Bit) analog resisitive touchscreen                                           |                                           |                                          |                                              |
| Visualization unit to reference in VisuStage-tool        | HMI350V/P                                                                                                    | HMI570V                                   | HMI700P                                  | HMI1000P                                     |

| Technical data                                           | types of devices                                                     |                                                                                                    |                                          |                                            |  |
|----------------------------------------------------------|----------------------------------------------------------------------|----------------------------------------------------------------------------------------------------|------------------------------------------|--------------------------------------------|--|
| Types of models                                          | HMI433T                                                              | HMI710T                                                                                                    | HMI1010T                                 | HMI1560T                                   |  |
| Dimensions W x H x D (mm) Cut out W x H (mm) Weight      | 40 x 100 x 44<br>118 x 84<br>ca. 450g                                | 222 x 147 x 45<br>203 x 126<br>ca. 700g                                                                         | 222 x 147 x 49<br>203 x 126<br>ca. 800 g | 286 x 188 x 49<br>262 x 165<br>ca. 1.000 g |  |
| Operating temperature range Storage temperature range    |                                                                      | -20°C +60°C (wit<br>-30°C                                                                                       | hout condensation)<br>. +80°C            |                                            |  |
| IP-protection class front panel / rear side              |                                                                      | IP65 / IP41                                                                                                    |                                          |                                            |  |
| Connection technology                                    | (ca                                                                  | cage clamp connector with lift arms / crew flangues (cage clamp technology) for cross section up to max. 1,5mm² |                                          |                                            |  |
| Load voltage L+                                          |                                                                      | 24V DC (11 \                                                                                                    | V 30V DC)                                |                                            |  |
| Current consumption Power dissipation                    | ca. 150mA<br>ca. 3,6W                                                | ca. 200mA<br>ca. 4,8W                                                                                           | ca. 350mA<br>ca. 8,4W                    | ca. 500mA<br>ca. 12W                       |  |
| Start-up current                                         |                                                                      | < 3A                                                                                                    |                                          |                                            |  |
| Diagonal of display (inch)<br>Display resolution (pixel) | 4,3" (111mm)<br>480x272 Pixel                                        | 7" (180mm)<br>800x480 Pixel (WVGA)                                                                              | 10,1" (258mm)<br>1024x600 Pixel          | 15,6" (397mm)<br>1366x768 Pixel            |  |
| Display unit<br>Operating unit                           | TFT Display mit 65.536 Farben (16Bit) analog resisitiver Touchscreen |                                                                                                    |                                          |                                            |  |
| Visualization unit to reference in VisuStage-tool        | HMI433T                                                              | HMI710T                                                                                                    | HMI1010T                                 | HMI1560T                                   |  |

| Technical data                                     | CPUs                                    |                                          |                                          |  |
|----------------------------------------------------|-----------------------------------------|------------------------------------------|------------------------------------------|--|
| CPU-type                                           | Type V (HMIV)                           | Type P (HMIP)                            | Type T (HMIT)                            |  |
| Flash internal - for visualization external memory | 4 MByte<br>Micro SD, up to max. 8 GByte | 24 MByte<br>Micro SD, up to max. 8 GByte | 48 MByte<br>Micro SD, up to max. 8 GByte |  |
| Real-time clock                                    | ує                                      | es (accumulator-backed hardware clo      | ck)                                      |  |
| Ethernet (protocols)                               | ETHERNET:                               | 10/100 Mbit (RFC1006 / active S7-cc      | ommuncation)                             |  |

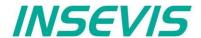

## **S7-Panel-HMI cut out for switching cabinets**

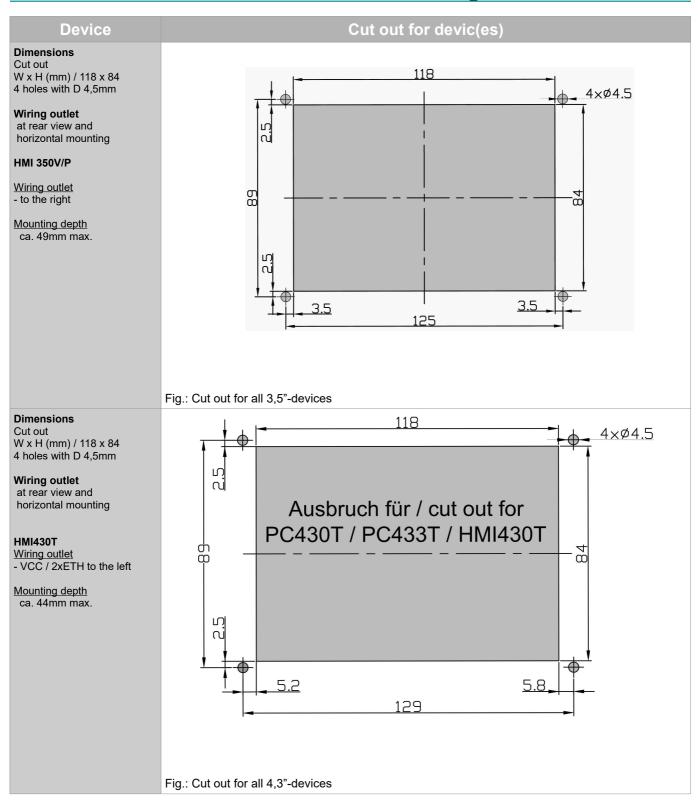

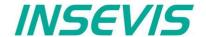

## S7-Panel-HMI cut out for switching cabinets

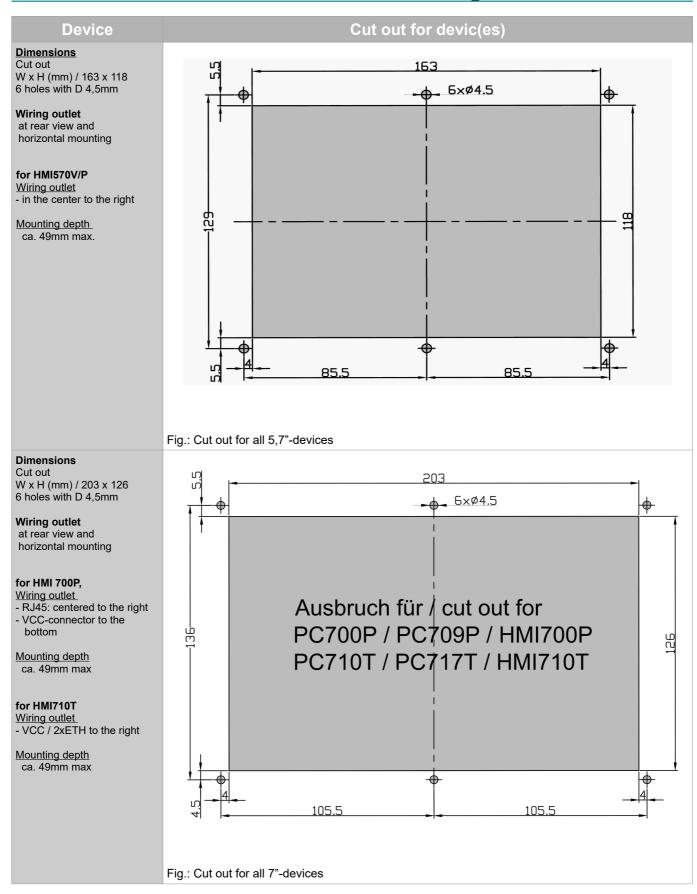

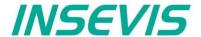

## S7-Panel-HMI cut out for switching cabinets

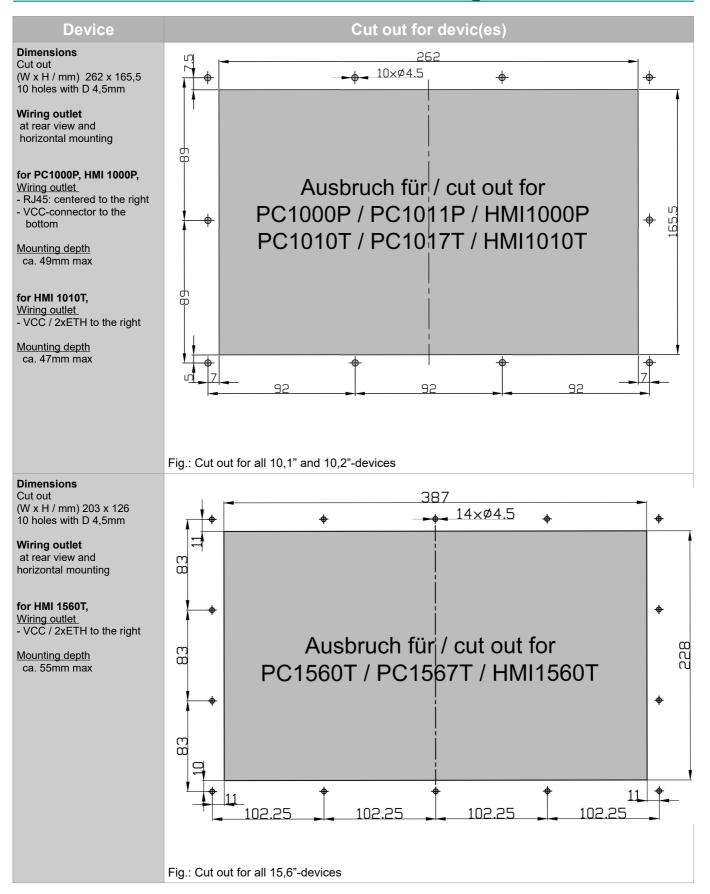

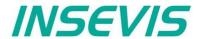

## **BIOS** settings

## **General settings**

Because a Panel/HMI does not contain S7-blocks and a Run-Stop-switch, all necessary settings must be done in another way as at the Panel-PLCs.

These settings are assigned in a BIOS what can be reached by following touch combination during booting or in stop-condition of the Panel/HMI (when the boot logo is shown in the screen)

When the boot logo appears, share the screen vertically in your mind and touch it as shown and explained here

- · first in left side
- · than in right side
- · than in left side again

ATTENTION: During input in BIOS area no communication is possible with this panel!

The BIOS-screen appears with 5 folders:

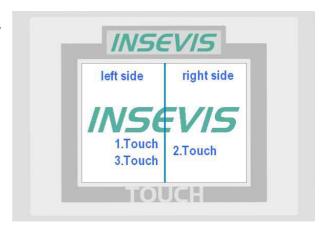

## **System information**

Information about the device, only firmware is changeable

ATTENTION: EXIT via this folder only!

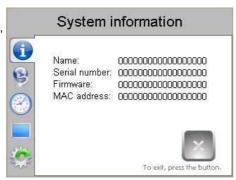

#### Date and Time settings

selfexplaining: Input of Date and time

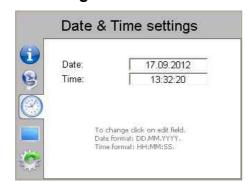

### Update firmware

Plug the Micro-SD-cart with new Firmware in the Rootdirectory, Start the Update

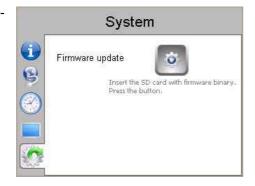

(Firmware of CPU-T can be updated by ServiceStage too)

## TCP/IP settings

selfexplaining: Input of IP-address, net mask, gateway and of connection parameters to PLC and of TSAPs

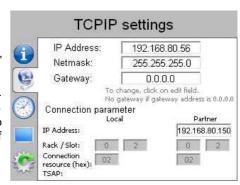

#### **Brightness settings**

selfexplaining: set up brightness

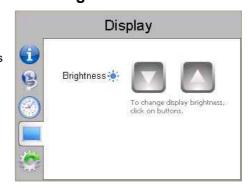

### General messages

The Panel/HMI tryes to connect a PLC after booting. During this process the right icon is shown on the screen (about 1-2 min)

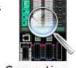

If the corresponding PLC is in Stopcondition this message is shown on the screen.

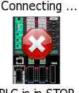

PLC is in STOP

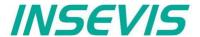

## Download and licensing

The actual version of VisuStage is free to download at INSEVIS websites in the download area.

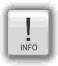

At the first installation VisuStage asks for the license file. If not typed in, the software runs for 30 days with all functions as demo version and asks later again for that file. At the folders "Help"  $\rightarrow$  "Info" can be added the path to a license file always ti upgrade a lean version into a full version.

This company license can be multiple times used within one company for multiple installations. (Open visustage.exe once as administrator in Windows 7 and Windows Vista. So you have to enter the license path only once).

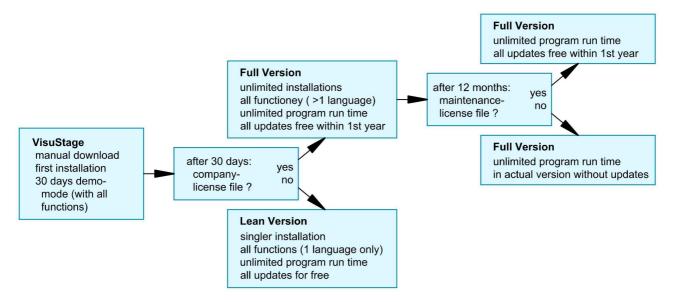

## System functions

The S7 Operating system provides the system functions (SFC) to control the visualization by your S7 program. These SFCs are described in the referring PLC-manual (Compact or Panel-PLC) at the chapter "System functions"

To use these SFCs you need the **S7-Library** from INSEVIS. It can be downloaded at download-area of INSEVIS websites for free. (e.g. Insevis\_S7-library\_from\_2\_0\_17.zip - works from OS-version 2.0.17 and higher).

#### Communication between PLC and external Panel-HMI

In a Panel-PLC these SFCs will be used from one CPU for PLC- and panel function as well. If you use PLCs with external Panel please note, that

Only single SFC-jobs can be processed.
 If the parameter "BUSY" of the corresponding SFC returns the value FALSE, the job is finished and a new SFC can be processed,

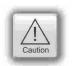

 The configuration of connection parameters of INSEVIS-Panel to INSEVIS-PLC or external PLC is explained at the chapter "Resource Partner-PLC-device" in this manual

Use these data in the S7-program (e.g. LADDR := W#16#1 for the panel-connection with ID-No. 1)

Here the PLC can change the screens in an external panel (e.g. with the connection-ID-No. 1

CALL "SFC 201

LADDR := W#16#1

SCREEN := MW1006

RET VAL := MW1008

BUSY := #busy

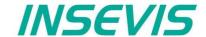

## General settings of the program shell

Top: Standard functions bar (self explaining or explained by tool-tips)

#### Alignment functions (2 and more objects)

FIRST mark the Master-element,

THAN mark the others, what shall be aligned to the master

than choose the alignment property you want (left, horizontal centered, right, top, bottom centered, bottom)

#### Size functions

FIRST mark the Master-element.

THAN mark the others, what shall be aligned to the master

than choose the size item (width, height)

or assign multiple dimension properties to different selected objects (right)

with key-combination of CTRL+arrow-keys size of marked objects can be changed pixelwise

#### Alignment functions (1 or 3 and more objects)

FIRST mark the Master-element,

THAN mark the others, what shall be aligned to the master

FINALLY the element, what should mark the outer border of the grid

than choose the alignment property you want (same horizontal distance, center a single object, same vertical distance)

#### Grid-/ Snap functions (self explaining)

At Extra / Settings assign grid size

(de-) activate grid and snap by mouse click

#### **General settings** (without figure, self explaining)

It is recommended to hide the panels bezel to save window-space on your VisuStage-PC. Grid and snap functions make it easier to design new screens

Top: General functions and drop down menus,

Left: Project browser with

Resource settings, here the resources will be set up and

parametrized

Screens (menus, view is self

constructing,

first screen is shown after boot-up)

Left Window of the projected Menue

middle:

Right **Display** of the objects parameters

middle: of the the selected object

Right: Tool bar with **Project language** (in

this language the project will be

displayed)

Function catalog with all objects

what are available

Library catalog (to be assigned by

one self)

PC101xT\_4.vsproj\* - VisuStage [NOT FOR SALE] Canguage
Canguage
Canguage
Canguage
Canguage
Canguage
Canguage
Canguage
Canguage
Canguage
Canguage
Canguage
Canguage
Canguage
Canguage
Canguage
Canguage
Canguage
Canguage
Canguage
Canguage
Canguage
Canguage
Canguage
Canguage
Canguage
Canguage
Canguage
Canguage
Canguage
Canguage
Canguage
Canguage
Canguage
Canguage
Canguage
Canguage
Canguage
Canguage
Canguage
Canguage
Canguage
Canguage
Canguage
Canguage
Canguage
Canguage
Canguage
Canguage
Canguage
Canguage
Canguage
Canguage
Canguage
Canguage
Canguage
Canguage
Canguage
Canguage
Canguage
Canguage
Canguage
Canguage
Canguage
Canguage
Canguage
Canguage
Canguage
Canguage
Canguage
Canguage
Canguage
Canguage
Canguage
Canguage
Canguage
Canguage
Canguage
Canguage
Canguage
Canguage
Canguage
Canguage
Canguage
Canguage
Canguage
Canguage
Canguage
Canguage
Canguage
Canguage
Canguage
Canguage
Canguage
Canguage
Canguage
Canguage
Canguage
Canguage
Canguage
Canguage
Canguage
Canguage
Canguage
Canguage
Canguage
Canguage
Canguage
Canguage
Canguage
Canguage
Canguage
Canguage
Canguage
Canguage
Canguage
Canguage
Canguage
Canguage
Canguage
Canguage
Canguage
Canguage
Canguage
Canguage
Canguage
Canguage
Canguage
Canguage
Canguage
Canguage
Canguage
Canguage
Canguage
Canguage
Canguage
Canguage
Canguage
Canguage
Canguage
Canguage
Canguage
Canguage
Canguage
Canguage
Canguage
Canguage
Canguage
Canguage
Canguage
Canguage
Canguage
Canguage
Canguage
Canguage
Canguage
Canguage
Canguage
Canguage
Canguage
Canguage
Canguage
Canguage
Canguage
Canguage
Canguage
Canguage
Canguage
Canguage
Canguage
Canguage
Canguage
Canguage
Canguage
Canguage
Canguage
Canguage
Canguage
Canguage
Canguage
Canguage
Canguage
Canguage
Canguage
Canguage
Canguage
Canguage
Canguage
Canguage
Canguage
Canguage
Canguage
Canguage
Canguage
Canguage
Canguage
Canguage
Canguage
Canguage
Canguage
Canguage
Canguage
Canguage
Canguage
Canguage
Canguage
Canguage
Canguage
Canguage
Canguage
Canguage
Canguage
Canguage
Canguage
Canguage
Canguage
Canguage
Canguage
Canguage
Canguage
Canguage
Canguage
Canguage
Canguage
Canguage
Canguage
Canguage
Can Objects 1 Displayed project language: Englisch (Großbritanni 11:43:29 KG Druck (MW342, INT) 280-260 » Dial 220 » Scale 200-» Pointer 180-160 ✓ Ш Library1 120 100-Pressure

Bottom: Message window (for messages, references, queries and filter results), to be switched on/off by F6-key

#### Demonstration project

The following descriptions refer to the actual sample project what is available at the download area at INSEVIS websites. It requires the newest VisuStage-version and the newest operating systems at the devices.

It is hardly recommended to use this project together with this documentation to understand it better.

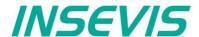

### **General functionality**

VisuStage uses PLC-variables in different visualization objects in different screens. The source implements with images and texts (with the fonts from the VisuStage-PC) and will be compiled into a binary, what will be transferred to the Panel-HMI / PLC by Ethernet. The firmware in the Panel-HMI/-PLC creates the images and touch fields at the touch display there. No source date can be read back from the Panel-HMI/-PLC. There is possible to get a remote on a PC-screen by RemoteStage, what requires the visualization binary (from the PC ord read back from the Panel-HMI/PLC - if you allow this).

#### Recommended procedures

A systematic working procedure reduces errors and decreases the programming effords

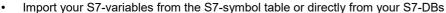

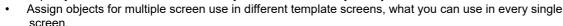

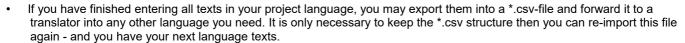

 Collect all special pictures for your visualization theme before you start. (We strongly recommend the file format "png", because it works with a lossless compression and it allows definition of transparency by an alpha-channel. This is very important, if you want to see your background color on rounded corners and not any image colors.)

#### Save your resources

It is very importand to have an eye on the memory size, required by the visualization. In general it is better to tune your visualization with some easy hints, before you decrease the PLC performance with an unsuitable visualization.

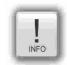

Multiple use of buttons

(if you use exactly the same buttons (resolution, image) you save lots of memory size because they will stored only one time as 1 object. It dies not matter, if symbols or texts belonging to this items or not.)

· Do not overlap dynamic objects

(This function is not allowed by program cycle. You better navigate your images by dialog boxes with coords.)

Better to have less screens with more common objects than to have lots of nearly empty screens.
 (Every new screen is stored as bmp and requires memory space.

#### Keep the overview

You need to know, what resources are "active" and what are "blind passengers".

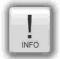

- Filters reduce the number of displayed resources to get a bettor overview.
- With "cross reference"-function (right mouse button in the resource-menu) the use of variables, texts, images, text lists, image lists and trends can be displayed. Delete resources you do not use.
- Delete unused resources with the "CleanUp"-function at the rider "Edit"

#### Transfer your work to other projects

When you invested much time to create a very special head- or bottom line or navigation: Use the library function to export often used groups to you PC for a further use in other projects.

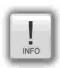

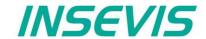

## **Project settings**

At the menu "Project" basic settings will be made.

#### Assign the target IP-address

- The connection between the PLC and the PC with visualization software "VisuStage"is done by Ethernet TCP/IP. That's why it is necessary to enter the IP-address of the target Panel-PLC/HMI to identify the device whereto the visualization should be send.
- (here you do not change the IPaddress data of the Panel-PLC / HMI!)
- Double click on "Project"
- Enter the data
- Acknowledge

#### File formats

VisuStage creates 3 file formats:

- \*.vsproj contains the source code of the visualization
  - \*.res contains the resources
    - of the visualization
- \*.bin contains the compiled binaries to be downloaded into the panel

#### Data protection at binary upload

- Request a PIN-code, when RemoteStage shall be able to upload the binary of your visualization.
- Requested from RemoteStage before uploading visualization binary
- Must be activated when using "Online backup" function in ServiceStage

#### VNC-Server (CPU-T devices only)

- Select to start the VNC-Server always or controlled by variable
- Static / dynamic port number (default port 5900 recommended!)
- Password settings (Needed in VNC-Client/Viewer)
- Content in VNC-Client/Viewer
  - passive (1:1 display only)
  - active (controls the HMI)
  - changeable by variable (e.g. key switch)

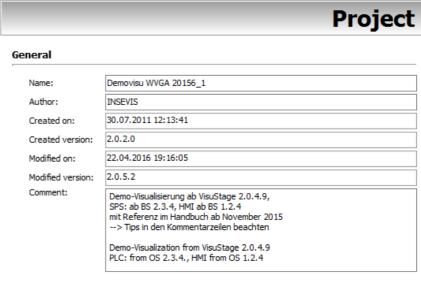

#### Device information

Target IP Address: 192.168.80.73

Description: PC710T, PC717T
7.1" WVGA (800x480), 16bit Color, TFT,
48MByte load memory for visualization

#### RemoteStage

☐ Enable for uploading the visualization binary via RemoteStage
PIN: 123

### Remote control (VNC Server)

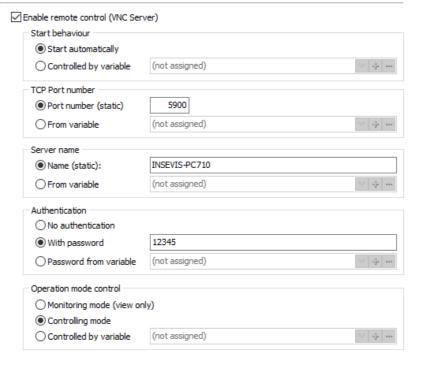

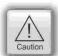

Using a VNC-Client/-Viewer as app makes possible a mobile application. The settings of operational and security functions depend on each app.

Every user is responsible for data security by itself! Do not use VNC-Server without authentification and care for access of identified and known devices by yourself

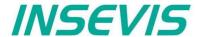

## Configure a VNC-Viewer/-Client

When select a VNC-Viewer/-Client care for following issues:

- Supporting RFB V 3.8 with encryption ZRLE, RAW-protocol
- Deselecting of "Clipboard transfer" (copy & paste for texts)

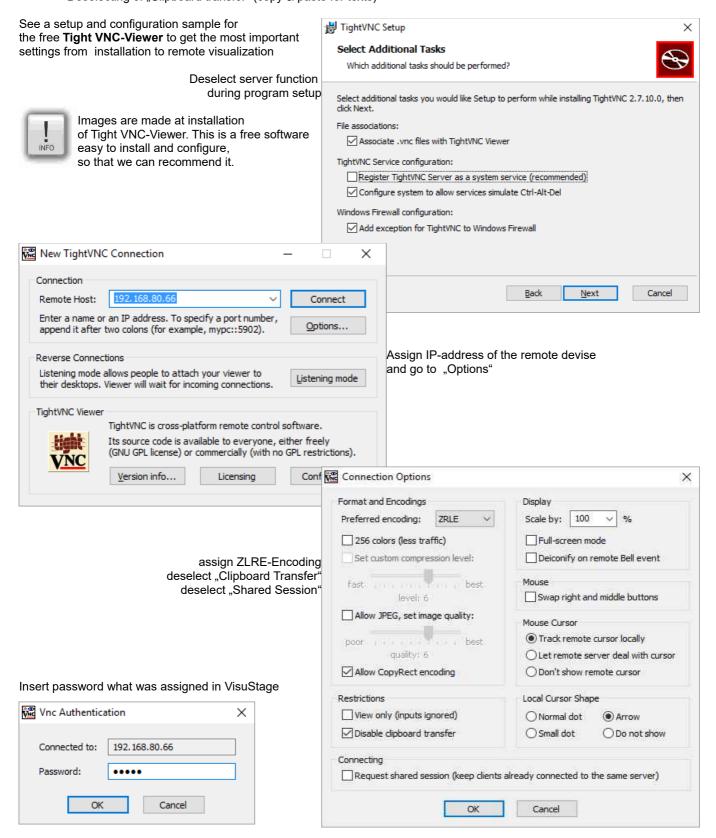

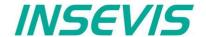

## Change screen orientation or resolution

At the menu "Project/change target device" it is possible to adapt the project to another target system.

#### This could be:

- other Panel-PLCs or Panel-HMIs from INSEVIS)
- a free resolution for using PC-monitors as remote panel
- other orientations of the same device (in 90-degree-steps for CPU-P-versions only)

This procedure is only made arithmetical and needs manual reconditioning to get an attractive visualization and to reduce the binaries memory size (e.g. font sizes, bottom sizes, etc.).

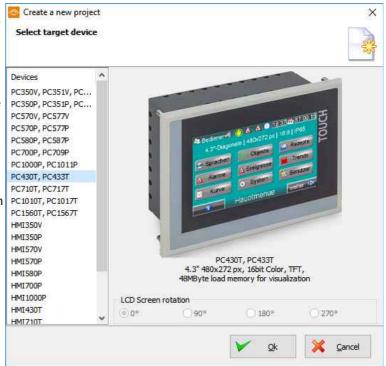

### Create and administrate resources

### Resource languages

All languages installed on your PC are available for VisuStage-projects. These will be stored as bmp. If an other PC without these installed languages will be used to compile and download to the Panel-PLC/HMI, the missing languages can not not be displayed correctly.

- Add / delete a language: → by right mouse key
- Select the project language: 
   → by right mouse key opens up a pull down menu
- Select a reference: language (marked bright) → by right mouse key "Set default"

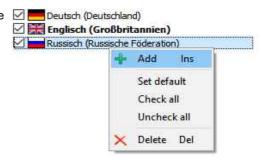

#### Hint:

Text- and image resources are connected to the language, where they were assigned/imported. If this language is deleted, all (text- and image) resources will be deleted after confirming it in a confirmation window.

### Resource variables

Beside the manually input of variables there are 2 better opportunities to import S7-variables from the S7-program

#### 1) Import the variables by the system data file (\*.sdf)

- Create a S7- symbol table by the SIMATIC-Manager
- Import it as a variables list

(importable in sdf-file format)

Import by:

- → Extra
  - $\rightarrow$  Import
    - → Variables

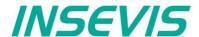

2.) Import the variables directly from the DBs of the S7-project (including symbols)

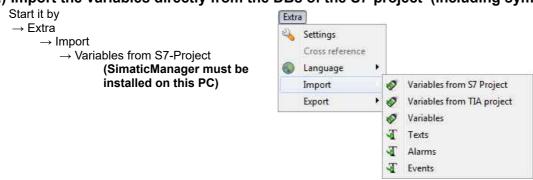

· Mark and open the corresponding project

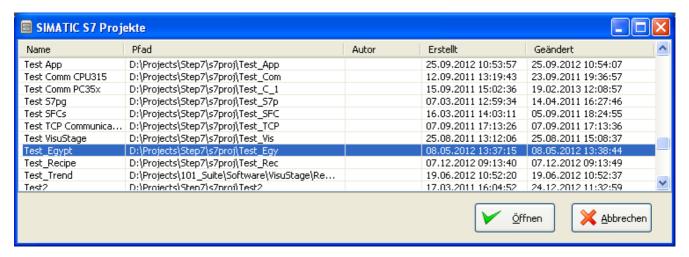

Choose the required data blocks from the S7-program list (no instance data blocks).

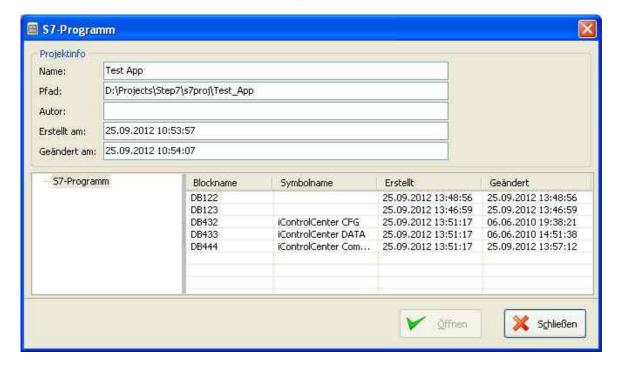

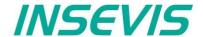

 Mark the required variables (also multiple) and import it.

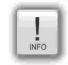

#### Note:

There is a **VIDEO** available for that item at the INSEVIS-service web site

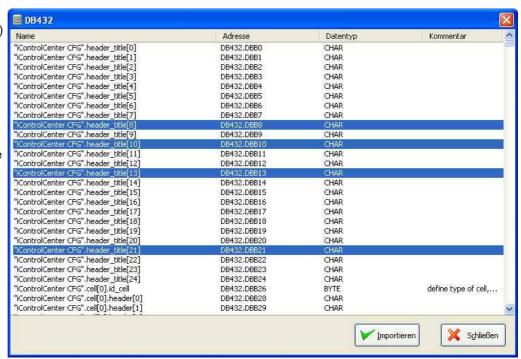

# 3.) Import the variables directly from the TIA-project (including symbols)

TIA-Portal does not need to be installed on this PC, just only TIA-project must be closed while importing.

- Start it by
   → Extra
   → Import from TIA-project
- Than a window opens to select the TIA-project.

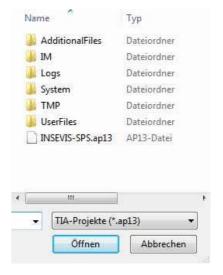

#### **SELECTION**

→ of the Station (here INSEVIS SPS)

and than

→ of the CPU (here PLC\_1)

and than

#### **EITHER**

of the symbol table (here SPS-Tags)

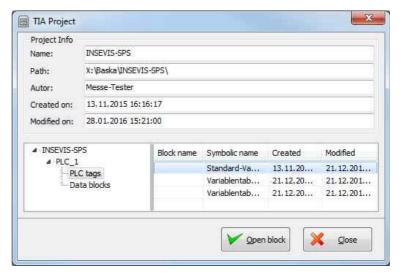

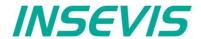

(In the right window all variable tables will be displayed)

Open up a variable table and see all existing variable lists.

Selection of the variable lists by marking (multiple marking by Shift or Ctrl)

Import the selected variable lists

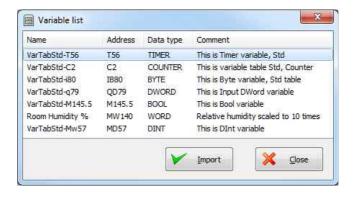

#### **OR**

of the data blocks (here Data Blocks)

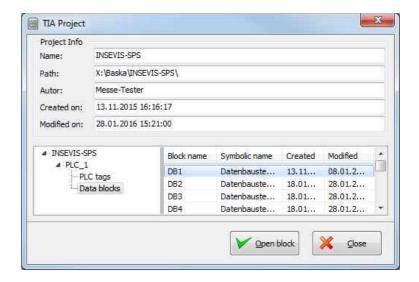

(In the right window all data blocks will be displayed)

Selection of the data block by marking (only single blocks)

Open a data block

Selection of variable from a data block by marking (multiple marking by Shift or Ctrl)

Import the selected variables from the data blocks

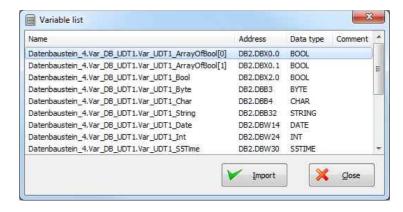

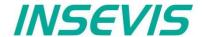

In following cases VisuStage wants a confirmation before it starts a variable import:

- · A variable with the same name exists already, but with another address or data type
- · A variable with the same address exists already, but with another name or data type
- · A variable with the same name and address exists already, but with another data type

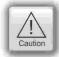

#### Caution:

When VisuStage overwrites the variables, the connections between variables and its objects will be kept. When deleting the variables manually these connections will be deleted as well.

The **Export** of the variables is done in the same formats as well:

- sdf- file format (System data format, variables only), or in
- sym- file format (Symbol table format with variables and data blocks)

#### Set filter or find variables

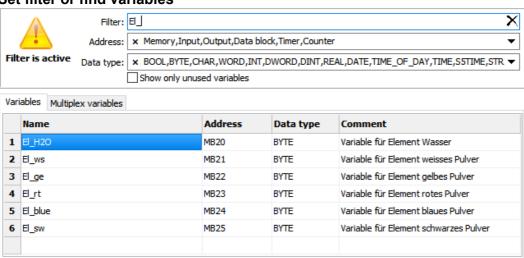

Variables can be filtered for:

- Name
- Address- and
- · Data type

In the sample all variables are filtered, what

- contain "Var" in the name,
- are defined as "Merker" and
- with data type "BYTE"

#### **Cross references for variables**

To keep the overview about the variables used in the project, there is a function "Cross reference" (mark a variable and use right mouse button). All variables will be displayed referring to their usage in resources or in menu objects.

By a double click on an item you get automatically into the menu, where it is used. Close/open the message window by key "F6".

| ss-Referer | nces                      |                     |             |                                                                 |                                                                                                  |                                                                                                   |                                                                                                    |
|------------|---------------------------|---------------------|-------------|-----------------------------------------------------------------|--------------------------------------------------------------------------------------------------|---------------------------------------------------------------------------------------------------|----------------------------------------------------------------------------------------------------|
| : Variab   | le                        |                     |             | Resource name                                                   | : Ereignis 2 (M4                                                                                 | 0.1, BOOL)                                                                                        |                                                                                                    |
| Number     | Used in                   | At "Resource"       | At "Access" | At "Visibility"                                                 | At "Appearance"                                                                                  | At "Function"                                                                                     | Туре                                                                                                    |
|            |                           | 1                   |             |                                                                 |                                                                                                  |                                                                                                   | Events                                                                                                    |
| 2          |                           |                     |             |                                                                 |                                                                                                  |                                                                                                   | Screen                                                                                                    |
|            | Ereignis_2_kommen         |                     |             |                                                                 |                                                                                                  | 1                                                                                                 | Radio box                                                                                                    |
|            | Ereignis_2_gehen          |                     |             |                                                                 |                                                                                                  | 1                                                                                                 | Radio box                                                                                                    |
|            | : <b>Variab</b><br>Number | 2 Ereignis_2_kommen |             | Number Used in At "Resource" At "Access"  1 2 Ereignis_2_kommen | Resource name  Number Used in At "Resource" At "Access" At "Visibility"  1 1 2 Ereignis_2_kommen | Number Used in At "Resource" At "Access" At "Visibility" At "Appearance"  1 1 2 Ereignis_2_kommen | Resource name: Ereignis 2 (M40.1, BOOL)  Number Used in At "Resource" At "Access" At "Visibility" At "Appearance" At "Function"  1 1 2 5 6 7 7 7 7 7 7 7 7 7 7 7 7 7 7 7 7 7 7 |

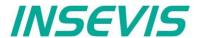

### Find variables by text phrases

Find resources with the "Find"-function <CTRL+F> at the rider "Edit" to keep an overview.

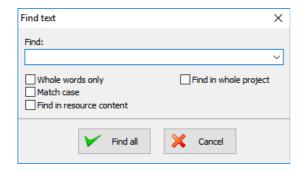

The result is shown in the message window (show/hide with key "F6")

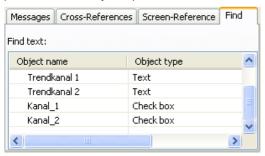

#### Clean up unused variables

Delete unused resources with the "CleanUp"-function at the rider "Edit" and keep your project small and simple.

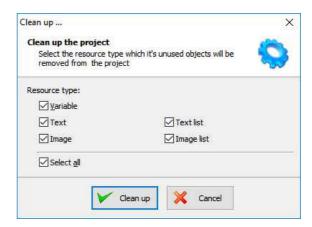

## **Multiplex-variables**

From V 2.0.5.3 it is possible to create multiplex variables.

At the resource "Variable", at the rider "Multiplex variables" a list of variables can be created (see sample right beside).

Only whole-number variables will be accepted as index variable, the variables in the variable list are free (STRNG-types are not to mix with other types).

It also can be DBs, Merkers, inputs or outputs.

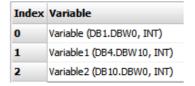

With multiplex variables e.g. I/O-fields can be multiple used. Depending on the value of the index-variable pre-assigned multiplex-variables are displayed at runtime.

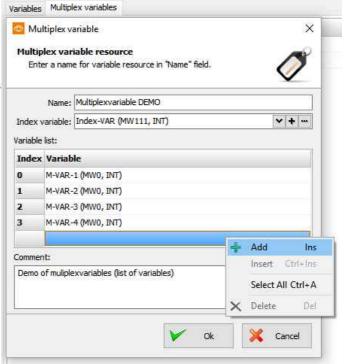

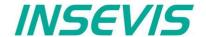

#### **Resources Texts and Text lists**

#### **Texts**

Will be created in the project language and can be imported or exported as a csv-file

(This helps for external translation.)

- Export by:→ Extra → Export → Texts
- · Choose the languages to be exported
- · select your csv-format and save the csv-file.
- Open/import it with a table calculation program (csv-settings must be the same!)
- Edit the text while keep the structure as it is (no cells may be removed or added!)
- Import by → Extra → Import → Texts

In the first lines there are system texts. Is a text created in the project language only and not in another language, it will be displayed in all other language as it was created in the project language (see line 5).

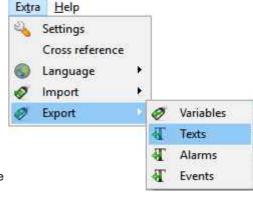

#### Hint:

If import is failed, your table calculating program removed the field delimiters or text separators. To prevent this, do "Save as" and activate the "Assign filter settings" function.

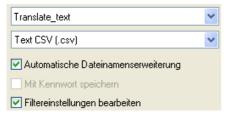

Hint: at some Windows7 installations it is necessary to check "Quote / Set All text cells"

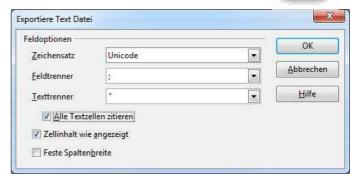

#### **Text lists**

(when different texts should be displayed depending on a variable, e.g. in the user administration - operator, master etc.)

Will be created manually

- · first define the list,
- than add existing text resources or create new ones
- than add limiting values (Min/Max) for each element of the text list

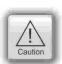

#### ATTENTION:

If there is active another value as these what are assigned in line 1...n, than ALWAYS this text resource will be displayed, what is assigned FIRST (in first line / line 1).

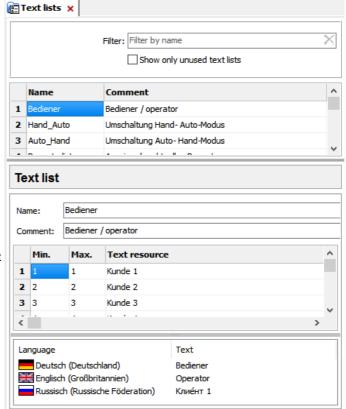

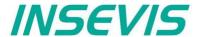

#### Cross references for texts / text lists

To keep the overview about the texts/ text lists used in the project, there is a function "Cross reference" in the resource pool. (Go to resources Text/ text list, mark a text/ text list and use right mouse button). All texts / text lists will be displayed referring to their usage in resources or in menu objects.

By a double click on an item you get automatically into the menu, where it is used. Close/open the message window by "F6".

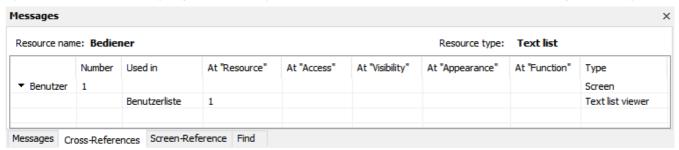

#### Find texts / text lists by text phrases

Find resources with the "Find"-function <CTRL+F> at the rider "Edit" to keep an overview.

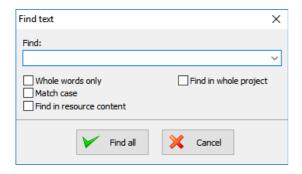

The result is shown in the message window (show/hide with key "F6")

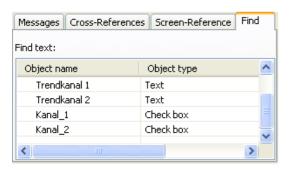

## Clean up unused texts / text lists

Delete unused resources with the "CleanUp"-function at the rider "Edit" and keep your project small and simple.

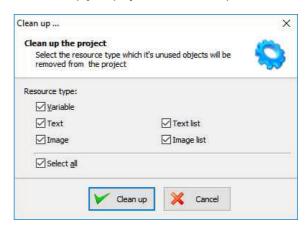

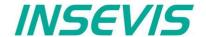

### Resources Images and Image lists

#### **Images**

INSEVIS delivers some sample images with the VisuStage. Creating own images is a child's play by any free software. We did use "PhotoFiltre" for that.

- Recommended file format: PNG because of the transparent alpha-channel. Substitute a color by transparency and save the image as PNG (Interlaced / Automatic recommended).
- Images of the project-language will be used for all other languages as well

   → shown half transparency
- It is possible to use other images in other languages instead the image of the project language

   → by right mouse key assign a new one and it will be shown with full color

#### **Image lists**

(the best tool for color changes or screen changes caused by changing variable values)

Will be created manually

- right mouse key in the field Name, (add the new name of the image list)
- · Add limiting values for each element of the image list
- Assign an existing image resource, (or add a new one in this field directly)

From V2.0.3.5 the image resources used in the image lists will be displayed below to keep a better overview

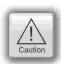

#### ATTENTION:

If there is active another value as these what are assigned in line 1...n, than ALWAYS this image resource will be displayed, what is assigned FIRST (in first line / line 1).

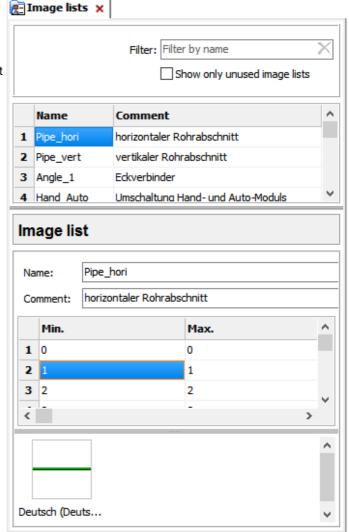

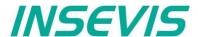

### Cross references for images / image lists

To keep the overview about the images / image lists used in the project, there is a function "Cross reference" (mark a image / image list and use right mouse button). All images / image lists will be displayed referring to their usage in resources or in menu objects.

By a double click on an item you get automatically into the menu, where it is used. Close/open the message window by key "F6".

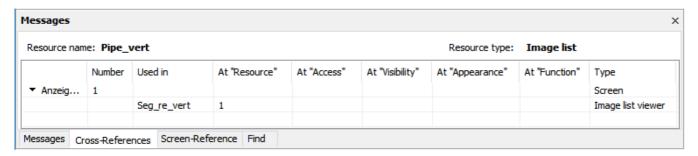

### Find images/image lists by text phrases

Find resources with the "Find"-function <CTRL+F> at the rider "Edit" to keep an overview.

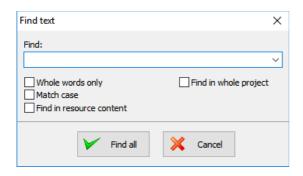

The result is shown in the message window (show/hide with key "F6")

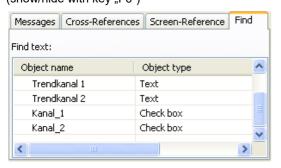

### Clean up unused images/image lists

Delete unused resources with the "CleanUp"-function at the rider "Edit" and keep your project small and simple.

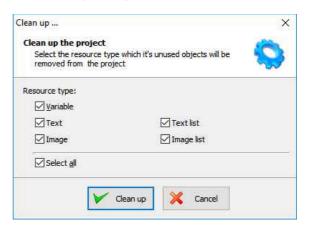

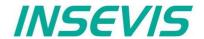

### **Resource Messages (Alarms and Events)**

#### Alarms / Events

It can be processed 128 alarms at CPU-V and 1024 alarms at CPU-P/T and 128 events at CPU-V/P and 1024 at CPU-T as well as archiving 500 messages (alarms as well as events).

- Can be imported or exported as a csv-file (This helps for external translation)
- Import by → Extra → Import → Alarms / Events
- A new creation proceeds in project languages set default before.
- To archive it enable message archiving by a check mark and insert a micro-SD-card (Archiving is done in a binary file format. RemoteStage converts this binaries into csv, alt automated in batch files)
- Acoustic signal means a single sound by an internal buzzer
- Alarm siren means an one-second-sound of the internal buzzer, what is played once between 10 and 600 seconds.

| Alarms ×             |             |                |                   | 4       |
|----------------------|-------------|----------------|-------------------|---------|
| General              |             |                |                   |         |
| Sign for Coming:     | K           | Date format:   | mm.dd.yyyy        | ~       |
| Sign for Going:      | G           | Time format:   | hh:mm:ss          | ~       |
| Sign for Acknowledge | e: Q        |                |                   |         |
| ☑ Enable message a   | archiving   | Number of r    | message:          | 500     |
| Alarm bit area:      | × M1.0 B    | OOL 128        |                   | •••     |
| Acknowledge area:    | × M17.0     | BOOL 128       |                   |         |
| Set bit in acknowl   | edge area l | by acknowledge | ment from operato | or      |
| Acoustic signal or   | Coming me   | essage         |                   |         |
| Alarm siren by un    | acknowledg  | ged alarms in  | 10 seconds i      | nterval |

 Alarm-(Event-) Bit area (Trigger bit address area) is 128 bit at CPU-type V and 1024 bit at CPU-type P and must be in a row without gaps!

Each bit belongs to a message (alarm/ event) (bit 0 to Alarm/Event 1, bit 1 to Alarm/ Event 2, etc...)

The message state can be controlled by the S7-Program by a bit from this area.

With bit=1 this message appears as "coming".

With bit=0 this message will be interpreted as, going".

 Acknowledge bit area (only for alarms) is 128 bit at CPU-type V and 1024 bit at CPU-type P. too and must be in a row without gaps!.

Each bit belongs to an alarm (bit 0 to alarm 1, bit 1 to alarm 2, etc...)

The alarm state can be controlled by the S7-Program by a bit from this area.

With bit=1 this alarm appears as "acknowledged".

With bit=0 this message will be interpreted as "not acknowledged".

Both areas may not overlap each other (error message appears at compiling)

#### **Important**

- The block for Trigger- and Acknowledge areas MUSST EXIST in the PLC and must have at least that size 128/1024Bit, otherwise messages will not be displayed!
- If the acknowledge bit is **activated**, it must be **reset** in the PLC after a while, otherwise the next of these alarms appears as "acknowledged".
- If it is not activated and you create and use a visualization with the RemoteStage there will be set no bit in the PLC
  when you acknowledge the alarm on the RemoteStage-visualization and on any other panels/HMI this alarm stays
  not acknowledged there.

#### Alarm/ Event-Message box

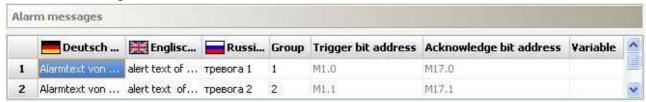

- Alarms of the same **Group** are acknowledged together
  - → Alarms of Group 0 are acknowledged automatically.
- · Trigger bit / Acknowledge bit areas are displayed for better information only and are not changeable in this view!
- **Variable** (optional) offers to display a dynamic optional error code as decimal number. (e.g. an calculated value of an special factor for customers needs as decimal number)
  - → This is not a trigger variable for the message!
- · Events can be displayed ascending or descending in the archive viewer

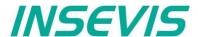

#### Resource User administration

There can administrated be up to 9 users with passwords by 8 digit - PIN-codes. Users with level 9 have all access rights, those with level 1 have least access rights.

#### In the upper mask can be assigned

 the target screens, whereto the project should change after login/ logout or

if there shall be called the PIN-input dialog directly after touching a button with access rights.

and

an automatic logout time (in minutes).(With logout time 0 is assigned no automatic logout.)

anc

 a variable, what informs the PLC, what user level is active yet

and

 an additional query to identify the user level before PIN input

#### In the lower mask can be assigned

- the user names and PIN-codes of each levels (1...9).
- A new user will be added by entering its name and PIN-code

"Query user level by PIN input"

Just before entering PIN code it is possible to activate a identification mask, where the user enters his level.

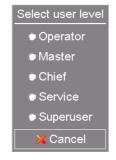

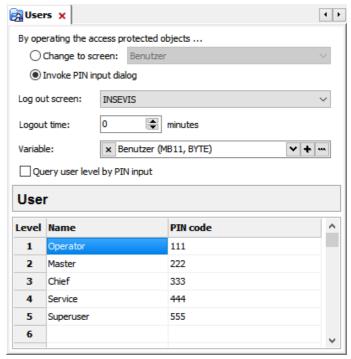

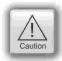

### Hint:

- The target menu screen after successfully log in will be assigned at the dynamic object "PIN-input field"
- With the **PIN-Change dialog- function** a PIN can be changed by the operator (his level stays the same). If this PIN is forgotten, a new upload of the visualization binary can set it back to delivery state.
- For a user-level-referring screen change use the function "Change screen with PIN input" on a button.

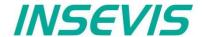

## Change user level by SFC215 "LOGIN"

The SFC215 "LOGIN" enables the user level change by S7-User program at Runtime.

| Parameter | Declaration | Data type | Description                                                                                                    |
|-----------|-------------|-----------|----------------------------------------------------------------------------------------------------|
| LADDR     | INPUT       | WORD      | Logical base address = 0 (for all Panel-PLC) Logical base address = 116 (Connection ID number to Panel-HMI)                                                                                                    |
| LEVEL     | INPUT       | BYTE      | User level (19) 0 = Logout current user level                                                                                                    |
| RET_VAL   | OUTPUT      | WORD      | Error code W#16#0000 – No error W#16#8002 – VisuStage is not running W#16#8005 – Level is invalid or not configured W#16#8xyy – General error codes (compatible to STEP 7)  only for Panel-HMI: W#16#7000 – Job is in process W#16#7001 – Invalid connection state e.g not connected W#16#7002 – Job is not accepted, because another job is proceeded actually W#16#7003 – Connection resource occupied (temporarily locked) W#16#8001 – Invalid connection ID number or connection is not configured |
| BUSY      | OUTPUT      | BOOL      | TRUE: Job is in processing                                                                                                    |

## S7-User program example to change user level 7

Target: Change to user level 7

```
UN
         1502.4
                                  // if change request is not set, then
BEB
                                  // end the function
CALL SFC 215
LADDR :=MW2000
                                  // VisuStage connection ID number.
                                  // In Panel-PLC (e.g PC710T) must be W#16#0.
                                  // User level, could be 0..9
LEVEL :=B#16#7
                                  // 0= Logout current user level
                                  // Return / result code
RET VAL:=MW1000
BUSY := M1702.3
                                 // TRUE = Reading is in process
U
     M 1702.3
                                 // Job is in process
BEB
        1502.4
                                  // reset request signal
     Μ
     MW 1000
                                  // return / result code
Τ.
                                  // no error
                                  // If no error, then
                                  // end the function
BEB
     MW 1000
                                  // error occurred
                                  // error evaluation
                                  // end of function
BEA
```

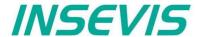

## Resource Partner-PLC (for HMI only)

The HMI communicates with its partner device by via Ethernet S7-communication.

This connection will be

- a) in the BIOS of the Panel-HMIs assigned directly or
- b) in VisuStage and ConfigStage assigned as written below

#### For INSEVIS-Panels with INSEVIS-PLCs

- 1. Set up a connection in the CPU by ConfigStage (CPU-> Ethernet) with the type "INSEVIS-Panel-HMI" and keep in mind the ID-No. of this connection
- 2. Assign the IP-address of the partner-PLC into the field "Partner-PLC" in VisuStage-project
- 3. Configure the TSAP by assigning rack- / slot- / ID-no. of this connection (results in that sample in FF.02),
- 4. Type in the TSAP (in that sample. FF.02) into the Ethernet connection data in the ConfigStage project of the PLC

below: assignment of connection parameter at HMI's view in the VisuStage

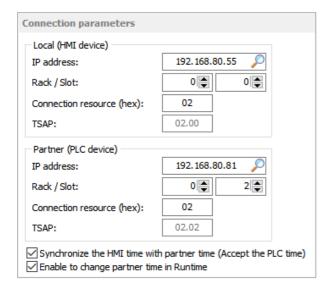

below: assignment of connection parameter at PLC's view in the ConfigStage

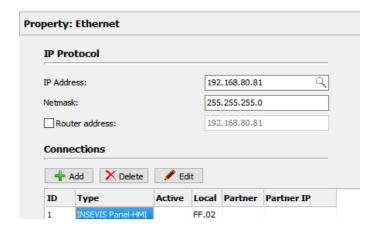

#### For INSEVIS-Panels and Siemens-CPUs

- 1. Assign the IP-address of the partner-PLC into the field "Partner-PLC" in VisuStage-project
- Configure the TSAP by assigning rack- / slot- / ID-no. of the connection resource for Siemens-CPUs 300/400 it is 0, 2, 02, for Siemens-CPUs 1200 it is 0, 1, 02

## Partner-PLC Synchronization (for HMI only)

When assigning partner device a time synchronization between panel and PLC is recommended. → Please see above screenshot

1<sup>st</sup> check box: The HMI will be synchronized to the PLC-time 2<sup>nd</sup> check box: The PLC-time can be changed by the panel at runtime

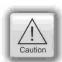

#### Attention:

If you do not synchronize panel and PLC the difference between both devices may lead to unexpected program behavior.

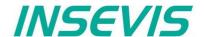

## **Resource Dialogs**

The dimension and the design of the virtual keyboards appearing at

- I/O-field,
- · Login field,
- · Date-/Time field
- · Stringinput field
- · IP-address field
- · User level select

can be adapted to ones needs in the resource "Dialogs".

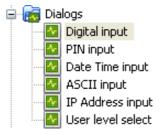

The size of the single keys is generated by the size of the whole object (Do not assign a size larger than the LCD-resolution!)

All other settings are self explaining.

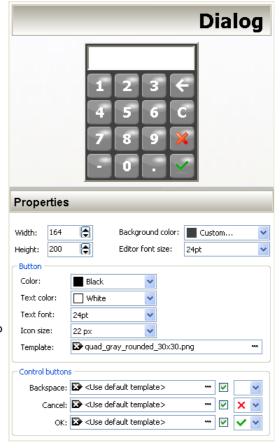

## **Resource Screen templates**

Screen templates (no image) can be created as a special resource and can be uses once in every screen.

Therefore you activate this template screen in the settings of a screen you selected. Than choose one of the screen templates you made before.

Use this e.g. for top or bottom menus, headlines and so on..

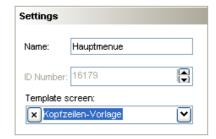

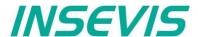

#### **Resources Trends**

There can be processed 4 trends with 16 channels each. This represent values by time, smallest time base is 1 sec.

- One ruler caption can be displayed per trend, all other trend graphs are exaggerated vertically.
- The size of the Y-axis will be generated by the assigned Min./Max. values of the trend.
- Assigning an unique color to each channel is the best way to keep orientation
- Selection of the trends by check boxes or by touching on it on the touch screen.

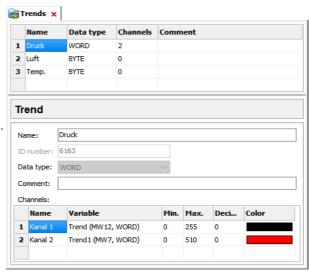

The configuration of trends is done by the function "start trend", what is assigned to a button or to a touch area.

If "Archive the samples" is activated, there can be typed in the number of samples before the first sample will be overwritten by the last (FIFO).

It will be archived only to the external micro-SD-card.

Each trend will be saved as own file. This binary will be converted by the software "RemoteStage" on the PC into a csv-format.

Trend data can be archived either

- cyclic (in seconds) or
- variable controlled by the S7-program.

The shortest distance between 2 archived samples is 1 second (see figure right).

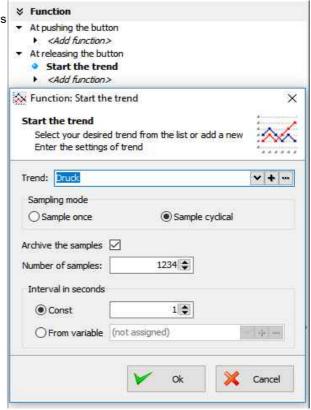

#### Cross references for trends

To keep the overview about the trends started, stopped, continued or displayed) in the project, there is a function "Cross reference" (mark a trend and use right mouse button). All trend handling will be displayed referring to their usage in resources or in menu objects. By a double click on an item you get automatically into the menu, where it is used. Close/open the message window by key "F6".

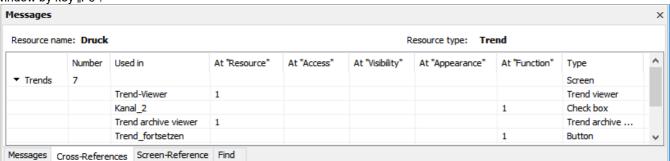

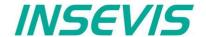

## Starting the trend sampling with SFC 202 "TRENDSRT"

To start the configured Trend use SFC202 "TRENDSRT". The sampling interval and number of samples are assigned to the trend.

After starting, operating system samples the configured operand values in given interval and stores to Micro-SD card if "ARCHIVE" parameter set to "TRUE". If "CYCLIC" parameter is "FALSE", the "COUNT" samples are one time sampled and trend automatically changes to "STOP" state.

Trends are written to "trend\_xxx.bin" whereas xxx is Trend ID number. This archive file is based on "Ring-Buffer" mechanism with "COUNT" samples.

(Trend data can be get out of the PLC by SD-card only. In future versions a download by Ethernet will be possible.

| Parameter | Declaration | Data type | Description                                                                                                    |
|-----------|-------------|-----------|----------------------------------------------------------------------------------------------------|
| LADDR     | INPUT       | WORD      | Logical base address = 0 (for all Panel-PLCs) Logical base address = 116 (connection-ID-No. to the Panel-HMI)                                                                                                    |
| TREND     | INPUT       | INT       | Trend ID number, (from VisuStage configured @ resources)                                                                                                    |
| INTERVAL  | INPUT       | WORD      | Sampling interval in seconds. 165535 second are allowed.                                                                                                    |
| COUNT     | INPUT       | WORD      | Number of samples to sample / to archive. 165535 are valid.                                                                                                    |
| CYCLIC    | INPUT       | BOOL      | TRUE: It cyclically samples the COUNT samples. FALSE: One time samples the COUNT samples, then stops the sampling                                                                                                    |
| ARCHIVE   | INPUT       | BOOL      | TRUE: Sampled values are stored in microSD card FALSE: No archive                                                                                                    |
| RET_VAL   | OUTPUT      | WORD      | Error code W#16#0000 – No error W#16#8002 – VisuStage is not running/configured W#16#8003 – Invalid "TREND" ID number W#16#8004 – Invalid state / Already started. W#16#8005 – Invalid "INTERVAL" value W#16#8006 – Invalid "COUNT" value W#16#8xyy – General error codes (compatible to STEP®7) only for Panel-HMI: W#16#7000 – Job is in process W#16#7001 – Invalid connection state, e.g not connected W#16#7002 – Job not accepted, because another job is proceeded actually W#16#7003 – Connection resource occupied (temporarily locked) W#16#8001 – Invalid connection ID number or connection is not configured |
| BUSY      | OUTPUT      | BOOL      | Busy flag, TRUE Job is in processing                                                                                                    |

If a trend is started once and the PLC has got a power OFF, the trend starts after power ON by itselfe automatically.

→ Here you will find more for parameterizing of the objects Trend viewer and trend archive viewer

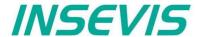

## S7-program sample for using the SFC202

Purpose: Start trend (ID number =6163) with configuration:

- 1s interval,
- · cyclically,
- with archiving,
- ring buffer size 65535 samples (set of values)

```
UN
          1500.2
                      // if request is not set, then
BEB
                      // end the function
CALL SFC 202
                      // VisuStage connection ID number.
       :=W#16#0
 LADDR
                      // In Panel-PLC (e.g PC700P) must be W#16#0.
                      // ID number of trend, which is configured in VisuStage
 TREND
        :=6163
 INTERVAL:=W#16#1
                      // every 1s samples the values
 COUNT
        :=W#16#FFFF
                     // max. no. of samples (set of values) 65535 (dez) => FFFF (hex)
        :=TRUE
                      // cyclically samples as ring buffer.
 CYCLIC
                      // Buffer size is given in COUNT parameter
 ARCHIVE :=TRUE
                      // enables the archiving in micro SD card
 RET_VAL :=MW1000
                      // Result / return code
 BUSY
         :=M1700.2
                      // TRUE = Request is in process
         1700.2
IJ
                      // If Start the trend is in process, then
                      // end this function
          1500.2
                      // reset request signal
      MW
         1000
                      // return / result code
                      // no error
L
                      // If no error, then
==I
BEB
                      // end the function
      MW 1000
                      // error occurred
                      // error evaluation
                      // ...
                      // end of function
BEA
```

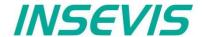

## Stopping the trend sampling with SFC 203 "TRENDSTP"

The trend sampling can be stopped by SFC 204 "TRENDSTP" function call.

| Parameter | Declaration | Data type | Description                                                                                                    |
|-----------|-------------|-----------|----------------------------------------------------------------------------------------------------|
| LADDR     | INPUT       | WORD      | Logical base address = 0 (for all Panel-PLCs) Logical base address = 116 (connection-ID-No. to the Panel-HMI)                                                                                                    |
| TREND     | INPUT       | INT       | Trend ID number, (from VisuStage configured @ resources)                                                                                                    |
| RET_VAL   | OUTPUT      | WORD      | Error code W#16#0000 – No error W#16#8002 – VisuStage is not running/configured W#16#8003 – Invalid "TREND" ID number W#16#8xyy – General error codes (compatible to STEP®7) only for Panel-HMI: W#16#7000 – Job is in process W#16#7001 – Invalid connection state, e.g not connected W#16#7002 – Job not accepted, because another job is proceeded actually W#16#7003 – Connection resource occupied (temporarily locked) W#16#8001 – Invalid connection ID number or connection is not configured |
| BUSY      | OUTPUT      | BOOL      | Busy flag, TRUE Job is in processing                                                                                                    |

## S7-program sample for using the SFC202

Purpose: Stop the trend with ID number 6163

```
UN
          1500.3
                          // if request is not set, then
BEB
                          // end the function
CALL SFC 203
                         // VisuStage connection ID number.
LADDR :=W#16#0
                         // In Panel-PLC (e.g PC700P) must be W#16#0.
TREND :=6163
                         // ID number of trend, which is configured in VisuStage
RET VAL:=MW1000
                         // Result / return code
BUSY
      :=M1700.3
                         // TRUE = Request is in process
U
        1700.3
                         // If top the trend is in process, then
BEB
                         // end this function
         1500.3
                         // reset request signal
     M
     MW 1000
                         // return / result code
L
                         // no error
L
==I
                         // If no error, then
BEB
                          // end the function
     MW 1000
                          // error occurred
                          // error evaluation
BEA
                          // end of function
```

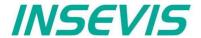

## Continue the trend sampling with SFC 204 "TRENDCNT"

The previously stopped trend sampling could be continued by calling SFC 204 "TRENDCNT".

The sampling interval must be new assigned. The number of samples and sampling mode (cyclical overwriting, archiving) are kept as last assigned.

| Parameter | Declaration | Data type | Description                                                                                                    |
|-----------|-------------|-----------|----------------------------------------------------------------------------------------------------|
| LADDR     | INPUT       | WORD      | Logical base address = 0 (for all Panel-PLCs) Logical base address = 116 (connection-ID-No. to the Panel-HMI)                                                                                                    |
| TREND     | INPUT       | INT       | Trend ID number, (from VisuStage configured @ resources)                                                                                                    |
| INTERVAL  | INPUT       | WORD      | Sampling interval in seconds. 165535 second are allowed.                                                                                                    |
| RET_VAL   | OUTPUT      | WORD      | Error code W#16#0000 – No error W#16#8002 – VisuStage is not running/configured W#16#8003 – Invalid "TREND" ID number W#16#8004 – Trend was not started or Sampling count reached to zero. W#16#8xyy – General error codes (compatible to STEP®7) only for Panel-HMI: W#16#7000 – Job is in process W#16#7001 – Invalid connection state, e.g not connected W#16#7002 – Job not accepted, because another job is proceeded actually W#16#7003 – Connection resource occupied (temporarily locked) W#16#8001 – Invalid connection ID number or connection is not configured |
| BUSY      | OUTPUT      | BOOL      | Busy flag, TRUE Job is in processing                                                                                                    |

<sup>→</sup> Here you will find more for parameterizing of the objects Trend viewer and trend archive viewer

## S7-program sample for using the SFC204

Purpose: Continue / resume the trend with ID number 6163

```
UN
          1500.4
                            // if request is not set, then
                            // end the function
BEB
CALL SFC 204
 LADDR
        :=W#16#0
                            // VisuStage connection ID number.
                            // In Panel-PLC (e.g PC700P) must be W#16#0.
         :=6163
                            \ensuremath{//} ID number of trend, which is configured in VisuStage
 TREND
 INTERVAL:=W#16#1
                            // every 1s samples the values
                            // Result / return code
 RET_VAL :=MW1000
 BUSY
         :=M1700.4
                            // TRUE = Request is in process
U
          1700.4
                            // If Resume the trend is in process, then
BEB
                            // end this function
                            // reset request signal
          1500.4
R
      M
L
      MW
          1000
                            // return / result code
L
      0
                            // no error
==I
                            // If no error, then
                            // end the function
BEB
         1000
                           // error occurred
                           // error evaluation
                           // ...
BEA
                           // end of function
```

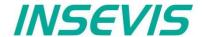

## Query the trend status with SFC 205 "TRENDSTA"

To query the trend status use SFC205 "TRENDSTA" function. It reports about trend sampling and/or trend archiving status.

| Parameter      | Declaration | Data type | Description                                                                                                    |
|----------------|-------------|-----------|----------------------------------------------------------------------------------------------------|
| LADDR          | INPUT       | WORD      | Logical base address = 0 (for all Panel-PLCs) Logical base address = 116 (connection-ID-No. to the Panel-HMI)                                                                                                    |
| TREND          | INPUT       | INT       | Trend ID number, (from VisuStage configured @ resources)                                                                                                    |
| RET_VAL        | OUTPUT      | WORD      | Error code W#16#0000 – No error W#16#8002 – VisuStage is not running/configured W#16#8003 – Invalid "TREND" ID number W#16#8xyy – General error codes (compatible to STEP®7) only for Panel-HMI: W#16#7000 – Job is in process W#16#7001 – Invalid connection state, e.g not connected W#16#7002 – Job not accepted, because another job is proceeded actually W#16#7003 – Connection resource occupied (temporarily locked) W#16#8001 – Invalid connection ID number or connection is not configured                                                                                              |
| BUSY           | OUTPUT      | BOOL      | Busy flag, TRUE Job is in processing                                                                                                    |
| TREND_STATUS   | OUTPUT      | ВҮТЕ      | Trend status code  B#16#00 – Trend sampling is not initiated  B#16#01 – Trend sampling is initiated and running  B#16#02 – Trend sampling has finished/stopped                                                                                                    |
| ARCHIVE_STATUS | OUTPUT      | ВУТЕ      | Archiving status code  B#16#00 – Trend archiving is not initiated B#16#01 – Trend archiving is initiated and running B#16#02 – Trend archiving has finished successfully B#16#03 – SD card is not inserted or not recognized B#16#04 – Trend archiving stopped: Could not create file B#16#05 – Trend archiving stopped: Could not read file B#16#06 – Trend archiving stopped: Could not set file size B#16#07 – Trend archiving stopped: Could not write header to file B#16#08 – Trend archiving stopped: Error on file seek B#16#09 – Trend archiving stopped: Could not write samples to file |

<sup>→</sup> Here you will find more for parameterizing of the objects Trend viewer and trend archive viewer

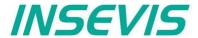

## S7-program sample for using the SFC205

Purpose: Check the status of trend with ID number 6163

```
1500.5
UN
                          // if request is not set, then
BEB
                          // end the function
CALL SFC 205
               :=W#16#0 // VisuStage connection ID number.
 LADDR
                          // In Panel-PLC (e.g PC700P) must be W#16#0.
 TREND
                         // ID number of DRUCK trend, which is configured in VisuStage
               :=6163
 RET VAL
               :=MW1000
                         // Result / return code
               :=M1700.5 // TRUE = Request is in process
 BUSY
 TREND STATUS :=MB2008 // Trend status code
 ARCHIVE_STATUS:=MB2009 // Trend archiving status code
                         \ensuremath{//} If Start the trend is in process, then
U
          1700.5
      М
BEB
                         // end this function
                         // reset request signal
          1500.5
R
      Μ
L
      MW
          1000
                         // return / result code
                         // no error
L
                         // If no error, then
BEB
                         // end the function
                         // error occurred
      MW 1000
                          // error evaluation
                          // end of function
BEA
```

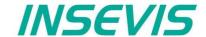

## Resource recipe administration and recipe viewer

INSEVIS-Panels/HMIs and Panel-PLCs may administrate

- with CPU type V up to 64 recipes with each up to 128 records with each up to 128 elements and
- with CPU type P up to 64 recipes with each up to 256 records with each up to 256 elements.

Structure of a randomized sample for color mixing

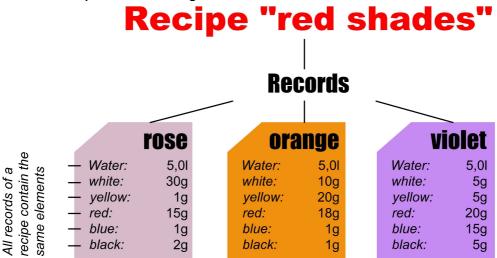

The different kinds of color shades (red shade, blue shade, green shade) are recipes.

Each recipe contains of always the same <u>elements</u> (e.g. <u>red shades</u> contains of <u>water</u>, <u>white</u>, <u>yellow</u>, <u>red</u>, <u>blue</u>, <u>black</u>). Depending on the relation of the elements several <u>records</u> of the recipe <u>red shades</u> are generated (e.g. the colors **rose**, **orange**, **violet**).

The user selects a recipe from the <u>recipe list</u> first. (in this sample the recipe <u>red shade</u>)

There can not be created new recipes at runtime, because new elements are needed for that. But for those elements some new machine parts must be integrated and wired (e.g. hatches, scales and so on...) first.

The record list shows existing records. A record can be added, selected for further operation, saved as or deleted here. (in the sample te records (colors) **rose**, **orange**, **violet**) If you create a recipe in the VisuStage, you assign a value for each element and so the first record is created automatically, buit not named and stored. Save it with a new name and so create your records.

Select a record to change its elements in the element list. The values of all elements (assigned to this recipe in the VisuStage) can be changed and stored here

(in the sample the elements water, white, yellow, red, blue, black)

## Recipe-list (display only) Recipe red sahdes (e.g. 6 elements Recipe blue shades (e.g. 5 elements) Recipe green shades (e.g. 7 elements Record-list (display and editable) violett (Are the "results" orange (records) of mixing rosa of their elements) Element-list (display and editable) Water: (always the same white: yellow: elements, but red: different values blue: black: in different records)

## **INSEVIS-specific hints for recipe administration**

- 1. INSEVIS- Panel-PLCs store the records in the Micro-SD-Card.
- 2. There is only one recipe viewer allowed and useful in a screen window.
- 3. If the visualization is changed and download again, the recipe structure wil overwritten by itself. But the record data on the Micro-SD-Card will be kept. So all stored records of the recipes can be kept while you update your visualization.
- 4. Because of the data storage on the Micro-SD-card (external memory) there no simulation of the recipe administration with SimuStage is possible.
- 5. The access administration is made by a button with own access rights, who changes the screen into the menu of the recipe viewer.
- 6. With SFC206 you can combine e.g. a bar code reader input with a special recipe record. The reference table (what bar code uses what recipe record) is to program in S7.
- 7. Export of recipe records is available with RemoteStage 1.0.3.7

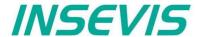

#### Development of recipes in a randomized sample for color mixing

Choose "Add a new recipe", parameterize it in a new window as written below:

**General settings** 

Recipe name: internal name of the recipe (independ of project language)
View name: displayed name of the recipe (depends of project language)

Comment: Insert your additional comments here

(Number) automatic increased internal number of the recipe (not changeable)

Recipe structure

Element internal name of the element (independ of project language)
View name: displayed name of the element (depends of project language),

Here the physical user unit can be displayed too (e.g. kg, sec., cm, etc.)

Variable Assigning of a variable to this element (if you show user units, than scale this variable to fit with the

displayed unit. So the operator can work very comfortable)

Min. Input of the minimal value of the element (If the operator inserts a lower value, it will replaced by the

the minimum value automatically)

Value Input of the element value (thereby the elements of the first record will be pre-assigned and kept in

the memory until the record is first time saved as...)

Max. Input of the maximal value of the element (If the operator inserts a higher value, it will replaced by the

the maximum value automatically)

Decimal point: Insert the number of decimal places of the value

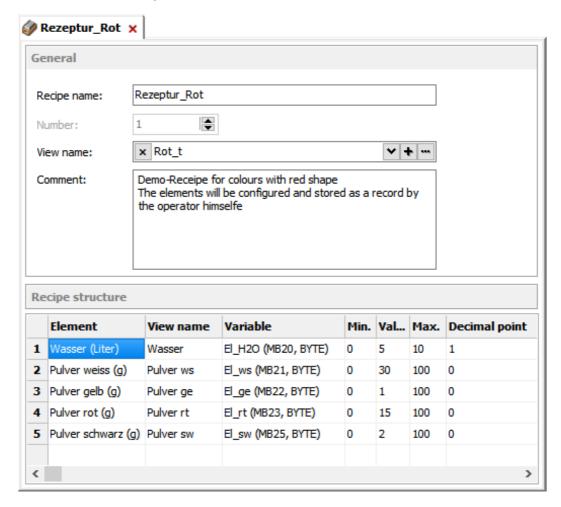

#### Hint:

The FAT16/32 file system of the Micro-SD-card does not accept some characters in the file- or folder names

These are: \ / : \* ? " < > |

This characters will be ignored.

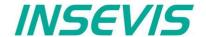

## Recipe handling with SFC 206 "RECIPE"

With the SFC206 "RECIPE" recipe records can be

- · read in from Micro-SD-card and written to the PLC and
- written from the PLC to the Micro-SD-card.

It means, you can combine e.g. a bar code reader input with a special recipe record. The reference table (what bar code uses what recipe record) is to program in S7.

| Parameter | Declaration | Data type | Description                                                                                                    |
|-----------|-------------|-----------|----------------------------------------------------------------------------------------------------|
| REQ       | INPUT       | BOOL      | TRUE assign and start job                                                                                                    |
| LADDR     | INPUT       | WORD      | Logical address 0 Panel-SPS (intern VisuStage RT) 116 HMI- Connection ID number                                                                                                    |
| RECIPE    | INPUT       | INT       | Recipe ID number (from VisuStage configured @ resources)                                                                                                    |
| REC_NAME  | INPUT       | STRING    | Recipe record name                                                                                                    |
| FUNCTION  | INPUT       | ВУТЕ      | Function number  1 Read record from SD and write to PLC (SD → PLC)  2 Read record from PLC and write to SD (PLC → SD)  3 Read record from PLC and overwrite to SD (PLC → SD)  4 Delete record from SD  5 Check record existence in SD |
| RETVAL    | OUTPUT      | WORD      | Status code of job                                                                                                    |
| BUSY      | OUTPUT      | BOOL      | TRUE= Job is in process                                                                                                    |
| DONE      | OUTPUT      | BOOL      | TRUE= Job is done successful                                                                                                    |
| ERROR     | OUTPUT      | BOOL      | TRUE= Job is failed, error code in RETVAL                                                                                                    |

## Status code meaning

| RETVAL    | BUSY | DONE | ERROR | Description                                                          |
|-----------|------|------|-------|----------------------------------------------------------------------|
| W#16#0000 | 0    | 1    | 0     | Job is successfully done                                             |
| W#16#7000 | 1    | 0    | 0     | Job is process                                                       |
| W#16#7001 | 0    | 0    | 1     | Connection is in invalid state (e.g. not connected)                  |
| W#16#7002 | 0    | 0    | 1     | Job is not accepted, due to previous job is still in process         |
| W#16#7003 | 0    | 0    | 1     | Connection resource is temporary locked                              |
| W#16#7004 | 0    | 0    | 0     | REQ Parameter is FALSE                                               |
| W#16#8001 | 0    | 0    | 1     | Invalid connection ID number                                         |
| W#16#8002 | 0    | 0    | 1     | Visualization is not running (on Panel-HMI) or recipe not configured |
| W#16#8003 | 0    | 0    | 1     | Invalid RECIPE ID number                                             |
| W#16#8004 | 0    | 0    | 1     | File system is not ready (eg. SD card is not inserted)               |
| W#16#8005 | 0    | 0    | 1     | Could not access to record file in SD card                           |
| W#16#8006 | 0    | 0    | 1     | Invalid file content                                                 |
| W#16#8007 | 0    | 0    | 1     | Record file exists in SD card                                        |
| W#16#842A | 0    | 0    | 1     | Invalid format in REC_NAME parameter                                 |
| W#16#852B | 0    | 0    | 1     | Invalid function ID number in FUNCTION parameter                     |
| W#16#8xyy | 0    | 0    | 1     | General error code (S7 compatible)                                   |

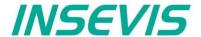

## S7-program sample for using the SFC206

Purpose: Create (overwrite if record file exists) a new recipe record file in micro SD card.

```
CALL
     SFC 206
         :=M1500.6
                                  // TRUE = Request to create a new recipe record
REO
LADDR
        :=W#16#0
                                  // VisuStage connection ID number.
                                  // In Panel-PLC (e.g PC700P) must be W#16#0.
RECIPE :=1
                                  // Recipe number, in VisuStage configured
REC NAME:=DB205.RECORD NAME
                                  // Recipe record name
FUNCT :=B#16#3
                                  // Write Record to SD card,
                                  // if record exists, overwrite it
RET VAL :=MW1000
                                  // Result / return code
                                  // TRUE = Request is in process
BUSY
         :=M1700.6
         :=M1002.0
                                  // TRUE = Successful created
DONE
ERROR
       :=M1002.1
                                  // TRUE = Error occurred
         1700.6
IJ
     М
                                  // If Recipe record is in process, then
BEB
                                  // end this function
                                  // reset request signal
         1500.6
     M
                                  // If successful done, then
IJ
          1002.0
                                  // end the function
BEB
UN
          1002.1
                                  // if no error occurred, then
     Μ
BEB
                                  // end the function
     MW 1000
                                  // error occurred
                                  // error evaluation
BEA
                                  // end of function
```

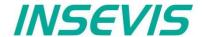

## **Basic functions**

## Copy/Cut, Paste, Delete, Group/Ungroup

There can be selected any objects by left mouse click and be copied/ cut out/ grouped/ ungrouped by right mouse key. Copied objects will be pasted in the same screen, they will get an X-Y-offset of 5 pixels to keep orientation.

## **Screens**

The item "Screens" shows an overview of all existing screens of the visualization. Here will be made general settings for

## Display backlight

- Autonomous switch off
- Alarm message after switch on

#### Screen saver

- Autonomous switch on
- Blinking, when alarm message is active
- Design of a display of date/time, image or text, what should be displayed during the screen saver timer period

## Acoustic signals

- By an integrated buzzer

## Watchdog

- To control the connections to the PLC with a toggeling (live-) bit (for Panels-HMI only)

## Control of

screens and languages by variables (writing actual screen/language ID to variable or change screen/language by its ID from variable)

Activation of a log of

the last 16 screens visited before (for button function "Change Screen"

→ <Previous screen>)

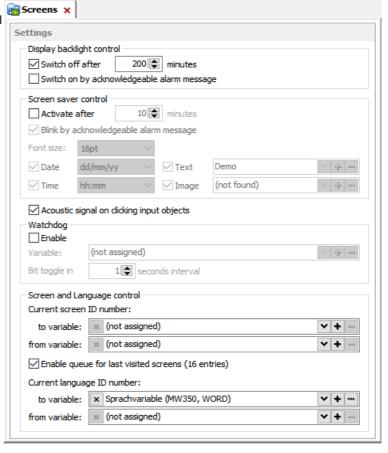

Hint: Make the dimension of the screen saver much smaller that the whole resolution is to let the screen saver "walk".

#### **Background image**

There can be used colors or images as background of each screen. Images need much mode memory and are recommended only it it is really necessary.

The ID-number of the screen will be used by the PLC, when a screen change is to be ordered by the PLC (of course not available in the HMIs) This ID is not to be changed manually.

A template screen can be selected and assigned.

A background color or a background image can be selected. (Image needs more memory than a simple color.)

This box appears after clicking into an empty (no objects) area of the screen.

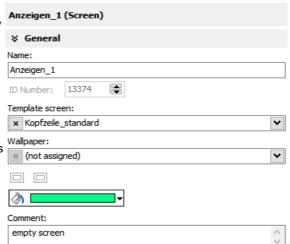

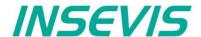

## Display of used resources in a screen

The function "Screen-reference" displays all resources used in the marked screen.

- Mark a screen in the left screen tree by left mouse key
- Right mouse key opens up a pull-down menu, select "Screen-reference"
- In the message window all resources of this screen will appear

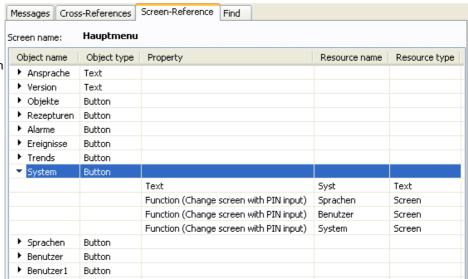

▼ Text font

#### Clean Screen

The Clean screen will be started with a function (to be chosen by the rider "Function") and there also the time period will be assigned.

## Placing an object

Select the required objects at the catalog tree (right) and add them to the screen in a window by left mouse key.

Make the fine placement by the box "Position and Size" in pixels or by key-combination SHIFT+arrow-keys (8 pixels each click)

**Note** that the zero-point (X;Y = 0;0) is the **TOP LEFT CORNER** 

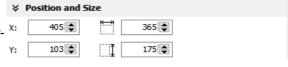

32pt

## **Text font**

Here you can assign the font and size as well as the color and the style (Italian, Bride) of text

## **Border**

Assign here the outline and mostly the rear color of your object

- flat = assign frame and background color without 3D-effect
- lowered = assign frame and background color with 3D-effect "low"
- raised = assign frame and background color with 3D-effect "high"
- none = transparent

## Margins

Assign the distance between texts/labels or symbols on a button to the frame of this object (in pixels).

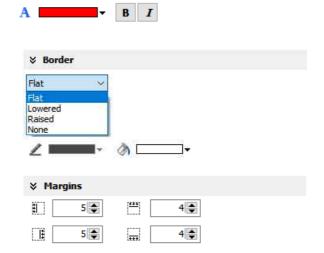

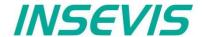

**~** | **+** | ...

# Visualization with the software "VisuStage"

## **Visibility**

The visibility of objects can be controlled by a variable and is to be assigned easily

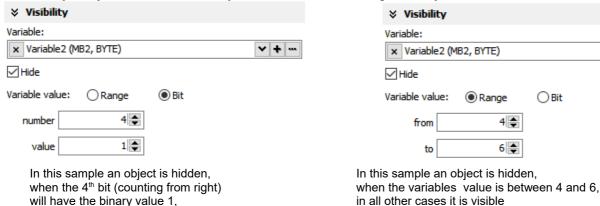

## **Access rights**

in all other cases it is visible

These rights are to be assigned either by user level or by a variable.

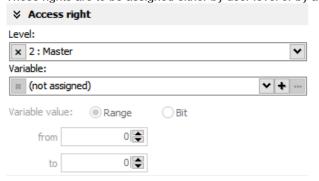

In this sample an object is accessible, for every user below the level 2 (Master)

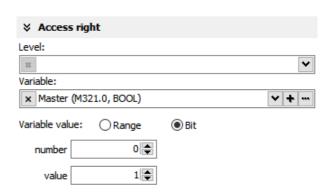

In this sample an object is accessible, when the variables value is 1

## Insert objects

Objects can be inserted by

- selecting in the right catalog window and clicking with left mouse key in the menue window
- a key combination without mouse in the menue window (to see right beside the object in the catalog-window)
- by right mouse key in the menue window by a popup window (see image right)

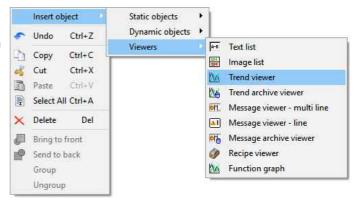

## **Group / Ungroup objects**

Group objects is necessary to fix multiple objects in an pre assigned position by the right mouse key. It makes sense e.g. to create library elements.

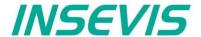

The PLC can request what screen menu is active ad can force the VisuStage to change into another screen.

## Query the current the screen ID number with SFC 200 "SCR\_GET"

The currently shown screen ID number can be retrieved by using SFC 200 "SCR\_GET"

| Parameter | Declaration | Data type | Description                                                                                                    |
|-----------|-------------|-----------|----------------------------------------------------------------------------------------------------|
| LADDR     | INPUT       | WORD      | Logical base address = 0 (for all Panel-PLCs) Logical base address = 116 (connection-ID-No. to the Panel-HMI)                                                                                                    |
| RET_VAL   | OUTPUT      | WORD      | Error code W#16#0000 – No error W#16#8002 – VisuStage is not running/configured W#16#8xyy – General error codes (compatible to STEP®7) only for Panel-HMI: W#16#7000 – Job is in process W#16#7001 – Invalid connection state, e.g not connected W#16#7002 – Job not accepted, because another job is proceeded actually W#16#7003 – Connection resource occupied (temporarily locked) W#16#8001 – Invalid connection ID number or connection is not configured |
| BUSY      | OUTPUT      | BOOL      | Busy flag, TRUE Job is in processing                                                                                                    |
| SCREEN    | OUTPUT      | INT       | Currently shown screen ID number, (from VisuStage configured @ resources)                                                                                                    |
| LANG      | OUTPUT      | INT       | Currently selected language ID number (referring to int'l. codes - you can find it in the csv-file, when using the text export)                                                                                                    |

## S7-program sample for using the SFC200

Purpose: Query the actual screen

```
IIN
          1500.0
                                    // if read request is not set, then
BEB
                                    // end the function
CALL SFC 200
 LADDR :=W#16#0
                                    // VisuStage connection ID number.
                                    // In Panel-PLC (e.g PC700P) must be \mbox{W} \# 16 \# 0 \mbox{.}
 RET VAL:=MW1000
                                    // Result / return code
 BUS\overline{Y} :=M1700.0
                                    // TRUE = Reading is in process
 SCREEN :=MW2002
                                    // Current screen ID number
 LANG
       :=MW2004
                                    // Current language ID number
IJ
         1700.0
                                    // Reading is in process
      Μ
BEB
          1500.0
                                    // reset request signal
      MW
          1000
                                    // return / result code
                                    // no error
L
      0
                                    // If no error, then
==1
                                    // end the function
      MW 1000
                                    // error occurred
                                    // error evaluation
                                    // ...
BEA
                                    // end of function
```

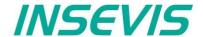

## Changing the screen with SFC 201 "SCR\_SET"

Screen can be changed by using SFC 201 "SCR\_SET".

| Parameter | Declaration | Data type | Description                                                                                                    |
|-----------|-------------|-----------|----------------------------------------------------------------------------------------------------|
| LADDR     | INPUT       | WORD      | Logical base address = 0 (for all Panel-PLCs) Logical base address = 116 (connection-ID-No. to the Panel-HMI)                                                                                                    |
| SCREEN    | INPUT       | INT       | Screen ID number, (from VisuStage configured @ resources)                                                                                                    |
| RET_VAL   | OUTPUT      | WORD      | Error code W#16#0000 – No error W#16#8002 – VisuStage is not running/configured W#16#8003 – Invalid Screen ID number W#16#8xyy – General error codes (compatible to STEP®7) only for Panel-HMI: W#16#7000 – Job is in process W#16#7001 – Invalid connection state, e.g not connected W#16#7002 – Job not accepted, because another job is proceeded actually W#16#7003 – Connection resource occupied (temporarily locked) W#16#8001 – Invalid connection ID number or connection is not configured |
| BUSY      | OUTPUT      | BOOL      | Busy flag, TRUE Job is in processing                                                                                                    |

## S7-program sample for using the SFC201

Purpose: Change to screen with ID number 16917

```
UN
          1500.1
                                  // if request is not set, then
BEB
                                  // end the function
CALL SFC 201
LADDR :=W#16#0
                                  // VisuStage connection ID number.
                                  // In Panel-PLC (e.g PC700P) must be W#16#0.
SCREEN :=16917
                                 // Screen ID number to change
RET VAL:=MW1000
                                 // Return / result code
BUSY
      :=M1700.1
                                 // TRUE = Request is in process
     M 1700.1
                                  // request is in process
BEB
         1500.1
                                  // reset request signal
     M
     MW 1000
                                  // return / result code
L
                                  // no error
L
==I
                                  // if no error, then
BEB
                                  // end the function
     MW 1000
                                  // error occurred
                                  // error evaluation
BEA
                                  // end of function
```

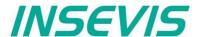

## Creating a visualization screen

## Static objects

## Lines, rectangles, texts, images

## **Images**

Place an object: (see basic funtions)
Assign visibility: (see basic funtions)
Parameterize the object: (register "General")

- use an existing resource or create a new one directly here
- in the "Stretch"-box choose "Fit to size" to see your image in the objects rectangle you did draw
- · assign horizontal/vertical orientation if object is not stretched
- rotate and mirror object as you want to

## Rectangles

Place an object: (see basic funtions)
Assign visibility: (see basic funtions)
Parameterize the object: (register "General")

this sample shows a rectangle without border, with a horizontal color gradient from red to green

all other properties are self explaining

# Lines

Place an object: (see basic funtions)
Assign visibility: (see basic funtions)
Parameterize the object: (register "General")

- this sample shows a 3px wide line.
- When changing target screens a miss calculation of width can happen what causes overlapping failure (reported in message window)

#### **Texts**

Place an object: (see basic funtions)
Assign visibility: (see basic funtions)
Assign text fonts: (see basic funtions)
Parameterize the object: (register "General")

- Use an existing resource or create a new one directly here
- · Assign font, bride and italic style
- Assign horizontal/vertical alignment
- Check, if this is a multi line text

Color the object: (register "Appearance"):

- Configure color changes by variables
  - First field is the color of the text font
  - Second field is the background

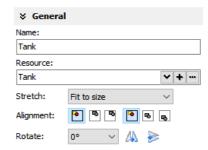

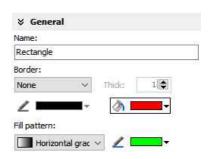

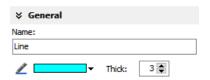

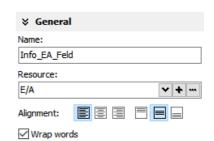

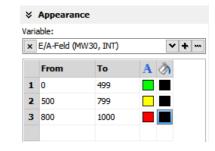

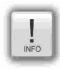

- static objecte may overlap each other
- use PNG graphic format with a transparent Alpha-channel to let the background shine through the transparent areas of the image (e.g. on rounded corners)

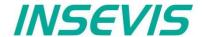

## **Dynamic objects**

## **Date/Time fields**

Date/Time fields are used to **display** (and, when "Editable" is checked) to **edit** time and date by an automatic displayed virtual keyboard to type in the values.

Place an object: (see basic funtions)
Assign visibility: (see basic funtions)
Assign margins: (see basic funtions)
Assign border: (see basic funtions)
Assign font: (see basic funtions)
Assign access rights: (see basic funtions)

Parameterize the object: (register "General")

- Assign the format of Date/Time field:
  - Time format
  - Date format
- · Assign horizontal and vertical alignment
- By checking "Editable" the object's value is changeable by the operator on the touch panel

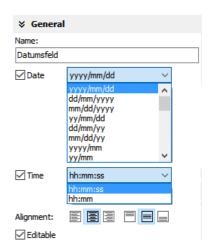

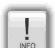

- If a DateTime field is to narrow, than characters, what can not be displayed completely will not displayed at all
- dynamic objects shall not overlap each other (Exception: touch area may).
- simulation with "▶ " creates an error report, click on error and you come directly to the wrong object.
- At TOD (TimeOfDay) the time will be displayed in hh:mm:ss format.
   Use TOD for longer times.
- At **TIME**, **S5TIME** and **TIMER** time is displayed in ms Milliseconds).
- At **DATE** the date will be displayed in days (since 01.01.1990).

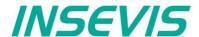

#### I/O fields

I/O fields are used to **display** (and, when "Editable" is checked) to **edit** values with an automatic displayed virtual keyboard to type in the values.

Place an object: (see basic funtions)
Assign visibility: (see basic funtions)
Assign margins: (see basic funtions)
Assign border: (see basic funtions)
Assign font: (see basic funtions)
Assign access rights: (see basic funtions)

## Parameterize the object: (register "General")

- · Assign the vertical and horizontal alignment
- Assign a (or create a new one) variable to be displayed in this field
- · Assign the format of I/O-field
  - leading zero, "+"-sign, digits, decimal point
  - display format (if comma-key shall be used in keyboard dialog)
  - or use the format of the assigned variable (shown here)
- By checking "Editable" the object's value is changeable by the operator on the touch panel
- Limit the max/min values (always depending on the variables type)

Color the object: (register "Appearance"):

Assign a variable-based color change by entering

- the required colors for foreground (text color) and background (button color)
- the variable, what controls these color changes

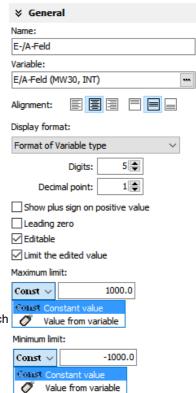

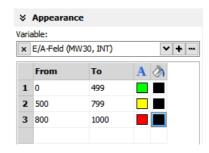

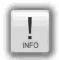

- At STRNG notice the S7-definitions (length-values in the first 2 bytes)!
   At INSEVIS the maximal length of the STRNG is 60 bytes
   BUT the referring DB MUST BE at least 60+2 bytes large!
- Scaling: by S7-program with the Siemens-FC105 SCALE (Result: REAL-value, what is not allowed in VisuStage to color the appearance of this fields),
- If this coloring/ appearance is needed, than us S7-commands Rounding (RND) or Cutting (TRUNC) to reach a valid value for this function
- · dynamic objects shall not overlap each other (Exception: touch area may).
- simulation with "▶ " creates an error report, click on error and you come directly to the wrong object.

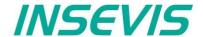

## PIN input fields

In the user administration can be assigned up to 9 levels with an up to 8-digit PIN- number to administrate the access rights.

A login-keyboard appears automatically after touching the PIN input field by the operator.

"INPUT" is to enter your PIN to get into your access rights.

"CHANGE" means, that PIN can be changed by authorized personally. After changing the new PIN is valid.

There are 3 ways to call this dialog:

## 1.) PIN-INPUT / CHANGE field (object)

The benefit of this way is, that the target screens, whereto it will be changed after successfully login/ logout are defined in the resource "User"

And here can be assigned a special screen change too.

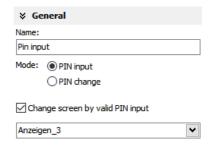

## 2a.) Invoke PIN-INPUT / CHANGE dialog (function)

The benefit of this way is, that the login dialog can be assigned to any button or touch field as well.

The disadvantage is, that the screen is not automatically changeable with this function.

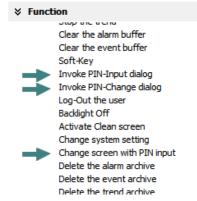

## 2b.) Change screen with PIN-input (function)

This is the right way to assign a different screen to change for every single user level.

With assigning this function you need to design the target screens for every user level.

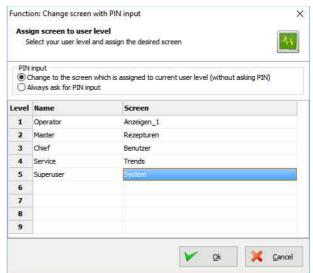

- dynamic objects shall not overlap each other (Exception: A touch area may overlap other dynamic objects).
- Simulation with "▶ " creates an error report, click on error and yo will be lead directly to the wrong object.

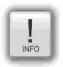

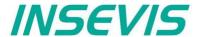

## **Diverse kinds of buttons**

VisuStage contains standard, dynamic and text buttons.

- Standard-buttons are available as templates and contain 65000 colors.
- Dynamic buttons will be created in the VisuStage, contain 256 colors only but offer symbol change (by image list), multi lingual text change (by text list) and color change functions.
- · Text buttons can proceed text changes with very large text lists

All buttons contain the dead-man's function (executing the function too, when leave the button sidewards).

#### **IMPORTANT HINT:**

If you execute a function wen PRESSING and LEAVING the button, it is hardly recommended to check this box! Otherwise it may happen, that the operator leaves the button sideways without executing the assigned function for leaving the button and e.g. an drive does go on instead of stopping.

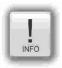

## Standard buttons

Place an object: (see basic funtions)
Assign visibility: (see basic funtions)
Assign margins: (see basic funtions)
Assign font: (see basic funtions)
Assign access rights: (see basic funtions)

Parameterize the object: (register "General")

- Check / uncheck the execution when leaving the button sideways
- Select a Label (Text) from your resources or import it directly here to place it on the button
- Select a Symbol from your resources or import it directly here to place it on the button
- · Assign the place, where the image/symbol is displayed referring to the text
- Assign the size of the symbols image

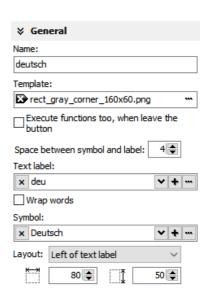

#### Use of selfmade buttons

- Copy your 3 buttons (all with the same name) each in one of those 3 directories
  - -\inactiv,
  - -\pressed and
  - -\unpressed
  - of the main directory C:\Programs\INSEVIS\ VisuStage\Buttons.
- Choose the same color for the are in the middle, where your text and/or symbol will appear.
- Note: If you forward the source code of this VisuStage project (vsproj + vsbin) you need to add the 3 self made buttons
  and copy it in the same path like VisuStage Is installed there. Otherwise these buttons will not be displayed (and
  compiled to the binary).

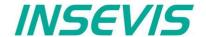

Assign a function: (register "Function")

It is possible to assign multiple functions to one action (press or release).

- Decide, WHEN the function will be proceeded:
  - at PUSHING or
  - at RELEASING the button
- After choosing a function (by double click)
  opens up another window to enter the required data for the selected function

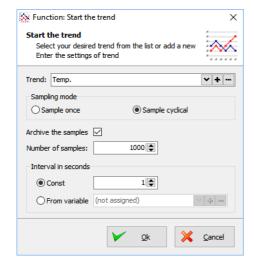

- · There can be assigned multiple functions to one object as well
- · There can be assigned functions for pushing and releasing the button as well

#### **¥** Function

- At pushing the button
  - <Add function>

Assign value to variable Increment variable value Decrement variable value Set a bit

Reset a bit

Invert a bit

- At releasing the button
  - ▼ <Add function>

Change screen
Select language
Assign value to variable
Increment variable value
Decrement variable value
Increment brightness

Decrement brightness Set a bit

Reset a bit
Invert a bit
Start the trend
Continue the trend
Stop the trend
Clear the alarm buffer
Clear the event buffer
Soft-Key

Invoke PIN-Input dialog
Invoke PIN-Change dialog

Log-Out the user Backlight Off

Activate Clean screen Change system setting

Change screen with PIN input Delete the alarm archive

Delete the event archive Delete the trend archive

**Use of Soft-Key function** 

• It is used to create own navigation buttons for viewer object and works in the same screen as the viewer object is.

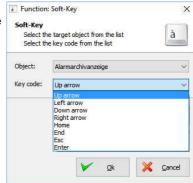

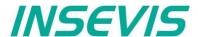

## **Dynamic buttons**

Place an object: (see basic funtions)
Assign visibility: (see basic funtions)
Assign margins: (see basic funtions)
Assign font: (see basic funtions)
Assign access rights: (see basic funtions)

Parameterize the object: (register "General")

- · Assign a variable, to control symbol- and text changes
- Text changes: (in the sample description / state of the buttons) choose (or create a new) a text list, what shell be shown on the dynamic button
- Symbol changes: (in the sample manually/automatic mode sign) choose (or create a new) an image list, what shell be shown on the dynamic button

Color the object: (register "Appearance"):

- Color changes for foreground (text color) and background (for button color)
- · Assign a variable to control color changes

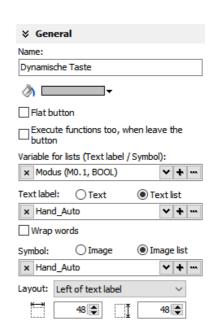

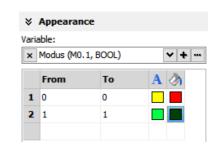

## ATTENTION:

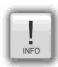

If there is active another value as these what are assigned in line 1...n, than ALWAYS this appearance will be displayed, what is assigned FIRST (in first line / line 1).

#### Use of self-made buttons

- Dynamic buttons are to be created in the VisuStage software.
- · There is not possible to add additional (own) button designs.

## **Text buttons**

These objects are used like a dynamic button without symbol change, but can be used to proceed very large text lists.

#### Touch areas - invisible buttons

These objects will be placed above an other object to add a special function by pressing it (like an invisible button).

Place an object: (see basic funtions)
Assign access right: (see basic funtions)
Assign a function: (register "Function")

like at the simple buttons.

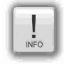

- this dynamic object may overlap other dynamic objects
- simulation with "▶ " creates an error report, click on error and yo will be lead directly to the wrong object.

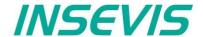

#### State areas

Place an object: (see basic funtions)
Assign access rights: (see basic funtions)
Assign visibility: (see basic funtions)

Parameterize the object: (register "General")

- If you depend the state area on variables
  - → use an existing resource or create a new one directly here
- · If you use a system setting
  - → select one of the system settings of the drop down menue
- In the "Stretch"-box choose
  - "Fit to size" to see your image in the objects rectangle you did draw
  - "Proportional" to keep the images proportion (rest of the object stays empty)
- Assign an image resource or create a new one to be shown in ON-state and in OFFstate

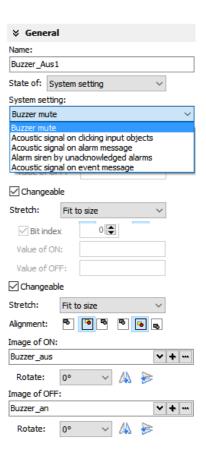

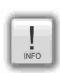

- dynamic objects shall not overlap each other (xeption: touch area).
- use PNG graphic format with a transparent Alpha-channel to let the background shine through the transparent areas of the image (e.g. on rounded corners).
- using of similar graphic objects and less languages saves memory resources.
- simulation with "▶ " creates an error report, click on error and yo will be lead directly to the wrong object.

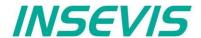

## Radio boxes and Check boxes

Radio boxes are used to visualize an either-or-selection

(e.g. at alarms coming and leaving)

Place an object: (see basic funtions)
Assign visibility: (see basic funtions)
Assign margins: (see basic funtions)
Assign font: (see basic funtions)
Assign access rights: (see basic funtions)

## Parameterize the object: (register "General")

- Assign (or create a new one) a text ("Label") to describe the check item in the box
- · Assign the alignment of the text
- Assign the dimension of the box size to click into
- Assign the group information (to what other radio boxes it should belong)
- · Assign a variable value for UNCHECKED and one for CHECKED state

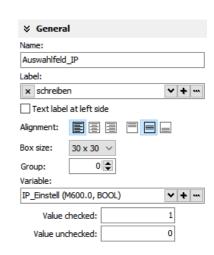

**Check boxes** can be checked and unchecked individually and **multiple** of it (e.g. to filter trend channel or to change a state area). Also these boxes are used to assign buzzer system functions.

Place an object: (see basic funtions)
Assign visibility: (see basic funtions)
Assign margins: (see basic funtions)
Assign font: (see basic funtions)
Assign access rights: (see basic funtions)

## Parameterize the object: (register "General")

- · Check,. If the text shall be left of the check box
- Assign (or create a new one) a text ("Label") to describe the check item in the box
- · Assign the alignment of the text to the objects border
- Assign the dimension of the box size to click into
- Assign a variable, where the value is set by activating CHECKED / UNCHECKED Trend: (e.g. a bit with 0 / 1)
- · Assign (or create a new one) a filter for a trend channel to show or
- Assign the state of a system property like e.g. the internal buzzer

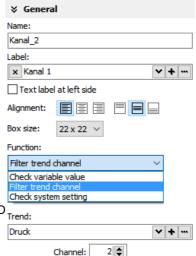

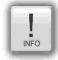

- dynamic objects shall not overlap each other (Exeption: A touch area may overlap other dynamic objects).
- simulation with "▶ " creates an error report, click on error and yo will be lead directly to the wrong object.

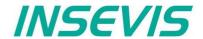

## **Progress bars**

This item is uses to display analog values like dimensions, time, etc., where different colors depend on different limits assigned before. The progress bar right was designed with these settings below:

Place an object: (see basic funtions) Assign visibility: (see basic funtions) **Assign margins:** (see basic funtions) **Assign font:** (see basic funtions) Assign access rights: (see basic funtions)

Parameterize the object: (register "General") Assign a variable (or create a new one)

- Assign the **format** (minimal value, maximal value, decimal point) At INTEGER values type in the value w/o decimal point (here: 10000 = 1000.0)
- Assign a variable or a fixed value for Maxlimit and for Minlimit of the progress bar.
- If you want to color 3 parts of the progress bar, enable limit areas
  - by a fixed value or
  - . By a variable

Color the object: (register "Appearance")

- Choose a bar style (horizontal, vertical, 2D, 3D, color of background and fill color
- Decide, if the bar is always having ONE actual color ("Solid") or 3 segments with a single color each ("Area")
- If "Area" was selected: Assign direction of the colors in the bar
- Assign colors and of the 3 segments defined by the limits in "General"
- Design the **ruler** (position, color, divisions, capture height)
  - → at unfavourable divisions rounding errors are possible!

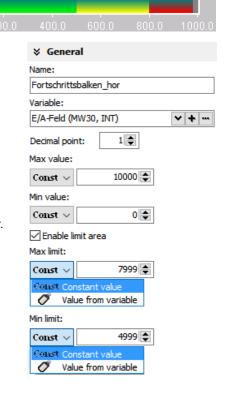

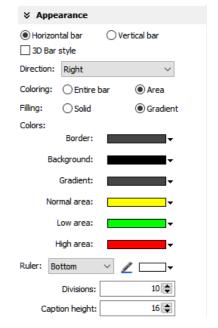

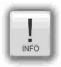

- dynamic objects shall not overlap each other (Exception: A touch area may overlap other dynamic
- Simulation with " ▶ " creates an error report, click on error and yo will be lead directly to the wrong object

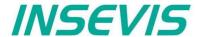

## **Sliders**

This object is a good solution to display a variables value along a staight line or (if editable is activated) to set up a value roughly by hand.

Place an object: (see basic funtions)
Assign visibility: (see basic funtions)
Assign access rights: (see basic funtions)

#### Parameterize the object: (register "General")

- · Assign a Variable vor the value you want to display/edit
- If "Changeable" is activated the slider point is movable and changes the variables value Variables
- It is possible to assign the sliding rail by VisuStage or to import an existing image as Background image
- It is possible to assign the sliding point by VisuStage or to import an existing image as Slider point image

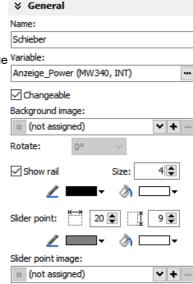

# Parameterize the scale: (register "Ruler")

- Insert fixed values for the Minimum / Maximum of the rulers range
- Activate the display of the Ruler
- Select the rulers position referring the slider
- Assign the increments (values between the visible values on the ruler)
- Position = The rulers distance between the ruler and the sliding rail.
- Size = Width (at vertical) e.g. height (at horizontal) of the ruler
- Activate Scale sub marks (between the main marks = rulers increments)
  (it is better if these sub marks are a devisor of the main mark, e.g. 5 or 10, when the
  rulers increment is 20)
- · Activate Scale label (self explaining)

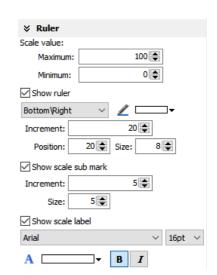

## **General hint:**

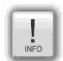

By the dimension of the objects when putting into the menue by mouse it will be set automatically, if it is a

- · vertical (height > width) or an
- horizontal (height > width)

slider.

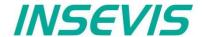

## System data (IP-address field, languages, etc.)

While languages, brightness or screen savers are functions what can be assigned to buttons or touch areas, the IP-address-field is an own object.

Place an object: (see basic funtions)
Assign visibility: (see basic funtions)
Assign margins: (see basic funtions)
Assign font: (see basic funtions)
Assign access rights: (see basic funtions)

Parameterize the object: (register "General")

- Assign a (or create a new one) variable to control the system property
- By checking "Editable" the object's value is changable by the operator on the touch panel
- Assign the alignment of the box

Color the object: (register "Appearance")

 If the field and text colors should change by variables value (e.g. "Disabled-Look" and "Enabled-Look")

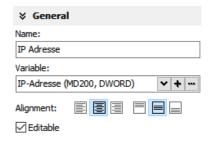

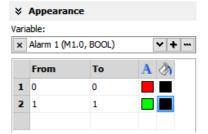

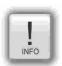

- this function needs a S7-program with a SFC to run.
- dynamic objects shall not overlap each other (Exception: A touch area may overlap other dynamic objects).
- simulation with "▶ " creates an error report, click on error and yo will be lead directly to the wrong object.

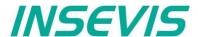

## Gauges

With this object a value can displayed in a gauge form with a pointer like in older meters.

Place an object: (see basic funtions)
Assign visibility: (see basic funtions)

#### Parameterize the object: (register "General")

- · Assign a variable to display their value
- Activate a background image

(If you do not want do create your gauge by VisuStage)

# Variable: Druck (MW342, INT) Background image: (mot assigned) Vame (Message (Message

## Parameterize the dial: (register "Dial")

When round dial is activated, a circle is created by the smaller value ox X and Y

- When "Show dial" is activated this can be colored
  - Assign the background color of the dial
  - Assign the border color and thickness of the dial
- When "Round dial" is dectivated, you can set:
  - Radius of the circle segment (angle below "Scale")
  - X-Position of the pointer rotation points (from the left object border)
  - Y-Position of the pointer rotation points (from the upper object border)

## Scale configuration: (register "Scale")

- · Insert Minimum / Maximum of the scale value to be dislayed
- Insert the Angle of the circle segment for the scale area
  - Start at Min, end at Max,
  - Pointer always runs clockwise
  - Information angle position: -270° = "6 o´clock" / -180° = "9 o´clock" -90° = "12 o´clock" / 0° = "3 o´clock" / 90° = "6 o´clock" 180° = "9 o´clock" / 270° = "12 o´clock"
- Activate Scale marks (marks and sub marks)
  - Increments between main marks
  - Color, thickness, position (~Radius form pointer rotation point),
     size (~length)
- Activate Scal sub marks
  - Increments between sub marks
  - Color, thickness, position (~Radius of the pointer rotation point), size (~length)
- Activate Scale label
  - Font, size, color, style (bride/italian)
  - Position (~ assign radius of the pointer rotation point

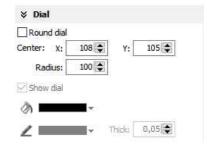

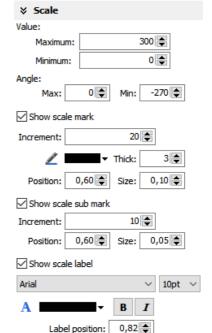

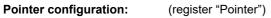

- Assign a color for the pointer
- Assign the length of the pointer (distance between pointer root to top))
- Assign the width of the pointer
- Design the shape of the **pointers tip** (0,01~ flat, >0,01 more and more narrow)
- Assign the distance between pointer root to the rotation point (tail)
- Color the circle at the pointers rotation point
  - (The rotation circle always does have a 1 pixel-frame outside in the pointers color))
- Adjust the size (diameter) of the rotations points circle

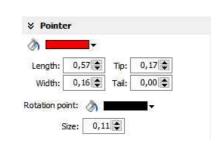

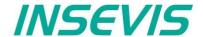

Configure the color ring: (register "Range")

Limits and areas can be colored by a ring inside/outside the scale.

- Activate Scale range
  - Assign the **position** (~ radius of this circle segment)
  - Assign the thickness of this ring
- Coloring
  - The color area do not have an upper limit.
  - The next color are starts at the lower limit of the next color.
  - the last color limit is the maximum limit of the scale

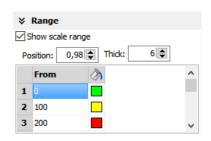

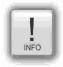

- this function needs a S7-program with a SFC to run.
- dynamic objects shall not overlap each other (Exception: A touch area may overlap other dynamic objects).
- simulation with "▶ " creates an error report, click on error and yo will be lead directly to the wrong object.

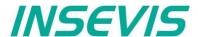

#### **Viewers**

## Image and text lists

## Image list sample

with color change of the pipes. The pipes will be separated into segments. For these segments all colors are available as single images with the requested colors. In the resource "image list" values will be assigned to these single images. In the object image list these values will be controlled by a variable (what itself is controlled by arrow buttons, what increase/decrease its value by "1". This value is also shown in a I/O-field).

Place an object: (see basic funtions)
Assign visibility: (see basic funtions)

Parameterize the object: (register "General")

- In the "Stretch"-box choose "Fit to size" to see your image in the objects rectangle you did draw
- Assign horizontal/vertical orientation if object is not stretched
- Rotate and mirror object as you want to assign an image list resource (must be existing - created at the image lists item)
- Assign a variable, what controls the image lists value

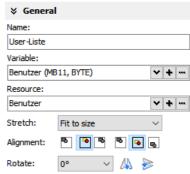

## **Text list sample**

with displaying the actual logged-in user. There were assigned 3 user (user 1, ..\_2, ..\_3).

Place an object: (see basic funtions)
Assign visibility: (see basic funtions)

## Parameterize the object: (register "General")

- In the "Stretch"-box choose "Fit to size" to see your image in the objects rectangle you did draw
- Assign horizontal/vertical orientation if object is not stretched
- Rotate and mirror object as you want to assign an image list resource (must be existing - created at the image lists item)
- Assign a variable, what controls the image lists value

Color the object: (register "Appearance"):

## Additional functions at text lists

 If there is a multiline text list, it is possible to assign navigation buttons for scrolling up-/down

Assign the color: (register "Appearance")

- Color changes
  - for foreground (text color) and background (for button color)
- Assign a variable to control color changes

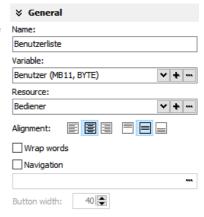

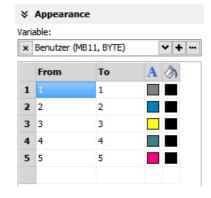

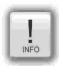

- · this function needs a S7-program with a SFC to run.
- dynamic objects shall not overlap each other (Exception: A touch area may overlap other dynamic objects)
- simulation with "▶ " creates an error report, click on error and yo will be lead directly to the wrong object.

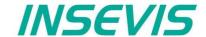

## Message viewing and archiving

There are different objects to display messages:

- blinking symbols (Message indicator)
- blinking text lines (Message indicator text)
- oldest/youngest message only (Message viewer line)
- viewer box for all actual messages (Message viewer multi line)
- viewer for all archived messages (Message archive viewer)

## Message indicator symbol and text

This dynamic objects are used to inform the operator about an actual existing message (alarms/events) either with a blinking symbol or a blinking text line.

#### Indicator at alarms:

Blinking if alarm has come and is not acknowledged Display (without blinking) if alarm is acknowledge but still there Disappears if alarm is acknowledged and no more there

#### Indicator at events:

Blinking if event is there
Disappears if event is no more there

Placing as like at all other objects too, Parameterization is self explaining only Assign an event type - alarm or message.

## Message viewer - line

This message line is made to **show only** the most actual message to be implemented as an information line only, with no opportunity to acknowledge or scroll.

Place an object: (see basic funtions)
Assign visibility: (see basic funtions)

Parameterize the object: (register "General")

- Select "events" or "alarms" to display
- Adjust, if oldest or newest message will be displayed
- · Activate word wrapping

## 

## Formatting the object (register "Message format")

- date
- time
- state
- ID-no. (Group)
- message text

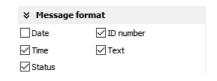

## Color the object (register "Appearance")

All messages in the message viewers all single messages can be changed in color referring to their stat (Coming, Going, Acknowledged).

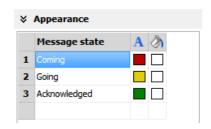

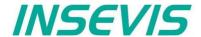

## Message viewer multiline

This message viewer is made to show all **active messages**. It contains navigation functions (line **scroll**) and (for alarms) an **acknowledgment** function.

Place an object: (see basic funtions)
Assign visibility: (see basic funtions)

Formatting the object: (register "Message format" at the single line message viewer)

Color the object: (register "Appearance" at the single line message viewer)

Parameterize the object: (register "General")

- Select "events" or "alarms" to display
- · Adjust, if oldest or newest message will be displayed
- Activate word wrapping

Formatting navigation bar: (register "Navigation bar")

- Activate the bar
- Color the background
- Design the placement of the buttons
- · Configure the size of the icons in the buttons
- Select a button template
- · Design the button size width by height
- · Adjust the distance between the buttons

**Designing navigation buttons:** (register "Navigation buttons")

- Select a button template
- Activate to insert a icon (Up/Down/Acknowledge)
- · Select one of the icons from the list

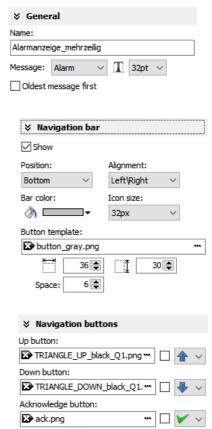

## Message archive viewer

This message viewer is made to show all archived messages. It contains navigation functions (line and page scroll).

Place an object: (see basic funtions)
Assign visibility: (see basic funtions)

Formatting the object: (register "Message format" at the single line message viewer)

Color the object (register "Appearance" at the single line message viewer)

Formatting navigation bar: (register "Navigation bar" at the multiline message viewer)

**Designing navigation buttons:** (register "Navigation buttons") It is also like at the multiline viewer, but there are other buttons.

- No ACKnowledgement (because this is an archive)
- But GoTo START/END to reach the first/last archive value.

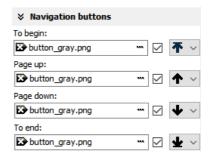

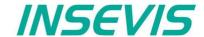

#### Trend viewer and trend archive viewer

This object shows the samples of up to 64 values by time in a graphic way.

Place an object: (see basic funtions)
Assign border settings: (see basic funtions)

Parameterize the object: (register "General")

- Assign a trend resource
- Format the text of the displayed channel name
- · Check, if the channel name should be displayed

#### Parameterize the object: (register "X/Y-axis")

- Activate and color the Y-axis
- Assign scale divisions
- · Activate the rulers caption
- Assign caption height

#### Activate and color the X(time)-axis

- Assign time format
  - Time + Date or
  - Time only or
  - Date only or
  - nothing

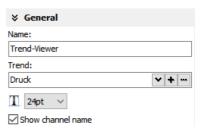

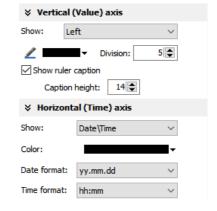

## Information for time axis (X-axis)

Because the displayed time will be calculated in run-time, only 2 time stamps will be displayed:

- the time of the first shown sample (very left) and
- the time of the last shown sample (very right)

and nothing between it because it would overwrite each other.

After the graph reached the right border, the graph is moved app. 10% to the left (and the displayed times are changing).

You can select the number of displayed samples only in the trend archive viewer (in the time axis set up box).

#### for trend archive viewer only:

- Select a **navigation bar** for scrolling forward or backward
- · Assign buttons and dimension it
- · Assign background color for the bar

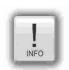

# 

- trends can be archived only, if there is a micro-SD-card inserted
- there is shown only ONE vertical scale with the referring trend name above.
   To see the other scales click on the name and the scale and name of the next trend appears, and so on until the first trend comes again.
- dynamic objects shall not overlap each other (Exception: A touch area may overlap other dynamic objects).
- simulation with "▶ " creates an error report, click on error and yo will be lead directly to the wrong object.

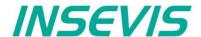

## Recipe viewer

The resource "recipes" will displayed by this object in 3 different windows:

- Recipe viewer window
- · Records viewer window (of each recipe)
- · Element configuration window

Place an object: (see basic funtions)
Assign border settings: (see basic funtions)
Assign access right: (see basic funtions)

Parameterize the object: (register "General")

Name:

internal name of the recipe viewer (independent of project language)

## Show only one recipe:

 reduces the list to only one (selected) recipe (e.g. if this machine is designed for only one recipe but the project contains more recipes for more machines)

## Recipe variable: (to display the actual used receipt name)

- Assign it, if the internal number of the recipe shall be stored in a S7-variable, what will be linked with the receipt name
- (resource "View Name" in a text list and can be displayed as active receipt name) Redpe variable:

## Record variable: (to display the actual used receipt name)

- Assign it, if the internal number of the record shall be stored in a S7-variable to be shown in a I/O-field to display the actual record name
- (At first simulation assign any value to this variable in the SimuStage, than you see the active record after press the button "Save to PLC")

## Enable to edit the recipe:

 Allows manipulation by the operator (changing the element values, storing as a new record, deleting records and so on)

## 

**¥** General

Name:

## Parameterization of the title bar

(general for recipe lists, record lists, element lists)

- It is recommended to use a title bar and to assign a title to the recipe list.
- The titles of the other lists bellow (record list and element list) will be assigned automatically by the inserted data.
- (Title of the record list in the sample "red shades", element list in the sample Rose")
- All other settings are self explaining settings to design the title bar

# 

★ Title bar
 Show title bar

#### Parameterization of the navigation bar

(general for recipe lists, record lists, element lists)

- This activation is recommended, when more recipes, records or elements are used than fit into the screen window and scrolling is necessary.
- All settings are self explaining settings to design the scroll bar

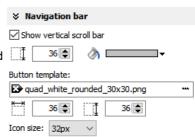

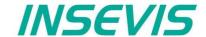

#### Parameterization of the operators control elements

(general for recipe lists, record lists, element lists)

By the register "Navigation buttons" can be selected all function keys you need. Their button design can be substituted by a customized button.

Recipe list:

Select: activates a recipe from the recipe list (will be highlighted), by

touching directly too

**Record list:** 

Select: activates a record from the record list (will be highlighted),

by touching directly too

New: creates a new record with existing element structure

Save as: saves the record with a new name in the Micro-SD-card

(an string input field opens automatically)

Delete: deletes an existing record

Copy: copies an existing record

Back: returns to recipe list

**Element list:** 

Edit opens up a virtual keyboard to edit the elements value

Save: overwrites (in the Micro-SD-card)

an existing value with actual element values

To PLC: transfers the stored values and records into the PLC

From PLC: reads variable for element values from the PLC

Back: returns to record list

Assign a width of the recipe viewers window to the displayed elements name to have a efficient window design.

#### Different confirmation messages (register "Messages")

In the 3 different viewing windows (recipe, record- and element-) it is useful to ask the usere "Do you really want to...?" BEFORE he is manipulating something wrong. These message texts are system messages and can be activated here

At the text resources you will find these text phrases as system texts always on top of the texts and in the csv-file with the prefix "\_\_SYSTEXT".

These messages will be displayed BEFORE storing, deleting, data transfer to/from PLC

(These register is shown just for the record-list only, the others work similar to it.)

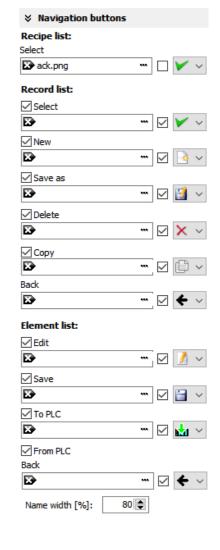

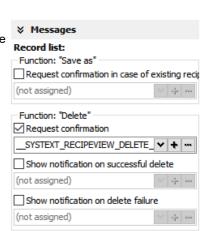

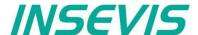

Views of recipe lists, record lists, element lists at runtime

#### Recipe list

The recipe list contains all recipes, what are pre-assigned in the VisuStage before. It has an clear and an uniform element structure, what was pre-assigned in the software VisuStage before.

The assigned name for all recipes is displayed on the title list.

The choice of the a recipe is done by a touch on the name and a touch on the bottom left symbol to open it. Than the display changes into the next screen with the record list.

To exit the recipe administration, add a common button and assign the function "change screen" whereto ever you want.

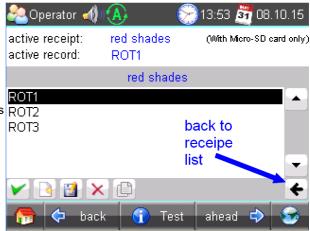

#### **Record list**

The record list contains all user-created records of a certain recipe (in this sample of the recipe "red colors").

The regarding recipe name is displayed on the title list. Select it by touch on the name and press "Edit" or create a new one. Than it switches directly into the element table to edit values and to store it in an automatically displayed string input field.

New from VS 2.0.1.5: The actual record will be displayed in the color of the recipes name in the title bar

The function buttons are displayed in the lower left bar: Edit | New | Save | Delete

With the lower right "←" this screen changes back to the recipe list.

**Note:** Because recipe data are kept in the Micro-SD-card there is possible no simulation with these values (your PC has not such a memory extension).

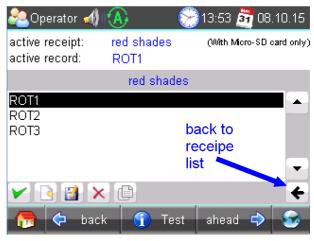

#### **Element list**

The element list contains all user-created values of a certain record (in this sample of the record "ROSE 1")

The regarding record name is displayed on the title list.

By touching an elements value a numeric keyboard opens up automatically to type in the new value of the selected element.

The function buttons are displayed in the lower left bar: Edit | Save | Read from PLC | Write to PLC With the lower right "←" this screen changes back to the record list.

**Note:** Because recipe data are kept in the Micro-SD-card there is possible no simulation with these values (your PC has not such a memory extension).

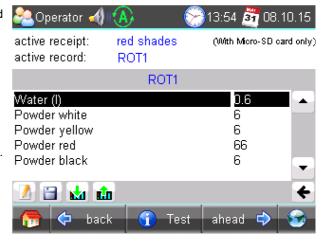

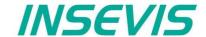

## **Function graph**

This viewer is able to display a number of x;y-values from a data block. There could displayed up to 2000 couples of x;y-values each as one pixel.

Place an object: (see basic funtions)
Assign visibility: (see basic funtions)

Parameterize the object: (register "General")

· Assign a data block and offset

This data block contains the values to be displayed

Adapt the navigation bar: (register "Navigation bar")

- Activate the bar
- · Color the background
- Design the placement/alignment of the buttons
- Configure the size of the icons in the buttons
- Select a button template
- Design the **button size** width by height
- Adjust the distance between the buttons

**Designing navigation buttons:** (register "Navigation buttons" / see right)

- Select a button template
- · Activate to insert a icon into your buttom
- · Select one of the icons from the list

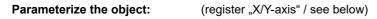

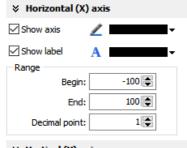

Help line

✓ Show help line

At:

Activate and color X-axis
Activate and color the label of the X-axis
Assign scale values

- · Start value
- End value
- Decimal point

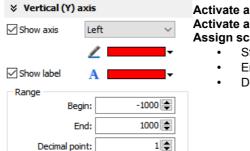

500 🖨

Activate and color Y-axis
Activate and color the label of the Y-axis
Assign scale values

- · Start value
- End value
- Decimal point

#### Activate and assign help line

- Y-Value
- Color (one help line possible for an Y-value)

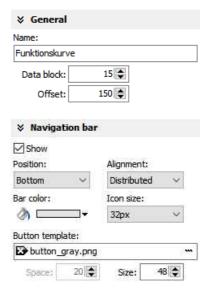

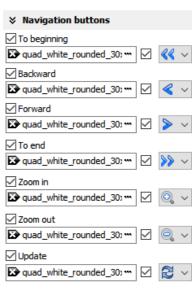

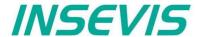

The data block with the x;y-values to display must be devided into two parts:

Header Information about trend coordinate structure.

Data Array of [X,Y] pairs. Data type must be defined in Header

#### **Header structure**

| Offset | Name         | Data type | Value          | Notes                                                                                                    |
|--------|--------------|-----------|----------------|----------------------------------------------------------------------------------------------------|
| 0      | DataID       | DWORD     | DW#16#46475250 | Constant value                                                                                                    |
| 4      | HeadID       | INT       | 1              | Constant value                                                                                                    |
| 6      | Points       | INT       |                | Number of [X,Y] pairs [0 200]                                                                                       |
| 8      | RefreshCount | INT       |                | Refresh request counter.  S7-User program should increment the value, in order to request refreshment in VisuStage. |
| 10     | DataTypeX    | BYTE      |                | Data type of X coordinate value 2 = BYTE 3 = CHAR 4 = WORD 5 = INT 6 = DWORD 7 = DINT 8 = REAL                      |
| 11     | DataTypeY    | BYTE      |                | Data type of Y coordinate value (see DataTypeX notes)                                                               |
| 12     | Color        | WORD      |                | RGB color value, format 565<br>Bit0Bit4 Blue component<br>Bit5Bit10: Green component<br>Bit11Bit15: Read component  |

## **Data structure**

Array of [X,Y] pairs (structure). It's structure completely depending on user demands and must be correctly defined in Header structure.

For example:

The following data block contains trend coordinates with following property

- each coordinate value (16 bit integer, value range -32768 .. 32767)
- 200 coordinate pairs
- · Line color is blue

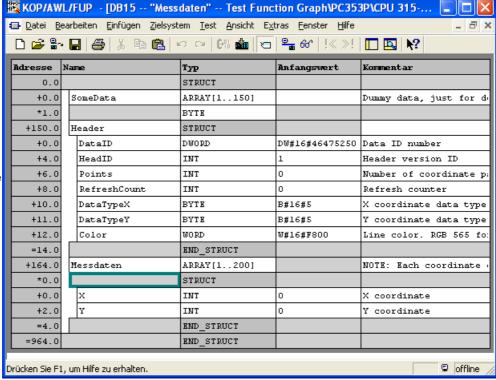

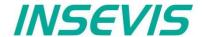

# Working with library elements

Library elements were used to have available pre assigned elements for different projects. This is very useful as base for multiple visualizations and show a corporate design e.g. at navigation bars, state bars and login pages.

## Creating libraries and ~ elements

Single or multiple (grouped or ungrouped) objects can be added to a library, consisting of at least one element.

If a library element consists of multiple objects, it is better to group these objects before. So the positions between these objects are fixed.

To create a new library

- 1. select the "new library" button
- 2. assign name, path and comments
- 3. select the new created library and
- 4. open this new library

To add new library elements

- 1. open your library
- 2. move objects or groups directly on the library sign

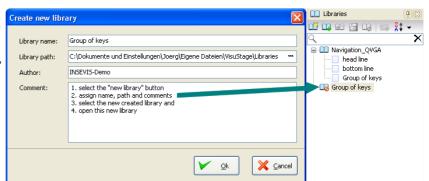

## **Using library elements**

Activate library window at the menue VIEW → LIBRARY.

The Library function is self explaining:

- either CREATE a new one,
- or ADD another library from any PC-directory (\*.vsl) into this library list
- · or OPEN a library from this list

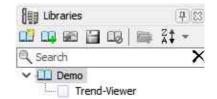

Group some objects and name the group. Copy this group by drag'n drop into your open library or Click at a group in your open library and copy it by drag'n drop into your screen.

These properties will be taken over 1:1 from the library element into the new screen/project:

- · Variables.
- Texts and
- Images

All other resources must be assigned new. Library elements will be integrated in the visualization project (\*.vsproj). To send your libraries to others, always zip and send complete libraries (folders on the VisuStage-PC) including your library elements (\*.vsl).

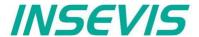

## Simulation and download

## **Error treatment**

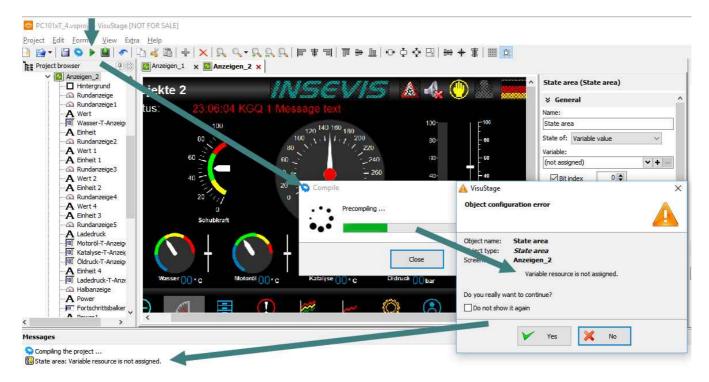

- After finishing the visualization start the simulation by F9 or "▶"
- If there are errors, the compiler stops and creates a error message (object and error type).
- Double click this message and you will see the failed object.
- Correct the error and restart the simulation by "F9" or "▶"

If all errors are cleared, the compiler creates a \*.bin-file and the simulation tool "SimuStage" starts automatically.

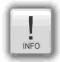

#### **General hint**

• The error message area will be closed by pressing "F6"

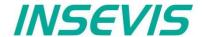

#### Simulation and download

The VisuStage starts with compiling project and start the integrated simulation tool SimuStage in a new window. The operation by the user is by mouse pointer simulated like at the real touch panel.

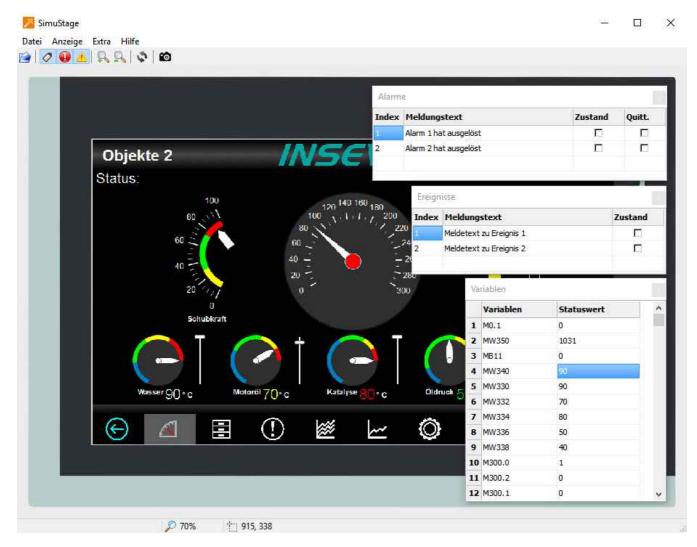

By manipulating variable values in the variable table you can cause changes manually. Events can be simulated (Coming - Leaving - Acknowledge) by checking/unchecking boxes in the SimuStage. It is also possible to generate screen shots of the simulated screen for creating any kind of documentation.

## Transfer the project

(start by key F12 or icon)

 Use the IP-target-address from the project data or
 Use the IP-addresses in the network area you are connected to.

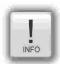

## **General Hint**

If some devices with **the same IP-address** should be connected, this will be stopped from Windows-OS. To switch off this function, please insert in the **cmd** this command: **arp -d** (this deletes in your PC the old MAC-address from the foregoing device, what was stored in your PC).

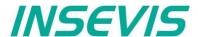

## General

The RemoteStage is a multiple instanciable software, what not needs to be installed from version 1.0.3.3 any more. It can be kept in a folder on the remote-PC or on a mobile data carrier as **remotestage.exe** (and if you use German program language with the file **remotestage.deu** as well).

The software RemoteStage uses the binary files (binaries / \*.vsbin) of visualization projects, made with "VisuStage". These binaries are not backreadable, what offers an effective protection of the useres know-how and allows to forward these files towards the final user or operator.

With version 1.0.4.0 it is possible to download the visualization binary directly by Ethernet from the Panel-PLC / Panel-HMI (See right button). This helps to reduce the organization effords by far. In VisuStage you may assign a PIN-code to protect your visualization against unauthorized uploads.

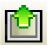

The RemoteStage works **like an additional Panel-HMI** on the remote-PC, what gets the process (actual) data by a TCP/IP-connection straight from the PLC. System data like Time and Buzzer are related to even this PC of course.

This allows a remote visualization and account to external S7-PLCs as well. This is a function nearly similar to WinCC runtime of a remote PC)

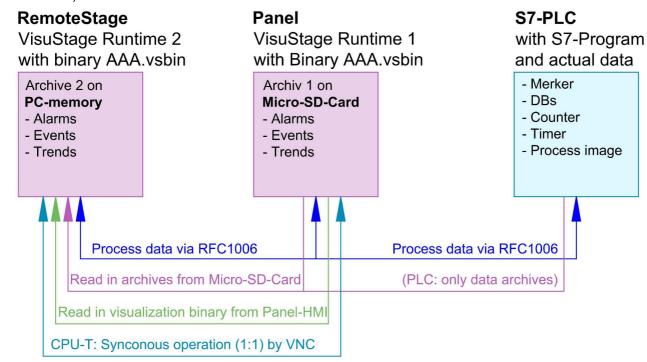

If the RemoteStage should be installed as an batch call on the end user's PC this is all you need to write:

[path of RemoteStage]\remotestage.exe

/r=[IP-address of the remote-PLC in the same sub net]
/V=[path of visualization binary]\complete file name]
/start

## Selection of the remote-device

With opening of the visualization binary ( "visualization".vsbin) the IP-address of the remote PLC will be required (Fig.).

(By using the function "accessible devices" - loupe- you can select one of these directly or type in the IP-address manually.)

This address will be linked with this binary. So it is not necessary to re-type it again.

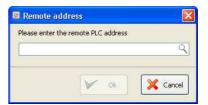

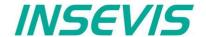

## Using and setting up the remote screen

The PopUp-menues are self explaining.

The actual remote state is shown on the bottom of the screen.

Yellow: connecting (set up connection)
Green: connected (online) and PLC in RUN
Red: connected (online) and PLC in STOP

The switching between online/offline can be done by the green button beside the IP-address line or by the menu "PLC".

**Hint:** Referring the system data (like buzzer, archives and time) always PC-system data will be used, not these of the remote device.

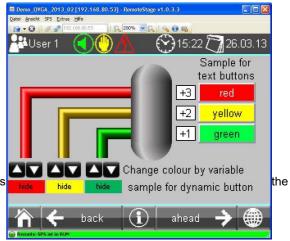

## Storing the remote (on the PC) archived data

The archive data, logged during the remote session on the PC, will be stored on the working place in the remote-PC **only**. (not depending from the archive in the PLC in the Micro-SD-card during the same time).

**Note:** there are 2 archives of each item. If you want to archive a remote-trend, you need to start this trend in the remote visualization.

At the menu "Settings" will be set up, if these date will be stored

- in the project folder
- (where the visualization binary is kept) or
- at another path.

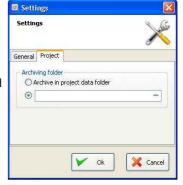

## Converting archive data into csv-files

These data can be archived by these products on the Micro-SD-card:

Messages (alarms, events) by all Panel-PLCs and Panel-HMIs

→ by activating the archive funtion "archiving" in the VisuStage-project

Trends (with all channels) by all Panel-PLCs and Panel-HMIs

→ by activating the archive funtion "archiving" in the VisuStage-project

**Recipes** (with all records) by all Panel-PLCs and Panel-HMIs

→ will always be stored / archived on the Micro-SD-card

Archiv-(data blocks) by all Panel-PLCs and Panel-HMIs

 $\stackrel{\smile}{ o}$  will be configured by SFCs in the S7-program

Most of the data is stored as a binary on the Micro-SD-card and can be converted into csv-format by the RemoteStage only. Therefore you may open a special data converting mode within the RemoteStage program icon (right).

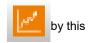

**CAUTION:** Always open the binary suiting to your visualization on the remote device, or upload it as binary!

In the newly appeared PC-window you may find different groups of icons with different functions:

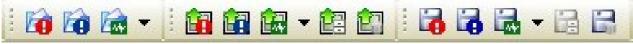

Displays archive byinserting the Micro-SDcard in PC-card slot

left->right - Alarm archive

- Event archive
- Trend archive

Read in the archives over Ethernet by IP-address directly into PC left->right: - Alarm archive

- Event archive
  - Trend archive
  - Recipe archive
  - Data(DB-)archive

Export / save the archive data to the PC / into the PC-network left->right: - Alarm archive

- Event archive
- Trend archive
- Recipe archive
- Data(DB-)archive

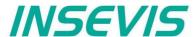

## Sample for message archive viewer and csv-export

Below: View of the event archive in the RemoteStage

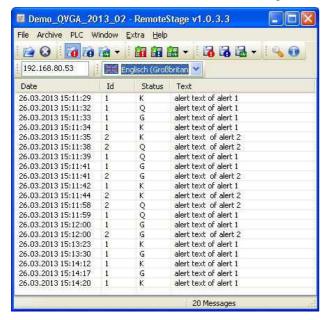

(Displays all archived alarm messages of the Panel-PLC / Panel-HMI with the IP-address 192.168.80.50)

#### **CAUTION:**

Do not confuse the uploaded (from Micro-SD-card) archive file with the other archive file created during the remote-session in the  $\,$ 

remote-PC itself. Pay attention to format the csv-file according to your own needs.

## Sample for trend archive viewer and csv-export

Below: View of the trend "Druck" archive in the RemoteStage

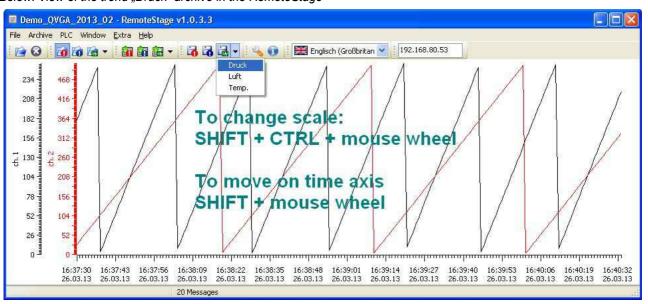

Above figure displays all archived trend with name "Druck"of the Panel-PLC / Panel-HMI with the IP-address 192.168.80.30. The time will be displayed in the Language format you assigned on your PC (here in German = DE)

## CAUTION:

Do not confuse the uploaded (from Micro-SD-card) archive file with the other archive file created during the remote-session in the remote-PC itself. Pay attention to format the csv-file according to your own needs.

Below: Export of the event archive as csv-file

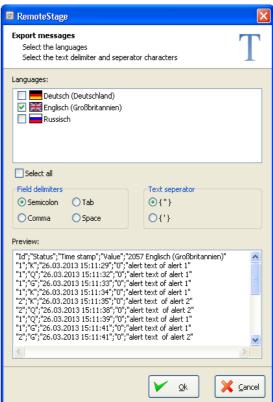

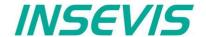

## Recipe import, display, converting, editing and export

Recipe archive data from Micro-SD-card can be

- read in / uploaded (→ Select the whole root-folder of the Micro-SD-card!),
- displayed (self explaining)
- converted into csv
- modified with RemoteStage itself or a calculating PC-program and
- written back / downloaded into the PLC

Left below: list of archived recipes and its records

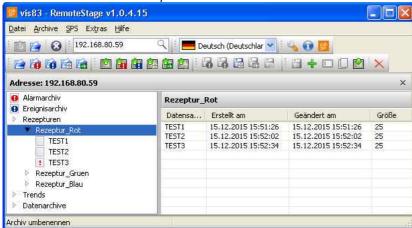

right below: list of records and its elements

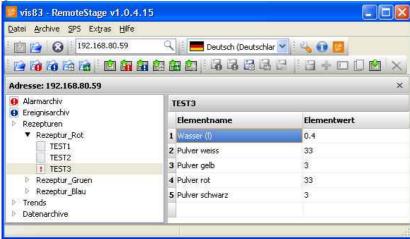

The record "TEST3" was modifyed in the RemoteStage and this is shown by an "!" . After downloading into the remote device this sign disappears.

The storing of all records (as binary files in an own folder into the network drive for modifying) is done, when "recipes" are marked in the tree view (left).

When recipes are edited in a network drive you can see their path in the address line. When recipes will be uploaded from the remote device you see its IP-address.

The creating of a record can be done when in the tree view (left) a single recipe is marked.

With these icons record can be renamed, copied, downloaded into the remote device and deleted there.

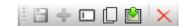

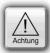

#### ATTENTION:

The structure of the recipes MUST be kept the same.
Records of a recipe can be added or deleted within this recipe.

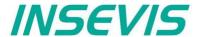

## Data (DB) archive upload, display, storing and download

Any data can be archived with the **SFC 207** ARCHIVE onto the Micro-SD-card (binary or csv-data)and read back with the **SFC 209** READFILE (see system functions).

#### Data archive display and storing

These data (DB) archived over S7-program to Micro-SD-card, can be read in and displayed and stored to the PC in the assigned format.

The format of the csv-file will be assigned by the S7-program (SFC207) and is not configurable by the RemoteStage. This can be done later on with any table calculation program by customer (because only he knows the format).

below: display of the data archives available on the Micro-SD-card

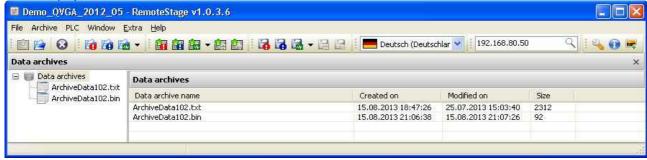

below: display of the data archives in txt-format available on the Micro-SD-card

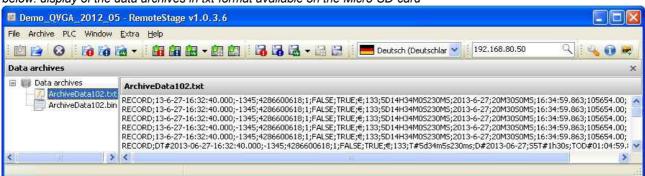

below: display of the data archives as binaries available on the Micro-SD-card

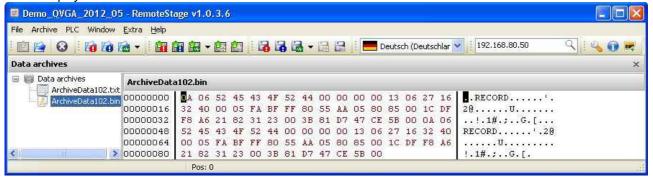

With these icons data archives will be renamed, copied and - from Remote Stage V 1.0.4.18- downloaded into remote device or deleted.

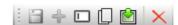

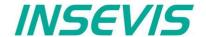

## Command line of RemoteStage (Viewing mode)

RemoteStage can be inserted in "planned tasks" of the remote PC. Here are available these special functions.

## Automatic connecting to remote panel after starting PC

With his function a binary of the visualization is called and linked with the predefined IP-address of the remote panel (if this is available online only)

## remotestage.exe /start /r=<remote> /v=<project binary>

Hint: If the binary name contains space-signs it is necessary to write it in "like "C:\Test 1 2 3.vsbin")

## Automatic full screen after starting PC

With his function a binary of the visualization is called and the RemoteStage changes into full screen at the remote PC after automatic starting (Screen stays dark, because no IP-address was assigned here...)

#### remotestage.exe /start /full /r=<remote> /v=<project binary>

Hint: Use STRG+F5 to switch between full-/ part screen

## Set up TCP port number for S7-communication

If there are multiple PLCs to connect by a web enabled router/ gateway with port forwarding service

In this case the RemoteStage starts a communication with a remote device with the IP address 192.168.80.50 via the TCP port with the number 4500.

remotestage.exe /v=d:\visu\process.vsbin /r=192.168.80.50 /p=4500

#### Hint:

The default port number for TCP is port 102 at the PLCs.

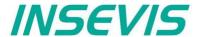

## Command line of RemoteStage (Archive mode)

RemoteStage can be used in batch process from command line with command line parameters, to save archives somewhere with a self defined name.

In the PC-OS Windows® batch files can be done **time controlled** in the task manager Start menue  $\rightarrow$ All Programs  $\rightarrow$ Accessories  $\rightarrow$ System programs  $\rightarrow$ Planned tasks  $\rightarrow$  add a task In the wizard dialog can be assigned date and time for that job.

## Read in (upload) message- and trend archives from remote device

The binaries of the messages and trends (assigned in the VisuStage before and created at runtime) will be read in, converted and stored in a path on the PC.

#### **Command line**

remotestage.exe /mode=<mode> /r=<remote> /o=<output file> /v=<project binary> /t=<trend number>

#### **Parameters**

mode: Archive file read in

alarm\_archive - read in alarm archive from remote device (alarm.bin)event\_archive - read in event archive from remote device (event.bin)

trend\_archive - read in trend archive from remote device (trend <trend number>.bin)

remote: Remote device IP address

output file: File name of archive file to be stored in PC.

This is optional parameter. If this parameter is not assigned, default archive name is used (e.g alarm.bin) and

stored in same folder where remotestage.exe located.

If file name includes space character, it should be quoted with " (quotation mark).

Archive converted to CSV format if file name has .csv or .txt extention, otherwise it writes as binary format.

project binary: Visualization project binary file name

**trend number**: Trend number which is configured in VisuStage. It is only used in "trend\_archive" mode.

## Sample

For example to read in alarm archive from INSEVIS PLC with IP address 192.168.80.50 and write to "d:\archive\alarm.csv" file with CSV format. You can execute from command

C:\>remotestage.exe /mode=alarm\_archvie /r=192.168.80.50 /o=d:\archive\alarm.csv /v=d:\visu\myvisu.vsbin

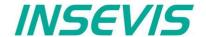

## Read in (upload) recipe archive from remote device

The binaries of the (in VisuStage predefined) recipes and the of the records (created in runtime by the operator or by SFC206 from the S7-program) will be read in, converted and stored in a path on the PC.

## **Command line**

remotestage.exe /mode=recipe /r=<remote> /v=project binary> /recipe=<recipe name> /record=<record name> /o=<output file> /format=csv

## **Parameters**

**mode** Recipe = read in the recipe data from remote-device

remote Remote device IP address

project binary Visualization binary name

recipe name Recipe name assigned in visualization project (NOT: View name)

record name Name of the record for saving of SPECIAL (single) records.

If this parameter is not assigned, RemoteStage reads in ALL records, what belong to the recipe < recipe

name> and stores it in a folder assigned by the parameter "/o=" before.

ightarrow To configure the format of the output file as csv, the parameter "/format=csv" must be set, otherwise all data

will be stored a a binary.

In the csv-files this format is predefined: ; (Semicolon) as field limiter and " (quotation mark) as text separator. If this parameter is assigned, the format of the output file MUST BE predefined by the extension of the record

name.

→ If the file has an extension .csv or .txt, than it is a csv-format, otherwise the output file format is binary.

output file: Path and file name of the recipe record for the storing in the PC (optional parameter)

If the parameter "/o=" is not assigned, a folder "Recipes\\recipe name>" will be created in the project folder (where the visualization binary is kept) automatically and the recipe record stored as \record name>.rec.

If file name includes space character, it should be guoted with " (quotation mark).

## **Samples**

To read in e.g. a single recipe record "Orange" from the recipe "Rezeptur\_Rot" from the INSEVIS Panel-PLC with the IP-address 192.168.80.50 and to store it as csv-file to "D:\archive\" this command line is required:

C:\>remotestage.exe /mode=recipe /r=192.168.80.50 /v=d:\visu\myvisu.vsbin /recipe=Rezeptur\_Rot /record=Orange /o=D:\archive\Orange.csv

To read in e.g. ALL recipe records from the recipe "Rezeptur\_Rot" from the INSEVIS Panel-PLC with the IP-address 192.168.80.50 and to store it as csv-file to "D:\archive\" this command line is required:

C:\>remotestage.exe /mode=recipe /r=192.168.80.50 /v=d:\visu\myvisu.vsbin /recipe=Rezeptur Rot /o=D:\archive /format=csv

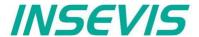

## Write back (download) recipe archive into remote device

With this function the uploaded (and maybe modified) recipe data will be written back (downloaded) into the remote device. (from rev. 1.0.4.17 and PLC firmware 2.3.9 (all CPUs) or HMI firmware 1.2.7 CPU-V/-P and 1.2.6 CPU-T)

**Attention:** The structure of the receipes in the remote device may not be modified between upload and download. (No adding, deleting elements or changing the row of order)

#### **Command line**

remotestage.exe /mode=recipe\_download /v=<project binary> /recipe=<recipe name> /record=<record file(s)>

#### **Parameters**

**project binary** Binary fle of visualization project

recipe name In VisuStage projected recipe name (ATTENTION: not view name!)

record file(s) Recipe data to download into remote device

#### **Samples**

Following command line downloads ONE recipe record "Rot\_123.rec" of the recipe "Recipe\_Rot" from the folder D:\recipes into the remote device with the IP address 192.168.80.50

remotestage.exe /mode=recipe\_download /v=d:\visu\process.vsbin /recipe=Recipe Rot /record=d:\recipes\Rot 123.rec /r=192.168.80.50

Following command line downloads ALL recipe record of the recipe "Recipe\_Rot" from the folder D:\recipes into the remote device with the IP address 192.168.80.50

remotestage.exe /mode=recipe\_download /v=d:\visu\process.vsbin /recipe=Recipe\_Rot /record=d:\recipes\\*.rec /r=192.168.80.50

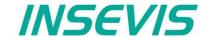

## Read in (upload) data (DB-) archive from remote device

This function copies the data(DB-) archives created by S7-program with SFC207to the requested target path into the PC. A modification of the csv-format is not possible.

#### **Command line**

remotestage.exe /mode=data archive /r=<remote> /archive=<archive file> /o=<output file>

#### **Parameters**

**mode** data archive = read in the date (DB-) archive from remote-device

remote Remote device IP address

archive file: File name of the data (DB-) archive

If there is no archive file assigned to this parameter, the RemoteStage stores all data (DB-) archives in a

folder assigned by the parameter "/o=" before.

output file: Path and file name of the data (DB-) archive for the storing in the PC (optional parameter)

If nothing is assigned for the parameter "/o=", a folder "UserData" is created in the program folder (where the

remotestage.exe is kept.

If file name includes space character, it should be quoted with " (quotation mark).

To read in e.g. a data (DB-) archive "Test-DB" from the INSEVIS Panel-PLC with the IP-address 192.168.80.50 and to store it as csv-file to "D:\archive\Testdaten.csv" this command line is required:

C:\>remotestage.exe /mode=data\_archive /r=192.168.80.50 /archive=Test-DB /o=D:\archive\Testdaten.csv

## Write back (download) data (DB-) archive into remote device

With this function the uploaded (and maybe modified) data (DB-) archives will be written back (downloaded) into the remote device. (from rev. 1.0.4.17 and PLC firmware 2.3.9 (all CPUs))

**Attention:** The programmer itself is responsible to keep the structure of the data (DB-) archives. If they will be modified, all referring reports must be adapted too!

## **Command line**

remotestage.exe /mode=data\_download /archive:=<archive file(s)>

#### **Parameters**

archive file(s) S7 User data archive file(s) to download to remote PLC

## **Samples**

Following command line downloads ONE archive file "default\_cfg.csv" from the folder D:\configs into the remote device with the IP address 192.168.80.50

remotestage.exe /mode=data\_download /archive=d:\configs\default\_cfg.csv /r=192.168.80.50

Following command line downloads ALL archive files from the folder D:\configs into the remote device with the IP address 192.168.80.50

remotestage.exe /mode=data\_download /archive=d:\configs\\*.\* /r=192.168.80.50

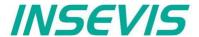

## Return codes

Return codes of remotestage.exe indicate the result of operation.

| Return code | Meaning                                                  |  |  |
|-------------|----------------------------------------------------------|--|--|
| 0           | Successfully read out and saved.                         |  |  |
| 1           | Invalid parameter or mandatory parameters are missing    |  |  |
| 2           | Project binary file is invalid or not found              |  |  |
| 3           | Remote IP address is invalid                             |  |  |
| 4           | Could not connect to remote device                       |  |  |
| 5           | SD card not inserted on remote device                    |  |  |
| 6           | Archive file not found on remote device                  |  |  |
| 7           | Remote device does not support archive file read service |  |  |
| 8           | Invalid archive data                                     |  |  |
| 9           | Not enough system resource                               |  |  |
| 11          | Not enough system resource on remote device              |  |  |
| 14          | Could not write to in give <output file=""></output>     |  |  |
| 15          | Connection is broken                                     |  |  |

## Sample of RemoteStage usage in batch process:

@remotestage /mode=alarm\_archive /r=192.168.80.50 /o=d:\archive\alarm.csv /v=d:\visu\myvisu.vsbin @echo.

@goto res%ERRORLEVEL%

·res/

@echo Could not connect to remote device

@goto :EOF

:res0

@echo Successful read out and saved

@goto :EOF

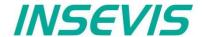

With the free-of-cost software "ServiceStage" it is possible to recognize INSEVIS-CPUs online and to change their state or program data. With this program a member of the service-team can do all the main functions for diagnostics and update by his PC/Laptop without other expensive tools.

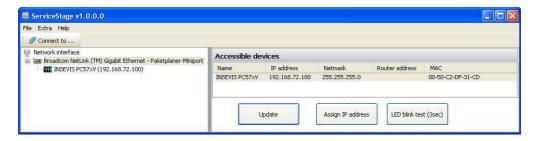

Therefore you choose the network adapter of your PC (This one, what makes the network access to the CPUs). Select one of the CPUs displayed in the left window and press "**Update**".

The "LCD-blink test" helps to identify the selected CPU. (yellow battery-LED blinks for 3 seconds). Also you can assign a new IP-address, Net mask and Router-IP-address of the selected CPU here.

## **Function overview**

#### **General information**

Displays the system data to inform only (like serial number, firmware version, MAC-address). Shows editable data like

- IP-address,
- · Net mask and
- Router-IP-address

as well as a blink test button to identify your CPU again.

## Only for CPU-T:

Firmwareupdate possible by Ethernet

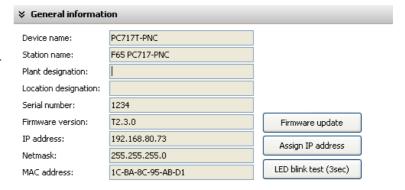

## Operating mode

Here you can change the operating mode of you CPU between RUN and STOP (not for Panel-HMI). This change must be confirmed in an extra window.

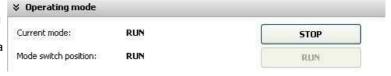

#### Date and time

For manual adustment of system date and time. By checking the box "Take from PC" these data will be taken over from your PC after pressing "Apply".

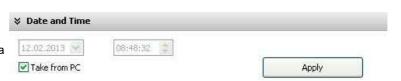

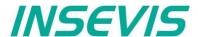

## Memory

Shows the workload of the load- and work-memory (not for Panels-HMI).

The function "Compress memory" should be used manually after multiple download of S7-programs to clear the memory.

The function "Copy RAM to ROM" copies the battery buffered load memory content (like process data) to the onboard flash, to prevent a loss of data.

The function "Clear Memory" deletes all user and process data in the CPU, only the firmware (operating system) remains.

# Wemory Used in bytes: 331.776 Update Total size in bytes: 2.097.152 Compress memory Work memory: Used in bytes: 116.430 Total size in bytes: 524.288 Clear memory

## **Diagnostic buffer**

It displays the last 100 entries of the diagnostic buffer listed by date and time (not at Panels-HMI).

By checking the function "Information in hexadecimal format" it is shown in an hexadecimal system.

By pressing "**Update**" new events will be displayed, what happened meanwhile.

With "Save as" the displayed entries will be saved into a text file (\*.txt).

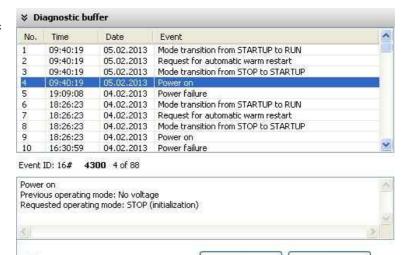

## **Know-how-protection**

With version 1.0.1.1 can be set different levels of to protect the S7-program against unauthorized reading ord writing. Therefore the PLC will be switchet to STOP-mode.

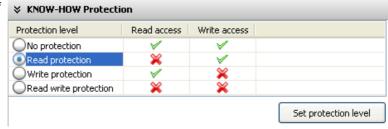

Update

Save as ...

**No protection:** The S7-program blocks (DBs) can be read and overwritten from everyone. The protection level can be increased by assigning another level in the "ServiceStage". There will be asked for an authentification by password, if it was configured so in the Simatic-Manager or TiA-Portal. So only authorized personnel can activate higher protection levels.

■ Information in hexadecimal format

Read protection: The S7-program blocks (DBs) can still be manipulated from everyone, but not read any more. Only the Panel-HMIs can still read out the process data (DBs) to visualize it. This protection level can be reset by the PG-function "Clear All" or by ServiceStage. Than the S7-program is deleted in the PLC and the unprotected original program may be downloaded into the PLC again.

**Write protection:** The S7-program blocks (DBs) can be read from every one, but no more manipulated. This protection level can only be reset by general reset by hardware directly on the device. Than the S7-program is deleted in the PLC and the unprotected original program may be downloaded into the PLC again.

**Read/Write protection:** The S7-program blocks (DBs) can no more be read or manipulated. Only the Panel-HMIs can still read out the process data to visualize it. This protection level can only be reset by general reset by hardware directly on the device. Than the S7-program is deleted in the PLC and the unprotected original program may be downloaded into the PLC again.

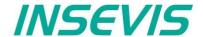

## **Block Update**

This function makes it possible to download

- the S7-user program as MemoryCard-file
   \*.wld
- the INSEVIS-binary for visualization file as
   \*.vsbin and
- the INSEVIS-configuration file as\*.csbin

via the network into the CPU

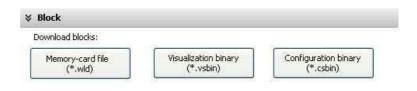

By this software "ServiceStage" it is possible to give away your data in a wld (S7) or binary (INSEVIS) format to those, who care for diagnostics, maintenance or update. You can keep your source data in your company and must not fear to be copied.

\* The WLD-file is a binary file with S7-system data (SDBs) and S7-program blocks (OBs, FBs, FCs, DBs).

After creating a WLD file in SimaticManager/TIA-Portal (at the menue: "File → Memory Card File → New") you can copy DIFFERENT DBs with or without their system dats into the window of the new S7-Memory-Card-File by drag′n drop. So it is possible to download WHOLE S7-projects **OR** SINGLE DBs with/without their system data.

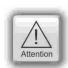

#### **ATTENTION:** When inserting system data,

- they shall be uploaded from a PLC with included ConfigStage-configuration (Menue: "PLC → Upload Station to PG"), because the are "ConfigStage-configured" already or
- the system data of the SimaticManager overwrite the ConfigStage-system system configuration.
   In that case the \*.csbin-file of the project must be downloaded again after the WLD-file was downloaded.

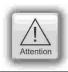

#### **ATTENTION:** When using Block Upload for restore

- With firmware 2.3.6 a Restore can only bedone by WLD- and VSBIN-file. CSBIN-file will be ignored. So the WLD-file MUST CONTAIN these system data, who where downloaded with CSBIN before.
- · If the WLD-file does not contain system data, program stops after restore because of missing data.

If the Hardware configuration block of the target device contains another IP-address than it is assigned to the configuration blocks of the blocks you do download into the device (WLD / VSBIN / CSBIN), it can happen, that you loose the connection after transfer. To avoid this, the ServiceStage from Rev. 1.0.1.9 asks, if the target-IP-configuration shall be replaced or not.

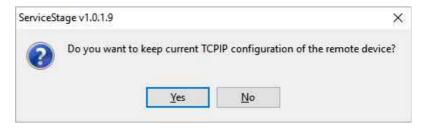

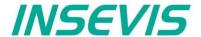

## **Online Backup**

This function creates an WLD-file with all the S7-system data and all OB, DB, FB, SFB and SFC and copies this file with the visualization binary file into a folder "backups".

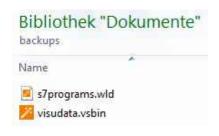

With these data S7-programs and visualizations can be updatet by a Micro-SD-card only – complete without any PC. (more at "System functions", chapter "Data backup and restore")

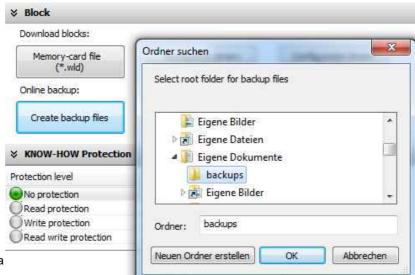

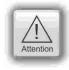

#### **ATTENTION:**

- To make a visualization backup, it must be allowed to RemoteStage BEFORE, when doing the visualization in VisuStage (check the upload-function in VisuStage-project-header), if necessary a PIN-input is required. Additional a password for communication must be typed in, when assigned in SimaticManager/ TIA/ ConfigStage.
- If "Read Protection" is assigned to the device an "Online Backup" is not possible any more.

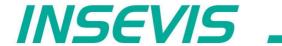

INSEVIS - Gesellschaft für industrielle Systemelektronik und Visualisierung mbH

Am Weichselgarten 7 D - 91058 Erlangen

Fon: +49(0)9131-691-440
Fax: +49(0)9131-691-444
Web: www.insevis.de
E-Mail: info@insevis.de

Zertifiziert nach DIN EN ISO 9001:2008